# $\frac{d\ln\ln}{d}$

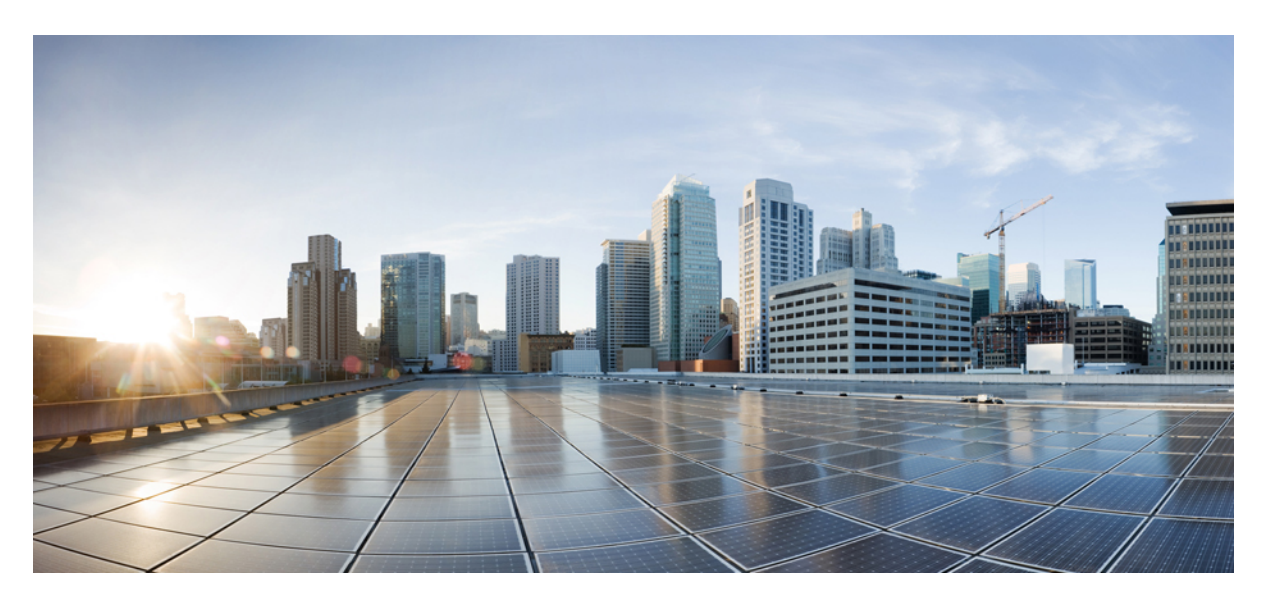

#### **Cisco Identity Services Engine Installation Guide, Release 3.1**

**First Published:** 2021-08-03

#### **Americas Headquarters**

Cisco Systems, Inc. 170 West Tasman Drive San Jose, CA 95134-1706 USA http://www.cisco.com Tel: 408 526-4000 800 553-NETS (6387) Fax: 408 527-0883

THE SPECIFICATIONS AND INFORMATION REGARDING THE PRODUCTS IN THIS MANUAL ARE SUBJECT TO CHANGE WITHOUT NOTICE. ALL STATEMENTS, INFORMATION, AND RECOMMENDATIONS IN THIS MANUAL ARE BELIEVED TO BE ACCURATE BUT ARE PRESENTED WITHOUT WARRANTY OF ANY KIND, EXPRESS OR IMPLIED. USERS MUST TAKE FULL RESPONSIBILITY FOR THEIR APPLICATION OF ANY PRODUCTS.

THE SOFTWARE LICENSE AND LIMITED WARRANTY FOR THE ACCOMPANYING PRODUCT ARE SET FORTH IN THE INFORMATION PACKET THAT SHIPPED WITH THE PRODUCT AND ARE INCORPORATED HEREIN BY THIS REFERENCE. IF YOU ARE UNABLE TO LOCATE THE SOFTWARE LICENSE OR LIMITED WARRANTY, CONTACT YOUR CISCO REPRESENTATIVE FOR A COPY.

The Cisco implementation of TCP header compression is an adaptation of a program developed by the University of California, Berkeley (UCB) as part of UCB's public domain version of the UNIX operating system. All rights reserved. Copyright © 1981, Regents of the University of California.

NOTWITHSTANDING ANY OTHER WARRANTY HEREIN, ALL DOCUMENT FILES AND SOFTWARE OF THESE SUPPLIERS ARE PROVIDED "AS IS" WITH ALL FAULTS. CISCO AND THE ABOVE-NAMED SUPPLIERS DISCLAIM ALL WARRANTIES, EXPRESSED OR IMPLIED, INCLUDING, WITHOUT LIMITATION, THOSE OF MERCHANTABILITY, FITNESS FOR A PARTICULAR PURPOSE AND NONINFRINGEMENT OR ARISING FROM A COURSE OF DEALING, USAGE, OR TRADE PRACTICE.

IN NO EVENT SHALL CISCO OR ITS SUPPLIERS BE LIABLE FOR ANY INDIRECT, SPECIAL, CONSEQUENTIAL, OR INCIDENTAL DAMAGES, INCLUDING, WITHOUT LIMITATION, LOST PROFITS OR LOSS OR DAMAGE TO DATA ARISING OUT OF THE USE OR INABILITY TO USE THIS MANUAL, EVEN IF CISCO OR ITS SUPPLIERS HAVE BEEN ADVISED OF THE POSSIBILITY OF SUCH DAMAGES.

Any Internet Protocol (IP) addresses and phone numbers used in this document are not intended to be actual addresses and phone numbers. Any examples, command display output, network topology diagrams, and other figures included in the document are shown for illustrative purposes only. Any use of actual IP addresses or phone numbers in illustrative content is unintentional and coincidental.

All printed copies and duplicate soft copies of this document are considered uncontrolled. See the current online version for the latest version.

Cisco has more than 200 offices worldwide. Addresses and phone numbers are listed on the Cisco website at www.cisco.com/go/offices.

The documentation set for this product strives to use bias-free language. For purposes of this documentation set, bias-free is defined as language that does not imply discrimination based on age, disability, gender, racial identity, ethnic identity, sexual orientation, socioeconomic status, and intersectionality. Exceptions may be present in the documentation due to language that is hardcoded in the user interfaces of the product software, language used based on standards documentation, or language that is used by a referenced third-party product.

Cisco and the Cisco logo are trademarks or registered trademarks of Cisco and/or its affiliates in the U.S. and other countries. To view a list of Cisco trademarks, go to this URL: <https://www.cisco.com/c/en/us/about/legal/trademarks.html>. Third-party trademarks mentioned are the property of their respective owners. The use of the word partner does not imply a partnership relationship between Cisco and any other company. (1721R)

© 2021 Cisco Systems, Inc. All rights reserved.

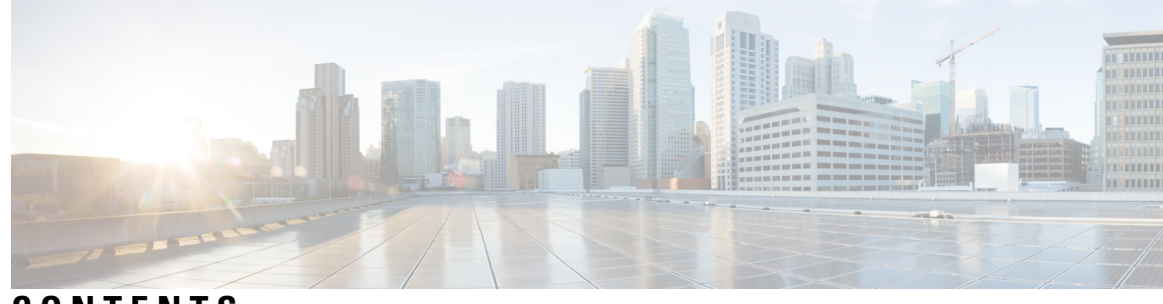

#### **CONTENTS**

#### **CHAPTER 1 Network [Deployments](#page-8-0) in Cisco ISE 1**

Additional [References](#page-8-1) **1** [Communications,](#page-8-2) Services, and Additional Information **1** Cisco Bug [Search](#page-9-0) Tool **2** [Documentation](#page-9-1) Feedback **2** Cisco ISE Network [Architecture](#page-9-2) **2** Cisco ISE Deployment [Terminology](#page-9-3) **2** Node Types and Personas in Distributed [Deployments](#page-10-0) **3** [Administration](#page-10-1) Node **3** Policy [Service](#page-10-2) Node **3** [Monitoring](#page-10-3) Node **3** [pxGrid](#page-11-0) Node **4** Standalone and Distributed ISE [Deployments](#page-11-1) **4** Distributed [Deployment](#page-11-2) Scenarios **4** Small Network [Deployments](#page-11-3) **4** Split [Deployments](#page-12-0) **5** [Medium-Sized](#page-13-0) Network Deployments **6** Large Network [Deployments](#page-14-0) **7** [Centralized](#page-14-1) Logging **7** Using Load Balancers in [Centralized](#page-14-2) Networks **7** Dispersed Network [Deployments](#page-15-0) in Cisco ISE **8** [Considerations](#page-16-0) for Planning a Network with Several Remote Sites **9** Cisco ISE [Deployment](#page-16-1) Sizing Guidelines **9** Switch and Wireless LAN Controller [Configuration](#page-17-0) Required to Support Cisco ISE Functions **10**

**CHAPTER 2 Cisco Secured Network Server Series Appliances and Virtual Machine [Requirements](#page-18-0) 11**

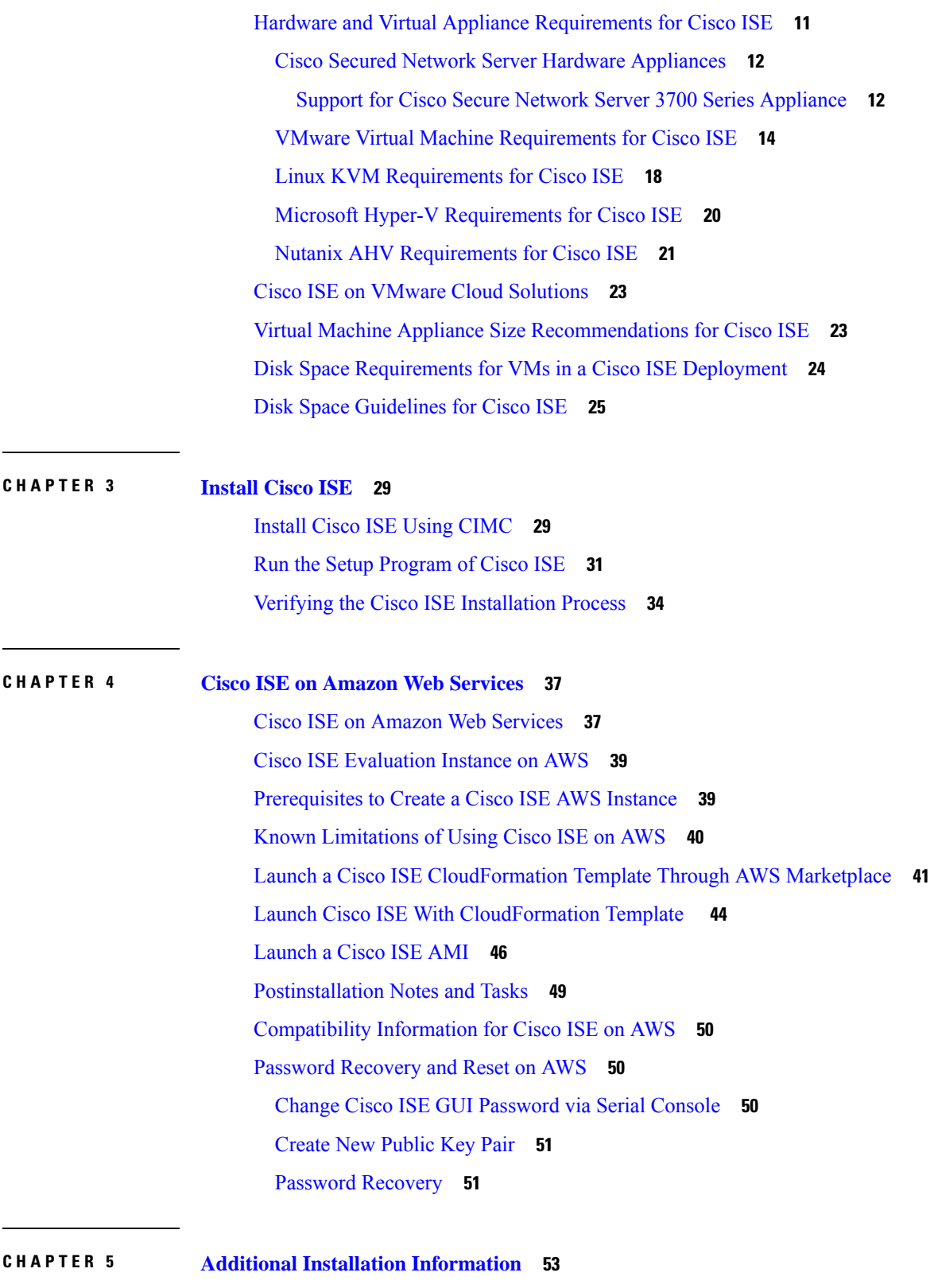

 $\blacksquare$ 

I

Tools Used to Create Bootable USB Device from [Installation](#page-60-1) ISO File **53**

i.

SNS [Appliance](#page-61-0) Reference **54** Create a [Bootable](#page-61-1) USB Device to Install Cisco ISE **54** Create a [Bootable](#page-62-0) USB Device Using Rufus **55** Reimage the Cisco SNS Hardware [Appliance](#page-63-0) **56** [VMware](#page-63-1) Virtual Machine **56** Virtual Machine Resource and [Performance](#page-63-2) Checks **56** Install Cisco ISE on [VMware](#page-64-0) Virtual Machine Using the ISO File **57** [Prerequisites](#page-64-1) for Configuring a VMware ESXi Server **57** Connect to the [VMware](#page-65-0) Server Using the Serial Console **58** [Configure](#page-66-0) a VMware Server **59** Increase Virtual Machine Power-On Boot Delay [Configuration](#page-67-0) **60** Install Cisco ISE [Software](#page-67-1) on a VMware System **60** VMware Tools Installation [Verification](#page-69-0) **62** Clone a Cisco ISE Virtual [Machine](#page-70-0) **63** Clone a Cisco ISE Virtual Machine Using a [Template](#page-71-0) **64** Change the IP Address and [Hostname](#page-73-0) of a Cloned Virtual Machine **66** Connect a Cloned Cisco Virtual Machine to the [Network](#page-74-0) **67** Migrate Cisco ISE VM from Evaluation to [Production](#page-74-1) **67** Check Virtual Machine [Performance](#page-75-0) On-Demand **68** Virtual Machine [Resource](#page-75-1) Check from the Cisco ISE Boot Menu **68** [Linux](#page-76-0) KVM **69** KVM [Virtualization](#page-76-1) Check **69** [Install](#page-76-2) Cisco ISE on KVM **69** [Microsoft](#page-78-0) Hyper-V **71** Create a Cisco ISE Virtual Machine on [Hyper-V](#page-78-1) **71** Zero Touch [Provisioning](#page-93-0) **86** Automatic [Installation](#page-93-1) in Virtual Machine **86** Automatic Installation in Virtual Machine Using the ZTP [Configuration](#page-94-0) Image File **87** Automatic [Installation](#page-96-0) in Virtual Machine using VM User Data **89** Automatic [Installation](#page-98-0) in Appliance **91** Automatic Installation in Appliance Using the ZTP [Configuration](#page-98-1) Image File **91** Trigger Automatic [Installation](#page-99-0) using UCS XML APIs **92** OVA Automatic [Installation](#page-102-0) **95** Automatic OVA Installation Using the ZTP [Configuration](#page-102-1) Image File **95**

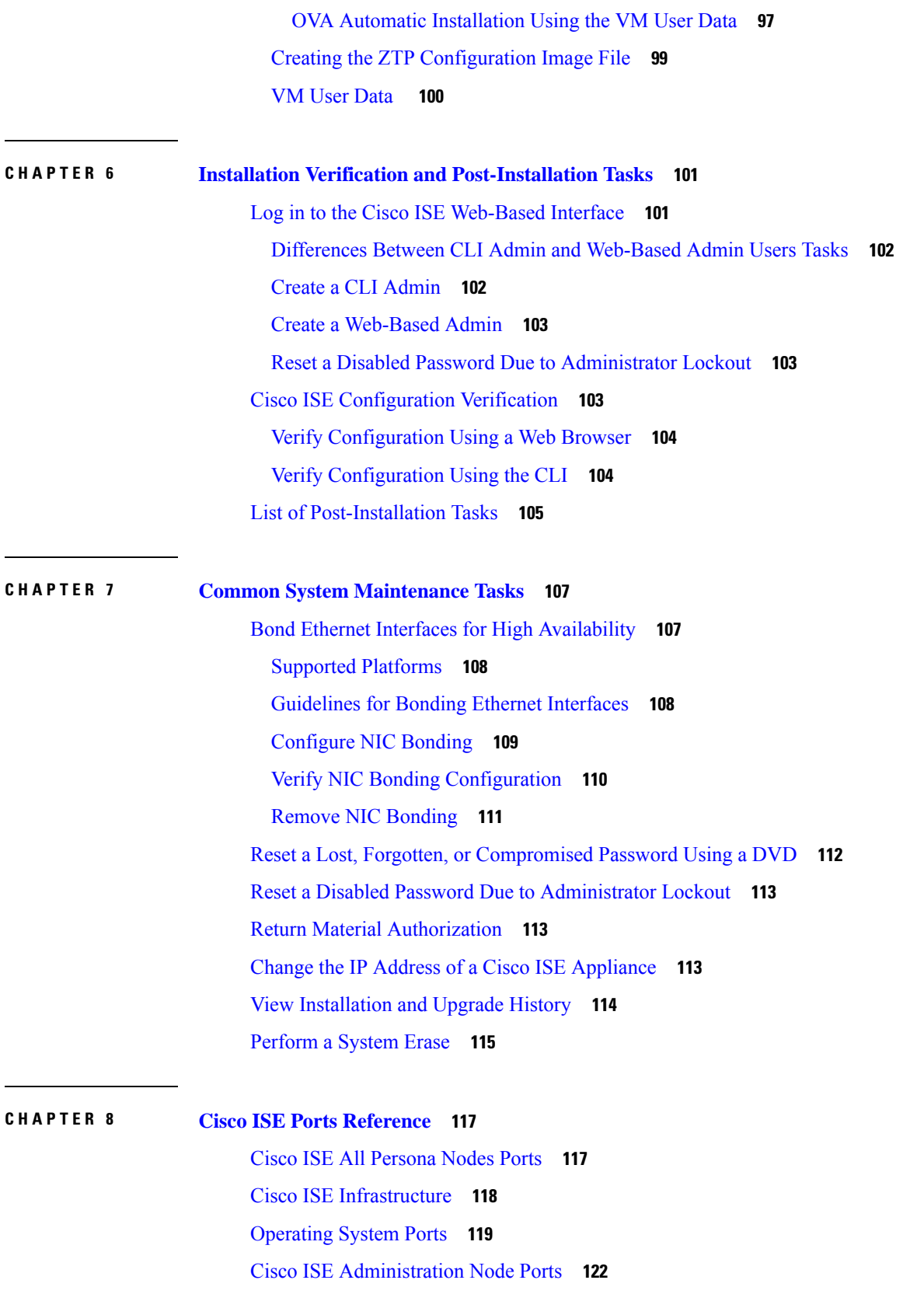

I

Cisco ISE [Monitoring](#page-133-0) Node Ports **126** Cisco ISE Policy [Service](#page-135-0) Node Ports **128** Cisco ISE pxGrid [Service](#page-139-0) Ports **132** OCSP and CRL [Service](#page-139-1) Ports **132** Cisco ISE [Processes](#page-139-2) **132** [Required](#page-140-0) Internet URLs **133**

 $\mathbf I$ 

#### **Contents**

I

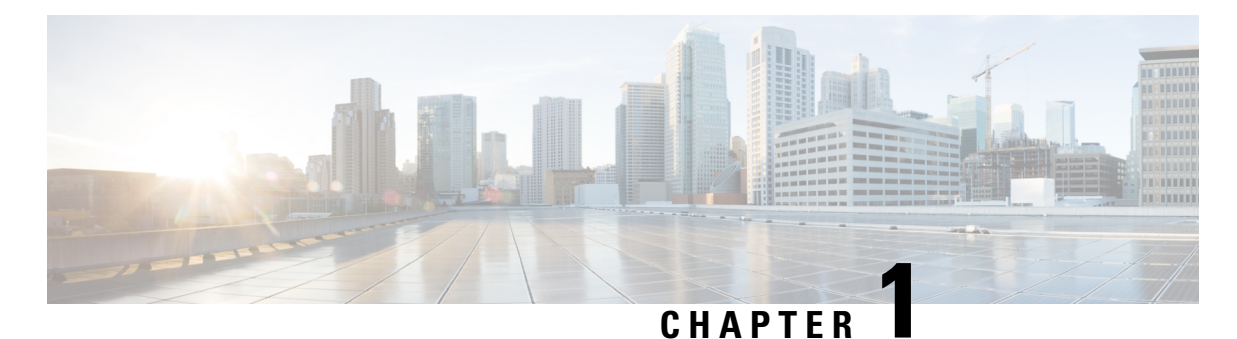

# <span id="page-8-0"></span>**Network Deployments in Cisco ISE**

- Additional [References,](#page-8-1) on page 1
- [Communications,](#page-8-2) Services, and Additional Information, on page 1
- Cisco ISE Network [Architecture,](#page-9-2) on page 2
- Cisco ISE Deployment [Terminology,](#page-9-3) on page 2
- Node Types and Personas in Distributed [Deployments,](#page-10-0) on page 3
- Standalone and Distributed ISE [Deployments,](#page-11-1) on page 4
- Distributed [Deployment](#page-11-2) Scenarios, on page 4
- Small Network [Deployments,](#page-11-3) on page 4
- [Medium-Sized](#page-13-0) Network Deployments, on page 6
- Large Network [Deployments,](#page-14-0) on page 7
- Cisco ISE [Deployment](#page-16-1) Sizing Guidelines, on page 9
- Switch and Wireless LAN Controller [Configuration](#page-17-0) Required to Support Cisco ISE Functions, on page [10](#page-17-0)

#### <span id="page-8-2"></span><span id="page-8-1"></span>**Additional References**

The following link contains additional resources that you can use when working with Cisco ISE: https://www.cisco.com/c/en/us/td/docs/security/ise/end-user-documentation/Cisco\_ISE\_End\_User [Documentation.html](https://www.cisco.com/c/en/us/td/docs/security/ise/end-user-documentation/Cisco_ISE_End_User_Documentation.html)

# **Communications, Services, and Additional Information**

- To receive timely, relevant information from Cisco, sign up at Cisco Profile [Manager.](https://www.cisco.com/offer/subscribe)
- To get the business impact you're looking for with the technologies that matter, visit Cisco [Services](https://www.cisco.com/go/services).
- To submit a service request, visit Cisco [Support.](https://www.cisco.com/c/en/us/support/index.html)
- To discover and browse secure, validated enterprise-class apps, products, solutions, and services, visit Cisco [DevNet](https://developer.cisco.com/ecosystem/spp/).
- To obtain general networking, training, and certification titles, visit [Cisco](http://www.ciscopress.com) Press.
- To find warranty information for a specific product or product family, access Cisco [Warranty](http://www.cisco-warrantyfinder.com) Finder.

#### <span id="page-9-0"></span>**Cisco Bug Search Tool**

Cisco Bug Search Tool (BST) is a gateway to the Cisco bug-tracking system, which maintains a comprehensive list of defects and vulnerabilities in Cisco products and software. The BST provides you with detailed defect information about your products and software.

#### <span id="page-9-1"></span>**Documentation Feedback**

To provide feedback about Cisco technical documentation, use the feedback form available in the right pane of every online document.

## <span id="page-9-2"></span>**Cisco ISE Network Architecture**

Cisco ISE architecture includes the following components:

- Nodes and persona types
	- Cisco ISE node—A Cisco ISE node can assume any or all of the following personas: Administration, Policy Service, Monitoring, or pxGrid
- Network resources
- Endpoints

The policy information point represents the point at which external information is communicated to the Policy Service persona. For example, external information could be a Lightweight Directory Access Protocol (LDAP) attribute.

# <span id="page-9-3"></span>**Cisco ISE Deployment Terminology**

This guide uses the following terms when discussing Cisco ISE deployment scenarios:

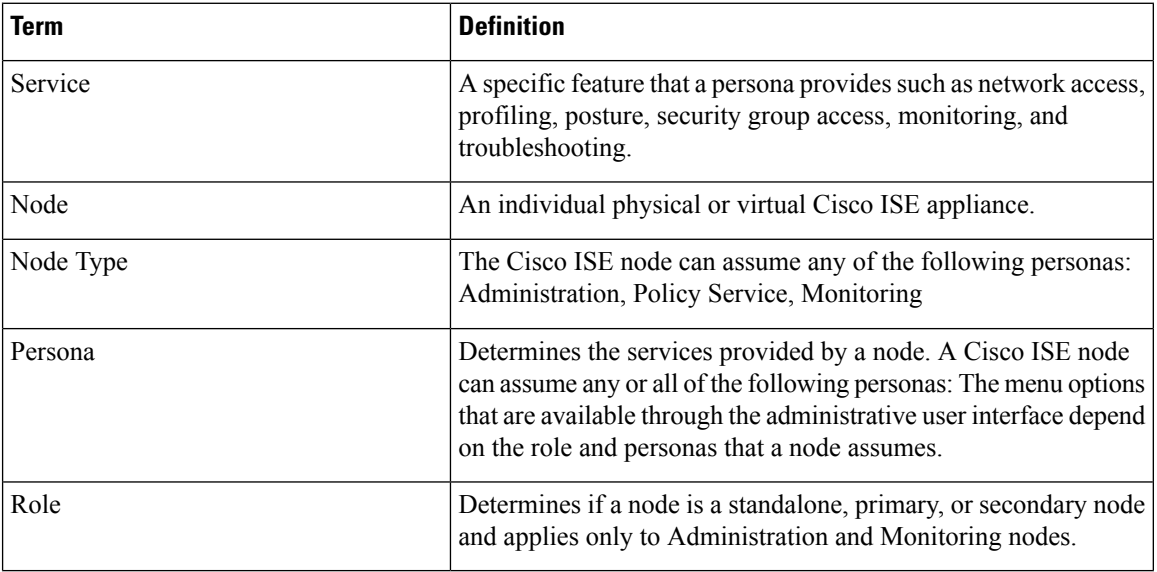

## <span id="page-10-0"></span>**Node Types and Personas in Distributed Deployments**

A Cisco ISE node can provide variousservices based on the persona that it assumes. Each node in a deployment can assume the Administration, Policy Service, pxGrid, and Monitoring personas. In a distributed deployment, you can have the following combination of nodes on your network:

- Primary and secondary Administration nodes for high availability
- A pair of Monitoring nodes for automatic failover
- One or more Policy Service nodes for session failover
- One or more pxGrid nodes for pxGrid services

#### <span id="page-10-1"></span>**Administration Node**

A Cisco ISE node with the Administration persona allows you to perform all administrative operations on Cisco ISE. It handles all system-related configurations that are related to functionality such as authentication, authorization, and accounting. In a distributed deployment, you can have a maximum of two nodes running the Administration persona. The Administration persona can take on the standalone, primary, or secondary role.

#### <span id="page-10-2"></span>**Policy Service Node**

A Cisco ISE node with the Policy Service persona provides network access, posture, guest access, client provisioning, and profiling services. This persona evaluates the policies and makes all the decisions. You can have more than one node assume this persona. Typically, there would be more than one Policy Service node in a distributed deployment. All Policy Service nodes that reside in the same high-speed Local Area Network (LAN) or behind a load balancer can be grouped together to form a node group. If one of the nodes in a node group fails, the other nodes detect the failure and reset any URL-redirected sessions.

At least one node in your distributed setup should assume the Policy Service persona.

#### <span id="page-10-3"></span>**Monitoring Node**

A Cisco ISE node with the Monitoring persona functions as the log collector and stores log messages from all the Administration and Policy Service nodes in a network. This persona provides advanced monitoring and troubleshooting tools that you can use to effectively manage a network and resources. A node with this persona aggregates and correlates the data that it collects, and provides you with meaningful reports. Cisco ISE allows you to have a maximum of two nodes with this persona, and they can take on primary or secondary roles for high availability. Both the primary and secondary Monitoring nodes collect log messages. In case the primary Monitoring node goes down, the secondary Monitoring node automatically becomes the primary Monitoring node.

At least one node in your distributed setup should assume the Monitoring persona. We recommend that you do not have the Monitoring and Policy Service personas enabled on the same Cisco ISE node. We recommend that the Monitoring node be dedicated solely to monitoring for optimum performance.

#### <span id="page-11-0"></span>**pxGrid Node**

You can use Cisco pxGrid to share the context-sensitive information from Cisco ISE session directory with other network systems such as ISE Eco system partner systems and other Cisco platforms. The pxGrid framework can also be used to exchange policy and configuration data between nodes like sharing tags and policy objects between Cisco ISE and third party vendors, and for other information exchanges. Cisco pxGrid also allows third party systems to invoke adaptive network control actions (EPS) to quarantine users/devices in response to a network orsecurity event. The TrustSec information like tag definition, value, and description can be passed from Cisco ISE via TrustSec topic to other networks. The endpoint profiles with Fully Qualified Names (FQNs) can be passed from Cisco ISE to other networks through a endpoint profile meta topic. Cisco pxGrid also supports bulk download of tags and endpoint profiles.

You can publish and subscribe to SXP bindings (IP-SGT mappings) through pxGrid. For more information about SXP bindings, see Security Group Tag [Exchange](https://www.cisco.com/c/en/us/td/docs/security/ise/3-1/admin_guide/b_ise_admin_3_1/b_ISE_admin_31_segmentation.html#concept_6D1DCD2EA57A42A89BF8791E8C36BB7C) Protocol section in *Cisco Identity Services Engine Administrator Guide*.

In a high-availability configuration, Cisco pxGrid servers replicate information between the nodes through the PAN. When the PAN goes down, pxGrid server stops handling the client registration and subscription. You need to manually promote the PAN for the pxGrid server to become active.

#### <span id="page-11-1"></span>**Standalone and Distributed ISE Deployments**

A deployment that has a single Cisco ISE node is called a *standalone deployment*. This node runs the Administration, Policy Service, and Monitoring personas.

A deployment that has more than one Cisco ISE node is called a *distributed deployment*. To support failover and to improve performance, you can set up a deployment with multiple Cisco ISE nodes in a distributed fashion. In a Cisco ISE distributed deployment, administration and monitoring activities are centralized, and processing is distributed across the Policy Service nodes. Depending on your performance needs, you can scale your deployment. A Cisco ISE node can assume any of the following personas: Administration, Policy Service, and Monitoring.

## <span id="page-11-3"></span><span id="page-11-2"></span>**Distributed Deployment Scenarios**

- Small Network Deployments
- Medium-Sized Network Deployments
- Large Network Deployments

#### **Small Network Deployments**

The smallest Cisco ISE deployment consists of two Cisco ISE nodes with one Cisco ISE node functioning as the primary appliance in a small network.

The primary node provides all the configuration, authentication, and policy capabilities that are required for this network model, and the secondary Cisco ISE node functions in a backup role. The secondary node supports the primary node and maintains a functioning network whenever connectivity is lost between the primary node and network appliances, network resources, or RADIUS.

Centralized authentication, authorization, and accounting (AAA) operations between clients and the primary Cisco ISE node are performed using the RADIUS protocol. Cisco ISE synchronizes or replicates all of the content that resides on the primary Cisco ISE node with the secondary Cisco ISE node. Thus, your secondary node is current with the state of your primary node. In a small network deployment, this type of configuration model allows you to configure both your primary and secondary nodes on all RADIUS clients by using this type of deployment or a similar approach.

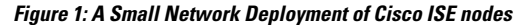

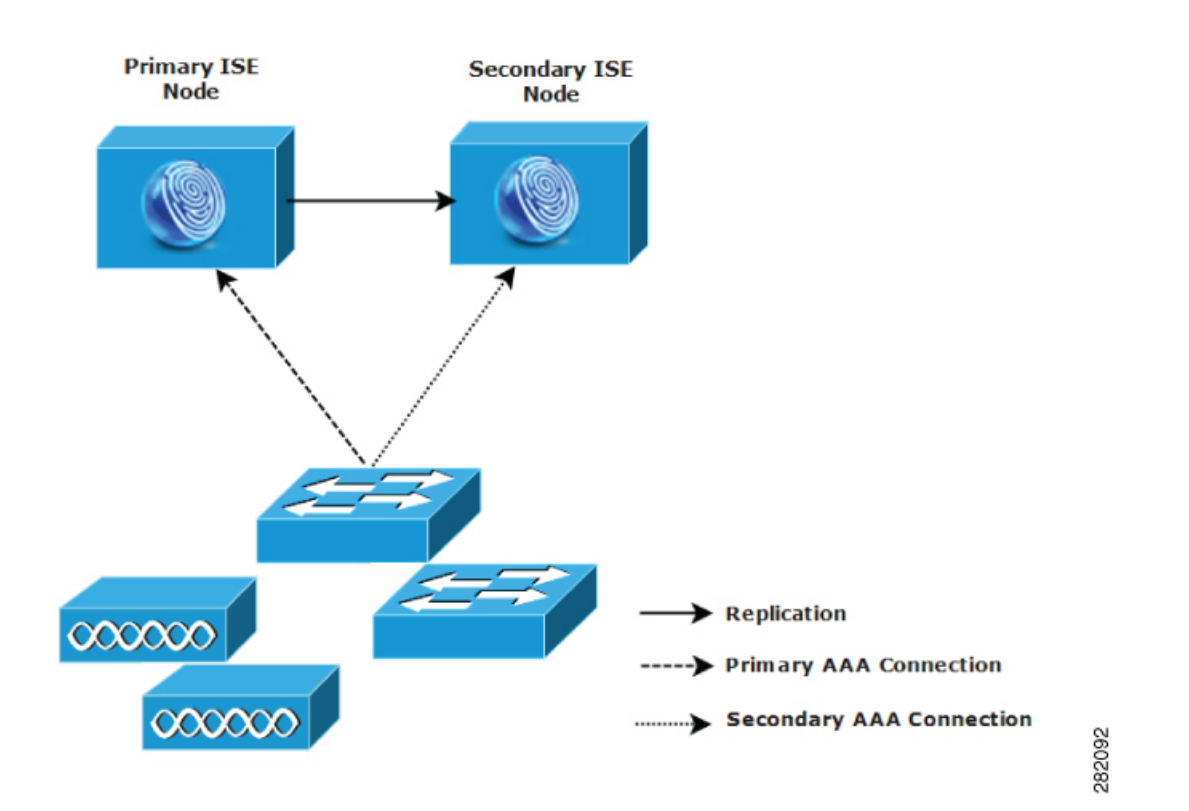

As the number of devices, network resources, users, and AAA clients increases in your network environment, you should change your deployment configuration from the basic small model and use more of a split or distributed deployment model.

#### <span id="page-12-0"></span>**Split Deployments**

In split Cisco ISE deployments, you continue to maintain primary and secondary nodes as described in a small Cisco ISE deployment. However, the AAA load is split between the two Cisco ISE nodes to optimize the AAA workflow. Each Cisco ISE appliance (primary or secondary) needs to be able to handle the full workload if there are any problems with AAA connectivity. Neither the primary node nor the secondary nodes handles all AAA requests during normal network operations because this workload is distributed between the two nodes.

The ability to split the load in this way directly reduces the stress on each Cisco ISE node in the system. In addition, splitting the load provides better loading while the functional status of the secondary node is maintained during the course of normal network operations.

In split Cisco ISE deployments, each node can perform its own specific operations, such as network admission or device administration, and still perform all the AAA functions in the event of a failure. If you have two Cisco ISE nodes that process authentication requests and collect accounting data from AAA clients, we recommend that you set up one of the Cisco ISE nodes to act as a log collector.

In addition, the split Cisco ISE deployment design provides an advantage because it allows for growth.

**Figure 2: Split Network Deployment in Cisco ISE**

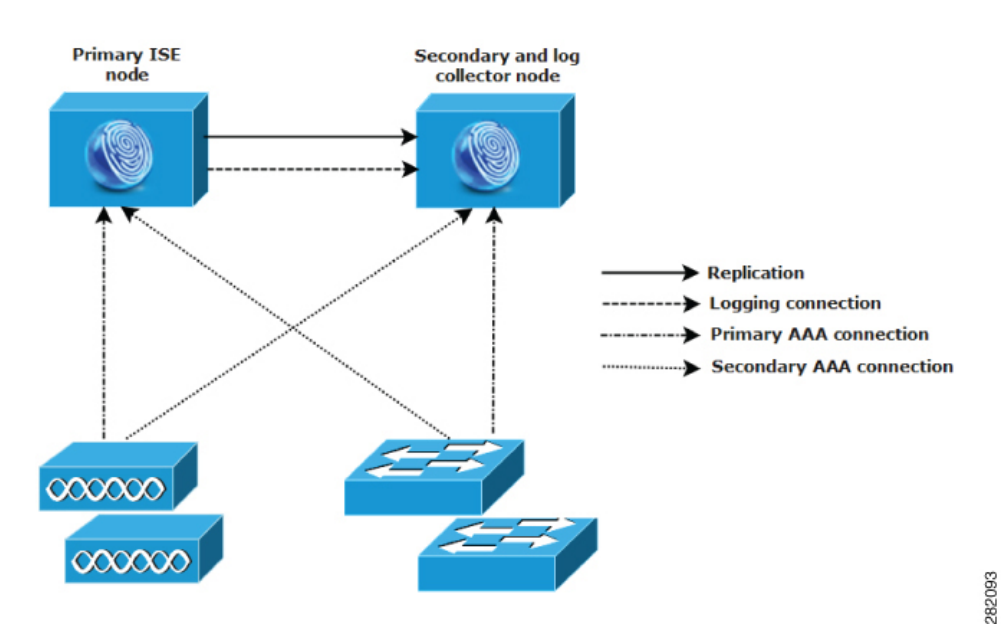

#### <span id="page-13-0"></span>**Medium-Sized Network Deployments**

As small networks grow, you can keep pace and manage network growth by adding Cisco ISE nodes to create a medium-sized network. In medium-sized network deployments, you can dedicate the new nodes for all AAA functions, and use the original nodes for configuration and logging functions.

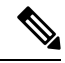

In a medium-sized network deployment, you cannot enable the Policy Service persona on a node that runs the Administration persona, Monitoring persona, or both. You need dedicated policy service node(s). **Note**

As the amount of log traffic increases in a network, you can choose to dedicate one or two of the secondary Cisco ISE nodes for log collection in your network.

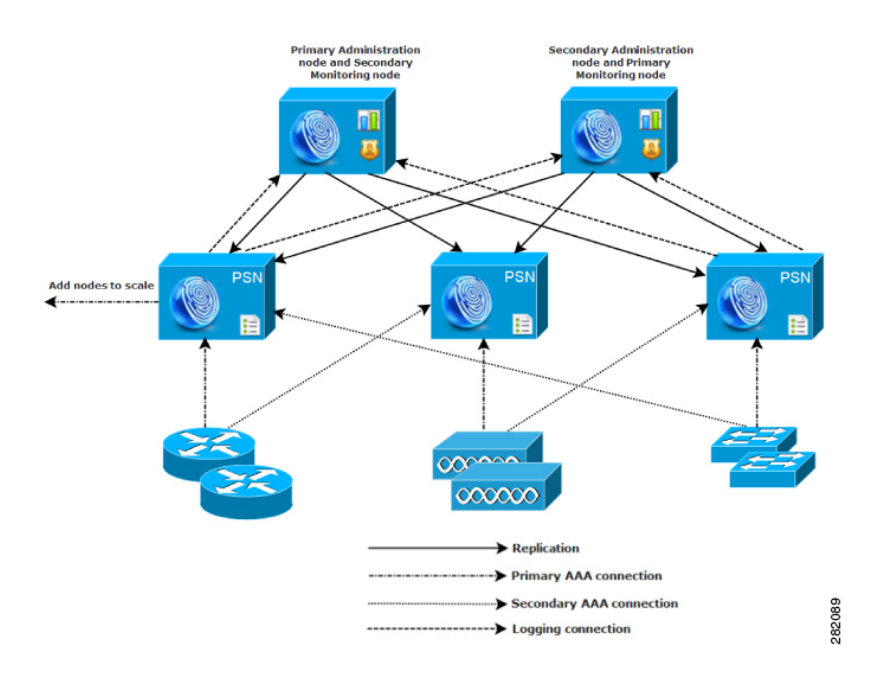

#### **Figure 3: A Medium-Sized Network Deployment in Cisco ISE**

#### <span id="page-14-1"></span><span id="page-14-0"></span>**Large Network Deployments**

#### **Centralized Logging**

We recommend that you use centralized logging for large Cisco ISE networks. To use centralized logging, you must first set up a dedicated logging server that serves as a Monitoring persona (for monitoring and logging) to handle the potentially high syslog traffic that a large, busy network can generate.

Because syslog messages are generated for outbound log traffic, any RFC 3164-compliant syslog appliance can serve as the collector for outbound logging traffic. A dedicated logging server enables you to use the reports and alert features that are available in Cisco ISE to support all the Cisco ISE nodes.

You can also consider having the appliances send logs to both a Monitoring persona on the Cisco ISE node and a generic syslog server. Adding a generic syslog server provides a redundant backup if the Monitoring persona on the Cisco ISE node goes down.

#### <span id="page-14-2"></span>**Using Load Balancers in Centralized Networks**

In large centralized networks, you should use a load balancer, which simplifies the deployment of AAA clients. Using a load balancer requires only a single entry for the AAA servers, and the load balancer optimizes the routing of AAA requests to the available servers.

However, having only a single load balancer introduces the potential for having a single point of failure. To avoid this potential issue, deploy two load balancers to ensure a measure of redundancy and failover. This configuration requires you to set up two AAA server entriesin each AAA client, and this configuration remains consistent throughout the network.

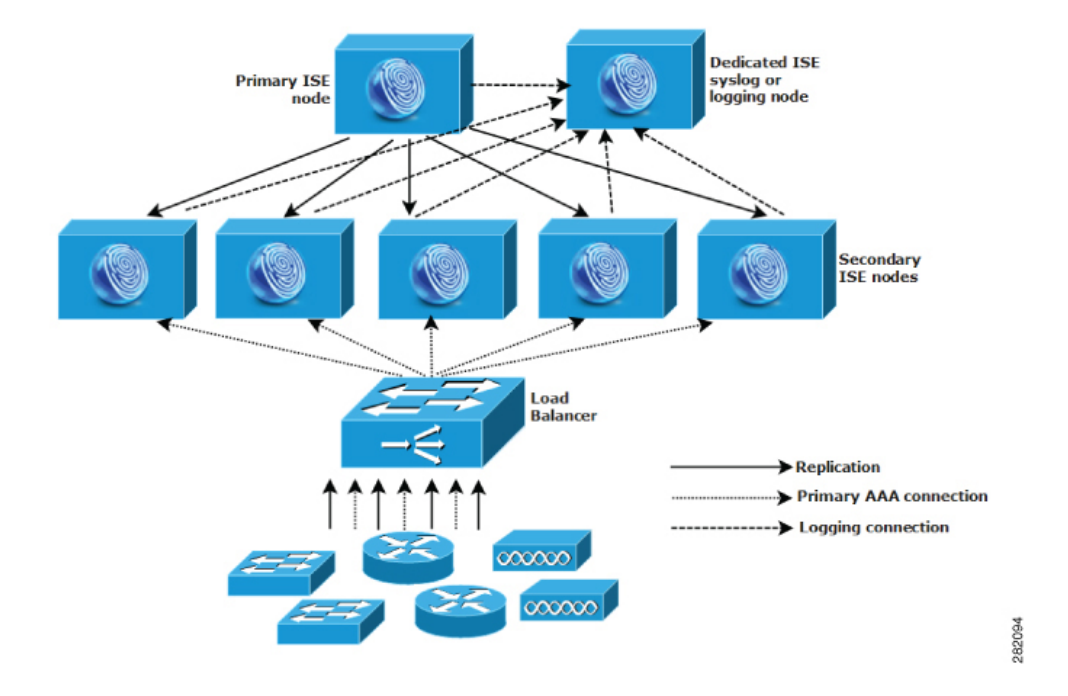

**Figure 4: A Large Network Deployment in Cisco ISE using <sup>a</sup> Load Balancer**

#### <span id="page-15-0"></span>**Dispersed Network Deployments in Cisco ISE**

Dispersed Cisco ISE network deployments are most useful for organizations that have a main campus with regional, national, or satellite locations elsewhere. The main campus is where the primary network resides, is connected to additional LANs, ranges in size from small to large, and supports appliances and users in different geographical regions and locations.

Large remote sites can have their own AAA infrastructure for optimal AAA performance. A centralized management model helps maintain a consistent, synchronized AAA policy. A centralized configuration model uses a primary Cisco ISE node with secondary Cisco ISE nodes. We still recommend that you use a separate Monitoring persona on the Cisco ISE node, but each remote location should retain its own unique network requirements.

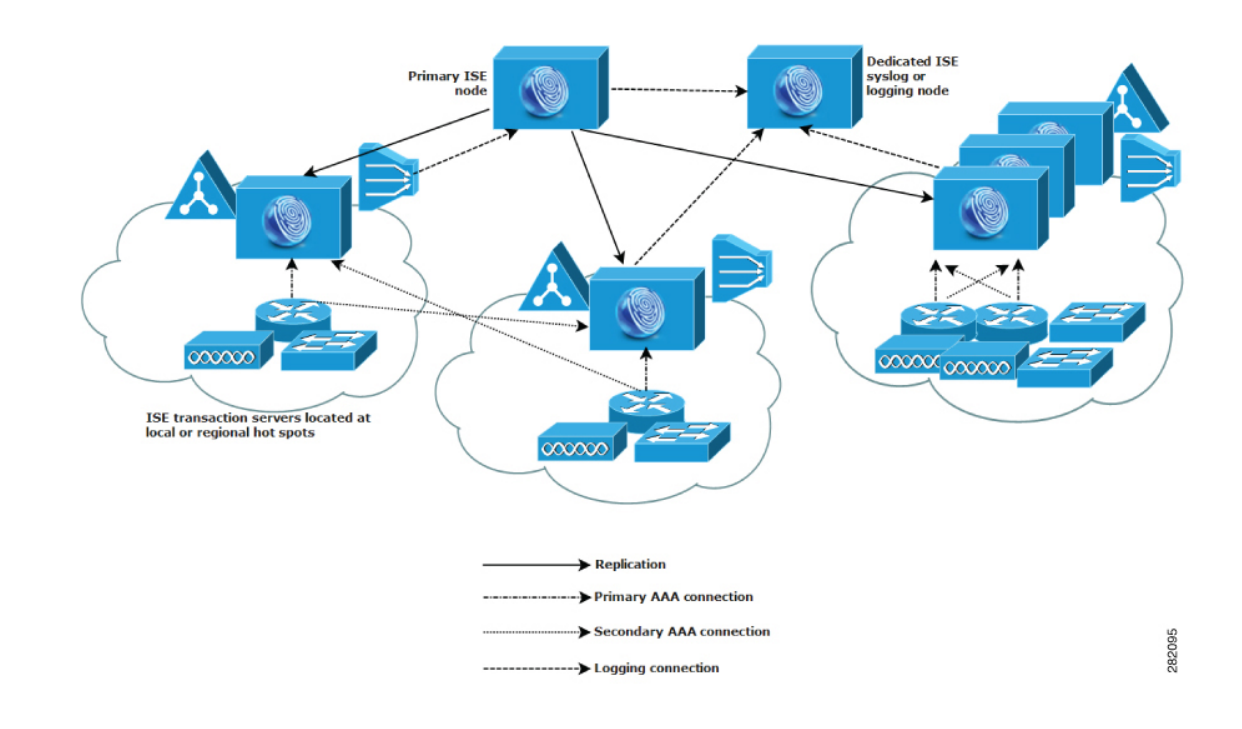

**Figure 5: Dispersed Deployment in Cisco ISE**

#### <span id="page-16-0"></span>**Considerations for Planning a Network with Several Remote Sites**

- Verify if a central or external database is used, such as Microsoft Active Directory or Lightweight Directory Access Protocol (LDAP). Each remote site should have a synchronized instance of the external database that is available for Cisco ISE to access for optimizing AAA performance.
- The location of AAA clients is important. You should locate the Cisco ISE nodes as close as possible to the AAA clients to reduce network latency effects and the potential for loss of access that is caused by WAN failures.
- Cisco ISE has console access for some functions such as backup. Consider using a terminal at each site, which allows for direct, secure console access that bypasses network access to each node.
- If small, remote sites are in close proximity and have reliable WAN connectivity to other sites, consider using a Cisco ISE node as a backup for the local site to provide redundancy.
- Domain Name System (DNS) should be properly configured on all Cisco ISE nodes to ensure access to the external databases.

# <span id="page-16-1"></span>**Cisco ISE Deployment Sizing Guidelines**

For information about the deployment sizing guidelines and the scale limits for different types of Cisco ISE deployment, see [Performance](https://www.cisco.com/c/en/us/td/docs/security/ise/performance_and_scalability/b_ise_perf_and_scale.html) and Scalability Guide for Cisco Identity Services Engine.

# <span id="page-17-0"></span>**Switch and Wireless LAN Controller Configuration Required to Support Cisco ISE Functions**

To ensure that Cisco ISE can interoperate with network switches and that functions from Cisco ISE are successful across the network segment, you must configure your network switches with certain required Network Time Protocol (NTP), RADIUS/AAA, IEEE 802.1X, MAC Authentication Bypass (MAB), and other settings.

**ISE [Community](https://communities.cisco.com/community/technology/security/pa/ise) Resource**

For information about setting up Cisco ISE with WLC, see Cisco ISE with WLC Setup [Video](https://communities.cisco.com/videos/15126).

<span id="page-18-0"></span>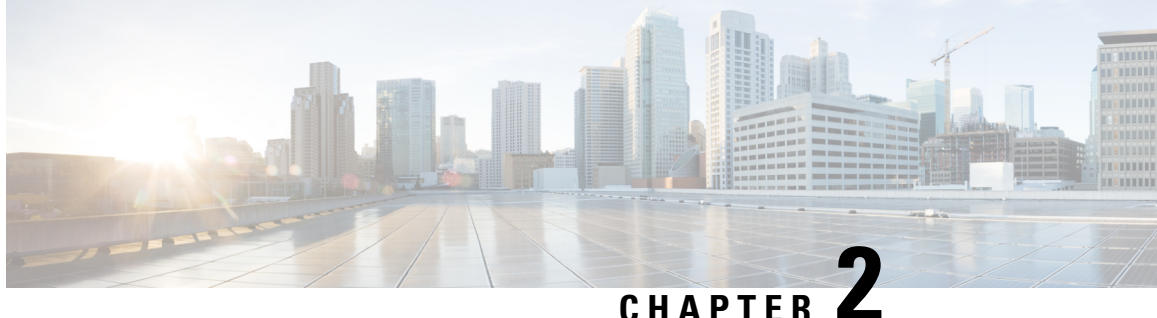

# **Cisco Secured Network Server Series Appliances and Virtual Machine Requirements**

- Hardware and Virtual Appliance [Requirements](#page-18-1) for Cisco ISE, on page 11
- Cisco ISE on VMware Cloud [Solutions,](#page-30-0) on page 23
- Virtual Machine Appliance Size [Recommendations](#page-30-1) for Cisco ISE, on page 23
- Disk Space [Requirements](#page-31-0) for VMs in a Cisco ISE Deployment, on page 24
- Disk Space [Guidelines](#page-32-0) for Cisco ISE, on page 25

## <span id="page-18-1"></span>**Hardware and Virtual Appliance Requirements for Cisco ISE**

Cisco Identity Services Engine (Cisco ISE) can be installed on Cisco Secure Network Server (SNS) hardware or virtual appliances. To achieve performance and scalability comparable to the Cisco ISE hardware appliance, the virtual machine should be allocated system resources equivalent to the Cisco SNS hardware appliances. This section lists the hardware, software, and virtual machine requirements required to install Cisco ISE.

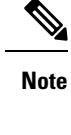

Harden your virtual environment and ensure that all the security updates are up-to-date. Cisco is not liable for any security issues found in hypervisors.

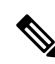

Cisco ISE does not support VM snapshots for backing up ISE data on any of the virtual environments (VMware, Linux KVM, Microsoft Hyper-V, and Nutanix AHV) because a VM snapshot saves the status of a VM at a given point in time. In a multi-node Cisco ISE deployment, data in all the nodes are continuously synchronized with current database information. Restoring a snapshot might cause database replication and synchronization issues. We recommend that you use the backup functionality included in Cisco ISE for archival and restoration of data. Using snapshots to back up ISE data results in stopping Cisco ISE services. A reboot is required to bring up the ISE node. **Note**

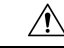

**Caution**

If the Snapshot feature is enabled on the VM, it might corrupt the VM configuration. If this issue occurs, you might have to reimage the VM and disable VM snapshot.

#### <span id="page-19-0"></span>**Cisco Secured Network Server Hardware Appliances**

For Cisco Secured Network Server (SNS) hardware appliance specifications, see "Table 1, Product Specifications" in the Cisco Secure [Network](http://www.cisco.com/c/en/us/products/collateral/security/identity-services-engine/data_sheet_c78-726524.html) Server Data Sheet.

For Cisco SNS 3500 series appliances, see Cisco SNS-3500 Series Appliance Hardware [Installation](https://www.cisco.com/c/en/us/td/docs/security/ise/sns3500hig/b_ise_SNS3500HIG.html) Guide.

For Cisco SNS 3600 series appliances, see Cisco SNS-3600 Series Appliance Hardware [Installation](https://www.cisco.com/c/en/us/td/docs/security/ise/sns3600hig/b_sns_3600_install.html) Guide.

For Cisco SNS 3700 series appliances, see Cisco SNS-3700 Series Appliance Hardware [Installation](https://www.cisco.com/content/en/us/td/docs/security/ise/sns3700hig/sns_3700_hardware_install_guide.html) Guide.

**Note**

Cisco ISE 3.1 does not support Cisco SNS 3515 appliance. For information about the supported hardware platforms for Cisco ISE 3.1, see [Supported](https://www.cisco.com/c/en/us/td/docs/security/ise/3-1/release_notes/b_ise_31_RN.html#Cisco_Concept.dita_1dd8f28f-631a-4e42-93ca-36e098eaf48e) Hardware.

#### <span id="page-19-1"></span>**Support for Cisco Secure Network Server 3700 Series Appliance**

The Cisco Secure Network Server (SNS) 3700 series appliances are based on the Cisco Unified Computing System (Cisco UCS) C220 Rack Server and are specifically configured to support Cisco ISE. Cisco SNS 3700 series appliances are designed to deliver high performance and efficiency for a wide range of workloads.

The Cisco SNS 3700 series appliances are available in the following models:

- Cisco SNS 3715 (SNS-3715-K9)
- Cisco SNS 3755 (SNS-3755-K9)
- Cisco SNS 3795 (SNS-3795-K9)

The Cisco SNS 3715 appliance is designed for small deployments. Cisco SNS 3755 and Cisco SNS 3795 appliances have several redundant components such as hard disks and power supplies and are suitable for larger deployments that require highly reliable system configurations. Cisco SNS 3795 is recommended for PAN and MnT personas.

Cisco ISE Release 3.1 Patch 6 and later versions support Cisco SNS 3700 series appliances.

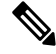

SNS 3700 series appliances are pre-installed with an ISE release. To re-image an SNS 3700 series appliance with Cisco ISE Release 3.1 Patch 6, you must use the following image: **Note**

ise-3.1.0.518c.SPA.x86\_64\_SNS-37x5\_APPLIANCE\_ONLY.iso

The following table describes the hardware specifications of Cisco SNS 3700 series appliances.

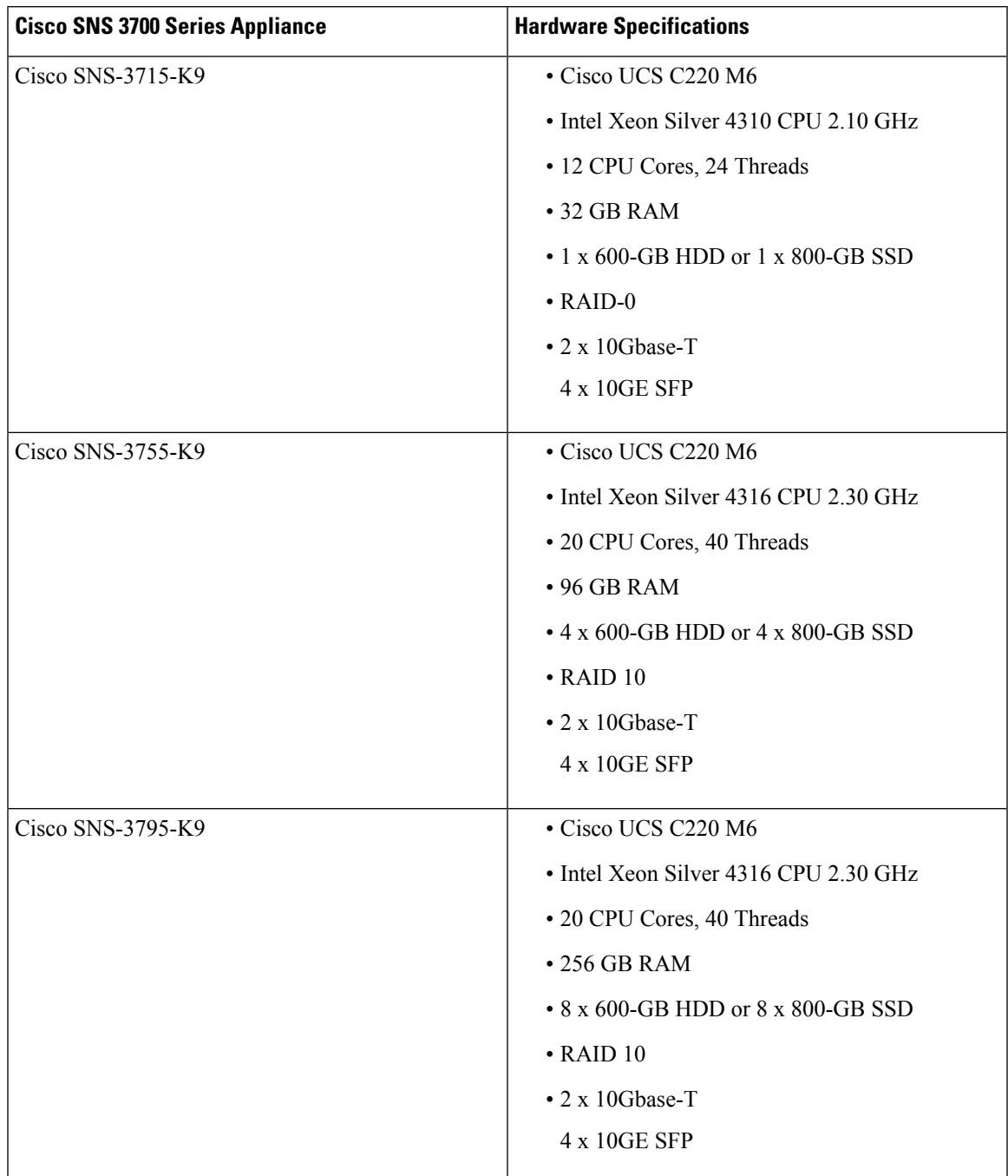

**Table 1: Cisco SNS 3700 Series Appliance Hardware Specifications**

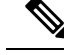

**Note**

- You cannot add additional hardware resources like memory, processor, or hard disk to a Cisco SNS 3700 series appliance.
	- Mixing SAS/SATA hard drives and SAS/SATA SSDs is not supported. You must use either SAS/SATA hard drives or SAS/SATA SSDs.
	- SSD offers improved performance in disk read/write operations and other Cisco ISE operations like boot, installation, upgrade, and database-intensive tasks like backup, reports generation, and so on.
	- SFPs must be ordered separately. For component part numbers, see Cisco UCS [C-Series](https://www.cisco.com/c/en/us/products/servers-unified-computing/ucs-c-series-rack-servers/datasheet-listing.html) Rack Server Data [Sheet.](https://www.cisco.com/c/en/us/products/servers-unified-computing/ucs-c-series-rack-servers/datasheet-listing.html)

For more information, see the Cisco SNS-3700 Series Appliance Hardware [Installation](https://www.cisco.com/content/en/us/td/docs/security/ise/sns3700hig/sns_3700_hardware_install_guide.html) Guide.

#### <span id="page-21-0"></span>**VMware Virtual Machine Requirements for Cisco ISE**

You can use the VMware migration feature to migrate virtual machine (VM) instances (running any persona) between hosts. Cisco ISE supports both hot and cold migration.

- Hot migration is also called live migration or vMotion. Cisco ISE need not be shutdown or powered off during the hot migration. You can migrate the Cisco ISE VM without any interruption in its availability.
- Cisco ISE must be shutdown and powered off for cold migration. Cisco ISE does not allow to stop or pause the database operations during cold migration. Hence, ensure that Cisco ISE is not running and active during the cold migration.

```
Note
```
You must use the application stop command before using the halt command or powering off the VM to prevent database corruption issues.

Cisco ISE offers the following OVA templates that you can use to install and deploy Cisco ISE on virtual machines (VMs):

- ISE-3.1.0.518b-virtual-SNS3615-SNS3655-300.ova
- ISE-3.1.0.518b-virtual-SNS3615-SNS3655-600.ova
- ISE-3.1.0.518b-virtual-SNS3655-SNS3695-1200.ova
- ISE-3.1.0.518b-virtual-SNS3695-1800.ova

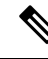

If you want to import the SNS 3695 OVA template to the VMware vCenter content library, you can use the ISE-3.1.0.518b-virtual-SNS3695-1800.ova template. This OVA template is similar to the ISE-3.1.0.518b-virtual-SNS3695-2400.ova template, except for the reserved disk size, which has been reduced from 2400 GB to 1800 GB to workaround a limitation in the Vmware vCenter content library that prevents import of OVAs with disk size larger than 2 TB. **Note**

- ISE-3.1.0.518b-virtual-SNS3695-2400.ova
- ISE-3.1.0.518b-ESXi-6.5-virtual-SNS3615-SNS3655-300.ova
- ISE-3.1.0.518b-ESXi-6.5-virtual-SNS3615-SNS3655-600.ova
- ISE-3.1.0.518b-ESXi-6.5-virtual-SNS3655-SNS3695-1200.ova
- ISE-3.1.0.518b-ESXi-6.5-virtual-SNS3695-1800.ova
- ISE-3.1.0.518b-ESXi-6.5-virtual-SNS3695-2400.ova

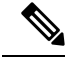

If you are using ESXi 6.5, you must use the OVA templates with **ESXi-6.5** in the filenames. The other OVA templates are for ESXi 6.7 and later versions. **Note**

When you are using ESXi 6.5, you might see the following warning message:

The configured guest OS (Red Hat Enterprise Linux 7 (64-bit)) for this virtual machine does not match the guest that is currently running (Red Hat Enterprise Linux 8 (64-bit)). You should specify the correct guest OS to allow for guest-specific optimizations.

However, this does not have any functional impact. For more information, see [CSCwb45787](https://bst.cloudapps.cisco.com/bugsearch/bug/CSCwb45787).

The 300 GB OVA templates are sufficient for Cisco ISE nodes that serve as dedicated Policy Service or pxGrid nodes.

The 600 GB and 1.2 TB OVA templates are recommended to meet the minimum requirements for ISE nodes that run the Administration or Monitoring persona.

If you need to customize the disk size, CPU, or memory allocation, you can manually deploy Cisco ISE using the standard .iso image. However, it is important that you ensure the minimum requirements and resource reservationsspecified in this document are met. The OVA templatessimplify ISE virtual appliance deployment by automatically applying the minimum resources required for each platform.

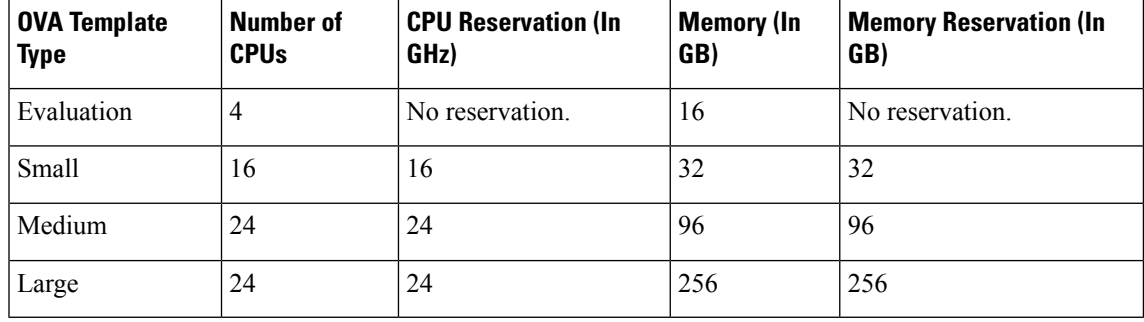

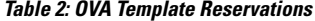

We strongly recommend that you reserve CPU and memory resources to match the resource allocation. Failure to do so may significantly impact ISE performance and stability.

For information about the supported operating systems, see Supported Operating System for Virtual Machines.

For information about the product specifications for Cisco SNS appliance, see Cisco Secure [Network](https://www.cisco.com/c/en/us/products/collateral/security/identity-services-engine/datasheet-c78-726524.html) Server Data [Sheet](https://www.cisco.com/c/en/us/products/collateral/security/identity-services-engine/datasheet-c78-726524.html).

The following table lists the VMware virtual machine requirements.

**Table 3: VMware Virtual Machine Requirements**

| <b>Requirement Type</b> | <b>Specifications</b>                                                                                        |                                                                                                    |  |  |  |  |
|-------------------------|----------------------------------------------------------------------------------------------------|----------------------------------------------------------------------------------------------------|--|--|--|--|
| <b>CPU</b>              | • Evaluation                                                                                                 |                                                                                                    |  |  |  |  |
|                         | • Clock speed: 2.0 GHz or faster                                                                             |                                                                                                    |  |  |  |  |
|                         | • Number of CPU cores: 4 CPU cores<br>• Production<br>• Clock speed: 2.0 GHz or faster<br>• Number of cores: |                                                                                                    |  |  |  |  |
|                         |                                                                                                    |                                                                                                    |  |  |  |  |
|                         |                                                                                                    |                                                                                                    |  |  |  |  |
|                         |                                                                                                    |                                                                                                    |  |  |  |  |
|                         | · SNS 3500 Series Appliance:                                                                                 |                                                                                                    |  |  |  |  |
|                         | • Medium: 16                                                                                                 |                                                                                                    |  |  |  |  |
|                         | $\bullet$ Large: 16                                                                                          |                                                                                                    |  |  |  |  |
|                         | <b>Note</b>                                                                                                  | The number of cores is twice of that present in<br>equivalent of the Cisco Secure Network Server<br>3500 series, due to hyperthreading.                                                                                                    |  |  |  |  |
|                         | · SNS 3600 Series Appliance:                                                                                 |                                                                                                    |  |  |  |  |
|                         | $\cdot$ Small: 16                                                                                            |                                                                                                    |  |  |  |  |
|                         | • Medium: 24                                                                                                 |                                                                                                    |  |  |  |  |
|                         | $\bullet$ Large: 24                                                                                          |                                                                                                    |  |  |  |  |
|                         | <b>Note</b>                                                                                                  | The number of cores is twice of that present in<br>equivalent of the Cisco Secure Network Server<br>3600 series, due to hyperthreading. For example,<br>in case of Small network deployment, you must<br>allocate 16 vCPU cores to meet the CPU<br>specification of SNS 3615, which has 8 CPU<br>Cores or 16 Threads. |  |  |  |  |
|                         |                                                                                                    |                                                                                                    |  |  |  |  |
| Memory                  | · Evaluation: 16 GB                                                                                          |                                                                                                    |  |  |  |  |
|                         | • Production<br>· Small: 32 GB for SNS 3615<br>• Medium: 64 GB for SNS 3595 and 96 GB for SNS 3655           |                                                                                                    |  |  |  |  |
|                         |                                                                                                    |                                                                                                    |  |  |  |  |
|                         |                                                                                                    |                                                                                                    |  |  |  |  |
|                         | • Large: 256 GB for SNS 3695                                                                                 |                                                                                                    |  |  |  |  |

 $\mathbf l$ 

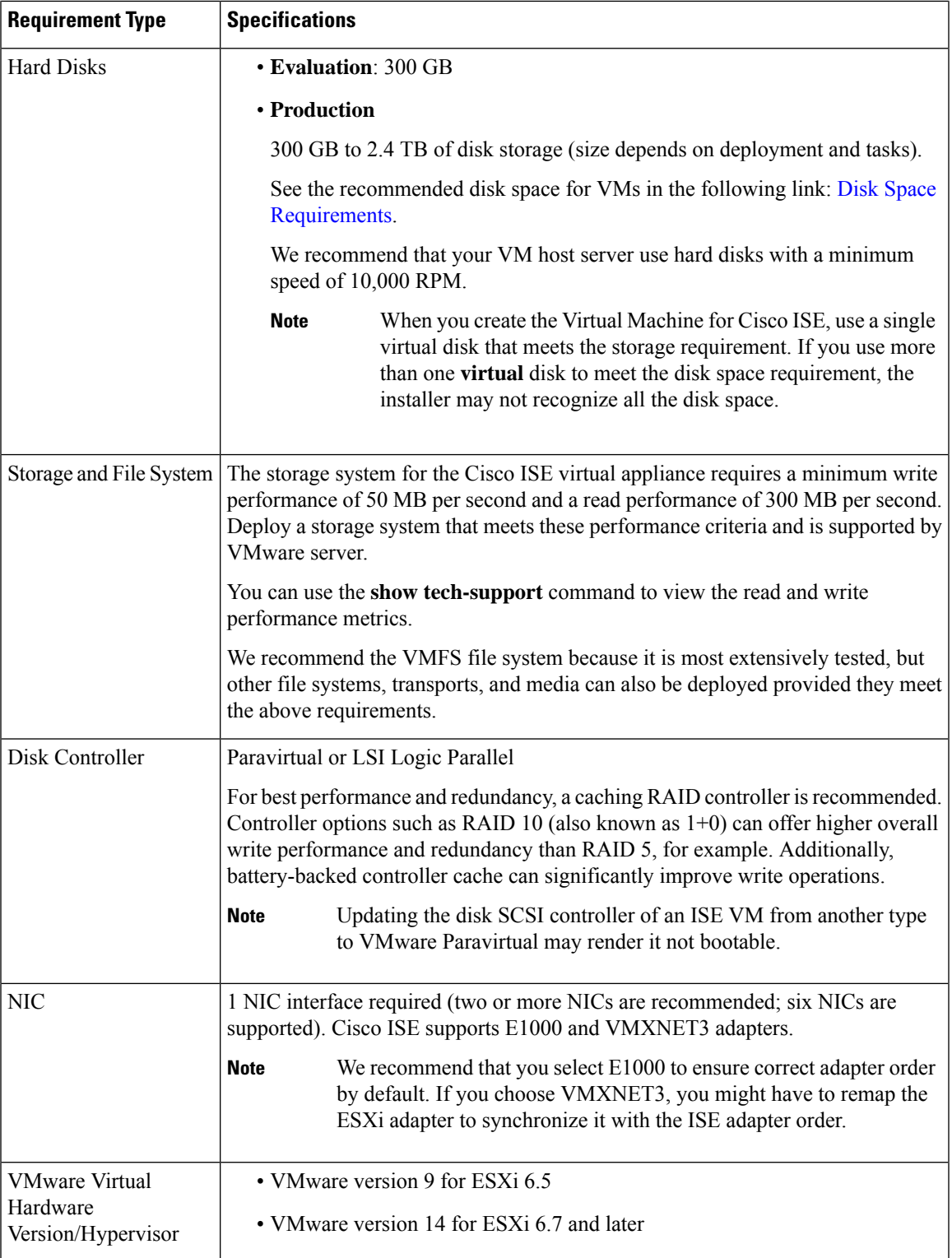

## <span id="page-25-0"></span>**Linux KVM Requirements for Cisco ISE**

**Table 4: Linux KVM Virtual Machine Requirements**

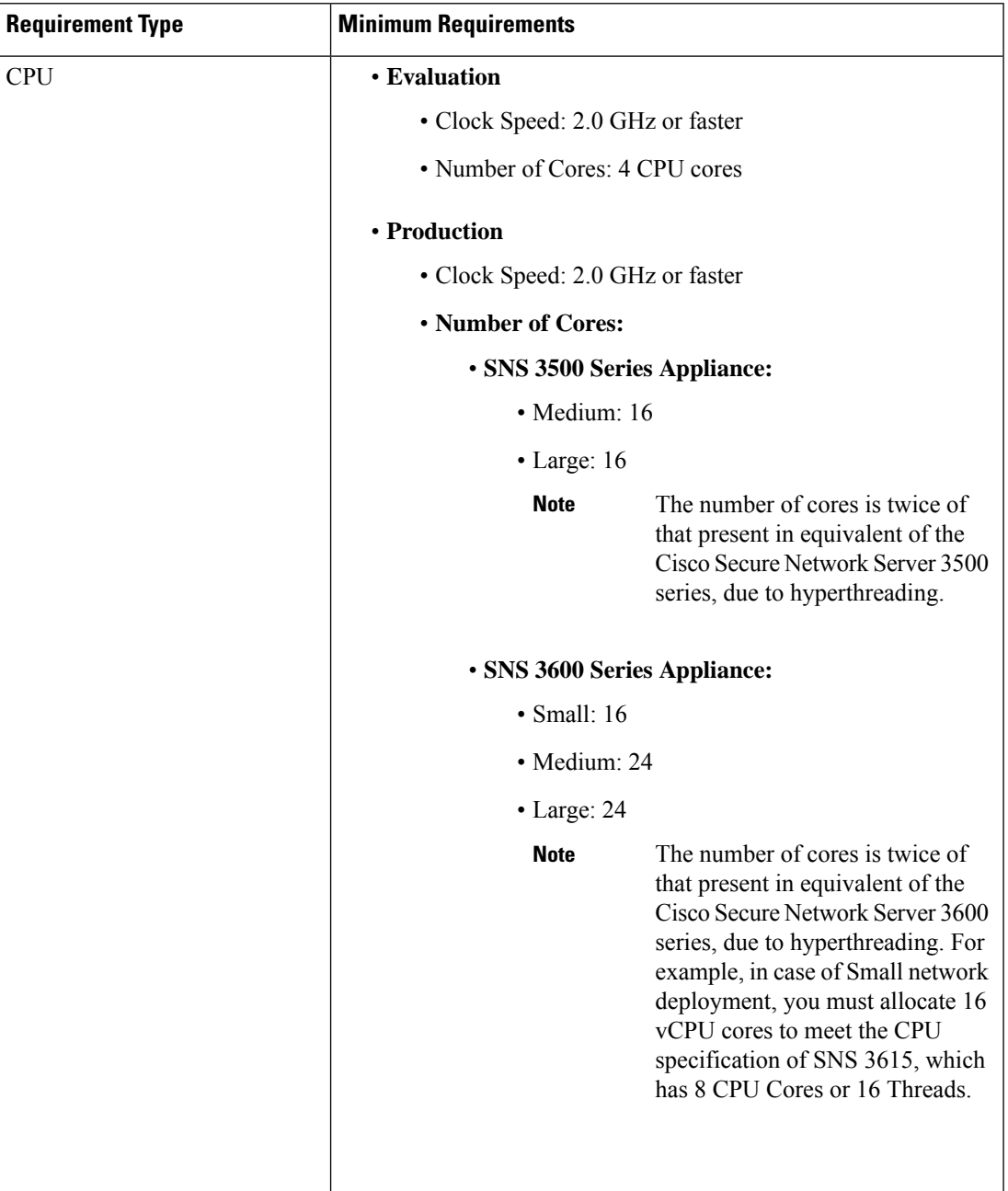

 $\mathbf l$ 

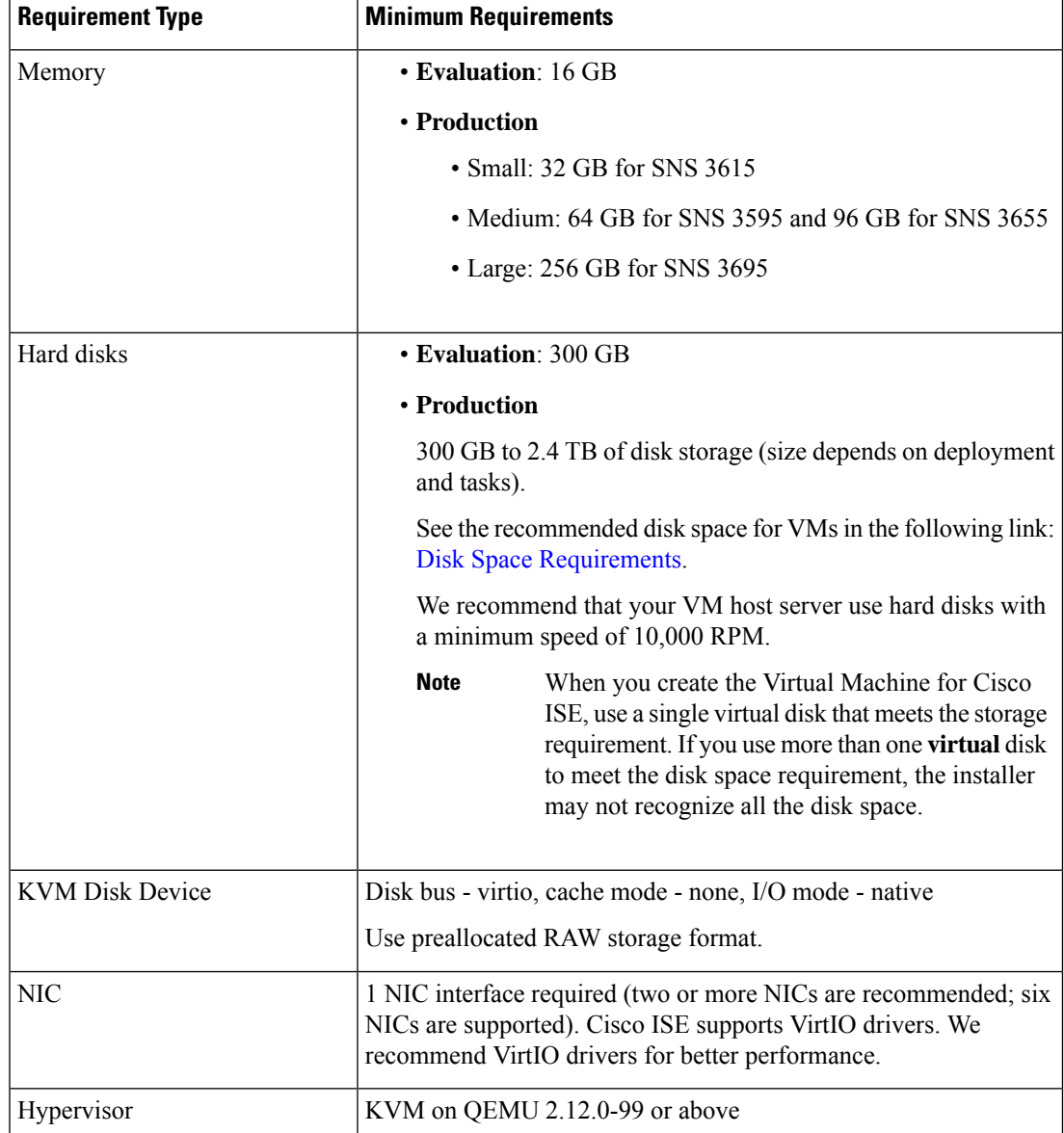

## <span id="page-27-0"></span>**Microsoft Hyper-V Requirements for Cisco ISE**

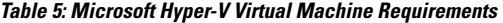

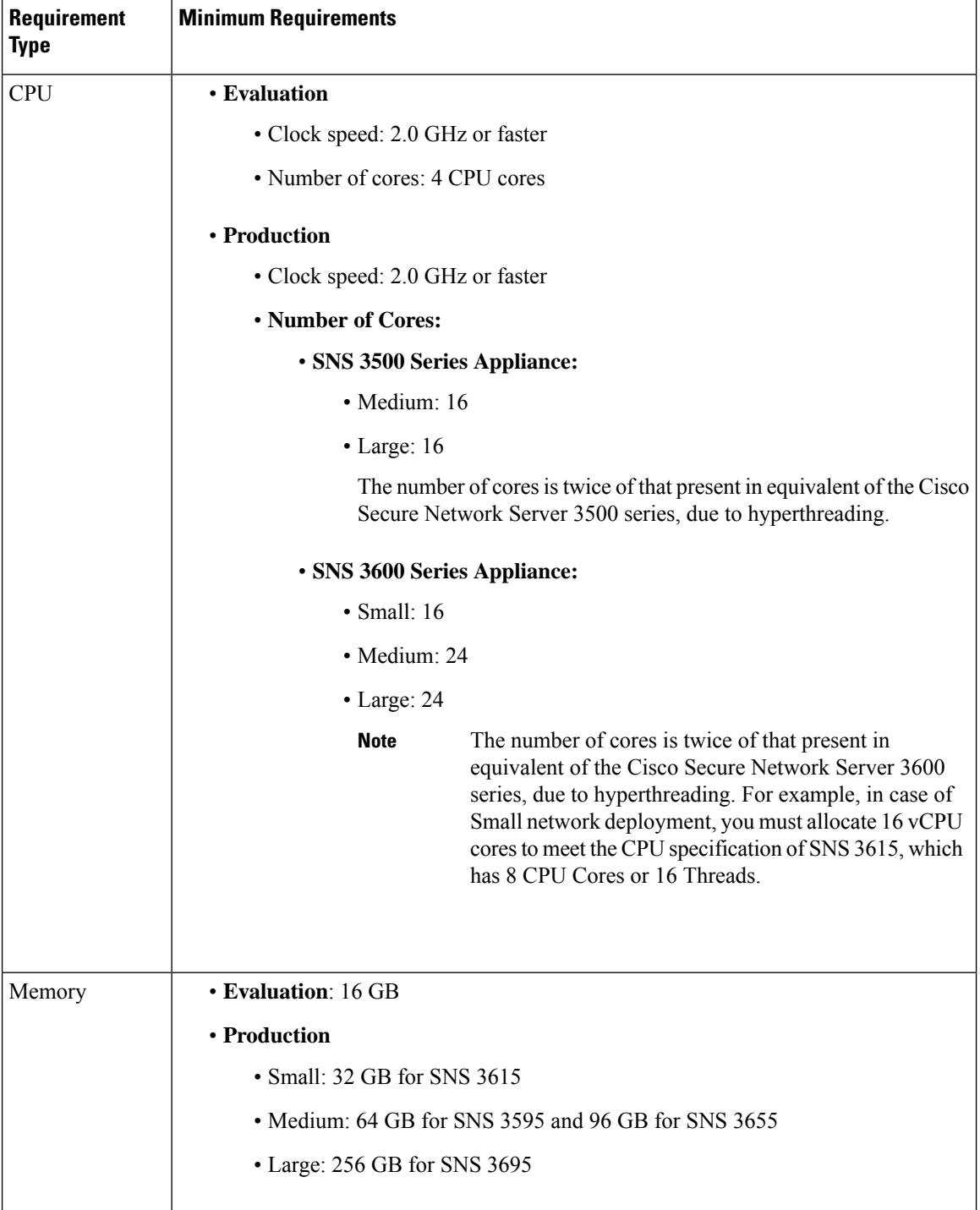

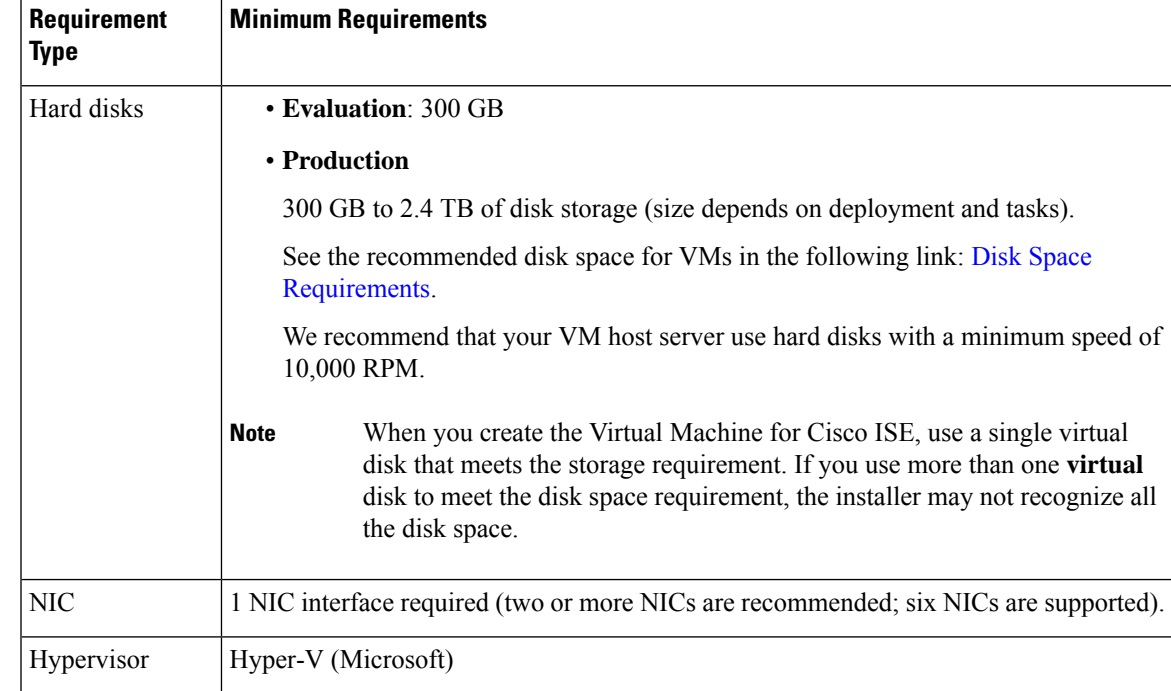

#### <span id="page-28-0"></span>**Nutanix AHV Requirements for Cisco ISE**

Cisco ISE must be deployed on Nutanix AHV using the standard Cisco ISE .iso image. Deploying Cisco ISE using OVA templates is not supported on Nutanix AHV.

The following table specifies the recommended resource reservations for different types of deployment on Nutanix AHV:

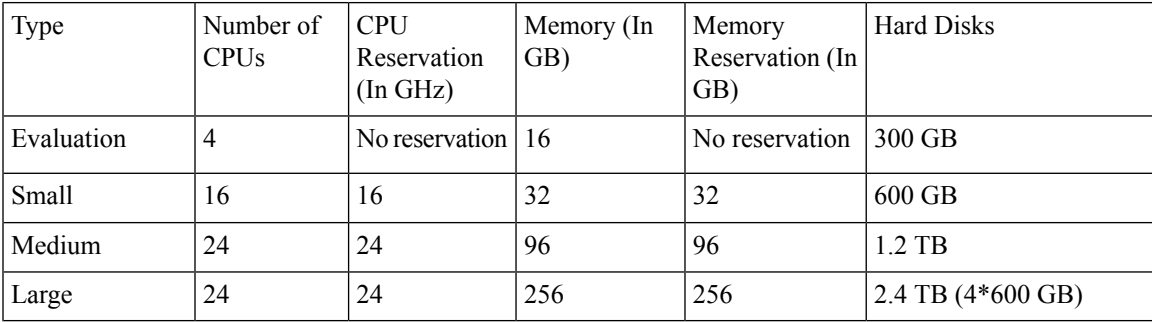

You must do the following configuration on Nutanix AHV before proceeding with Cisco ISE installation:

- Create a virtual machine (VM) on Nutanix AHV and keep the VM powered off.
- Access the Nutanix CVM using ssh login and run the following commands:
	- \$acli
	- <acropolis> vm.serial\_port\_create <*Cisco ISE VM Name*> type=kServer index=0
	- <acropolis> vm.update <*Cisco ISE VM Name*> disable\_branding=true
	- <acropolis> vm.update <*Cisco ISE VM Name>* extra flags="enable\_hyperv\_clock=False"

• Exit Acropolis CLI and power on the VM to proceed with Cisco ISE installation using the standard .iso image.

#### **Table 6: Nutanix AHV Requirements**

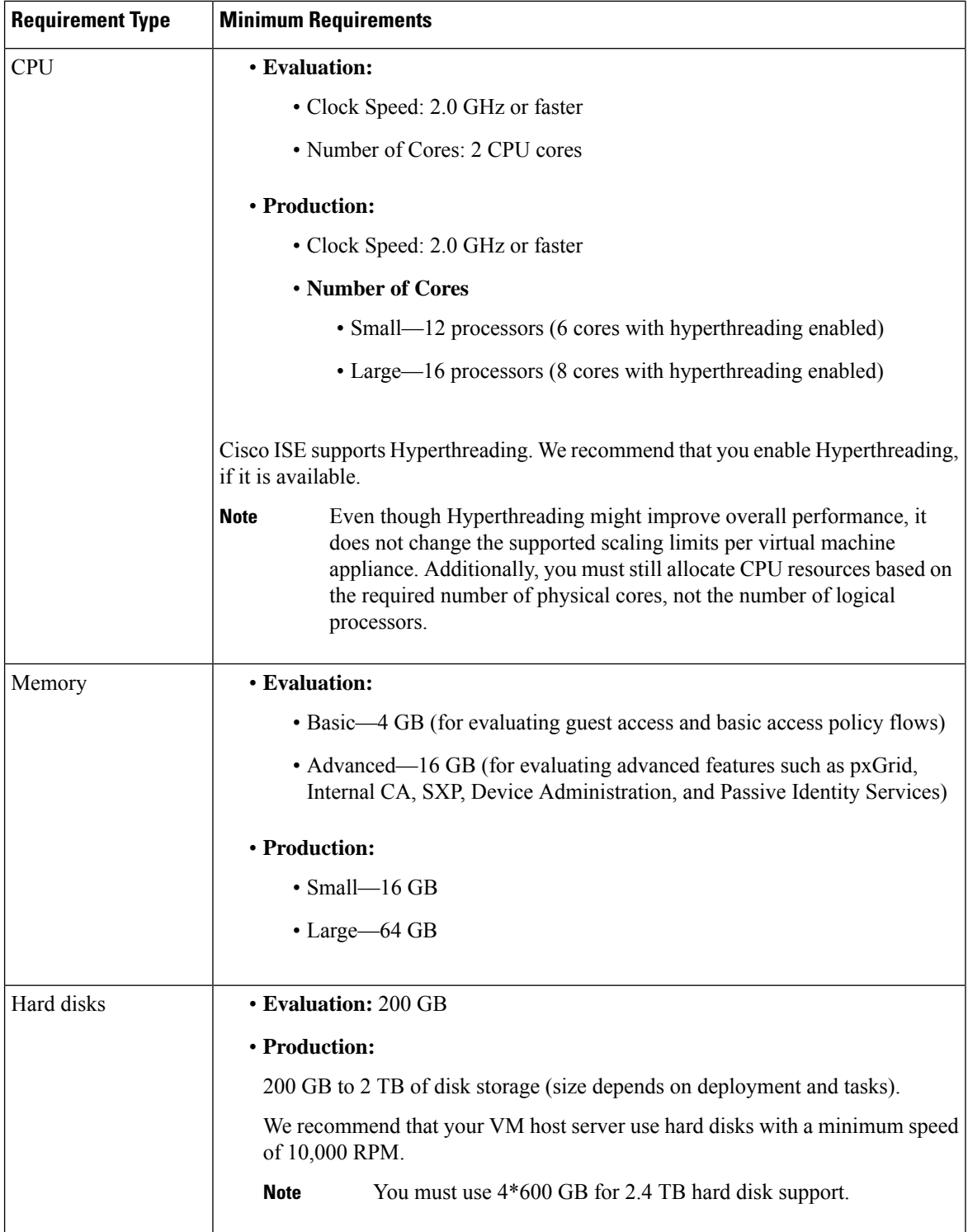

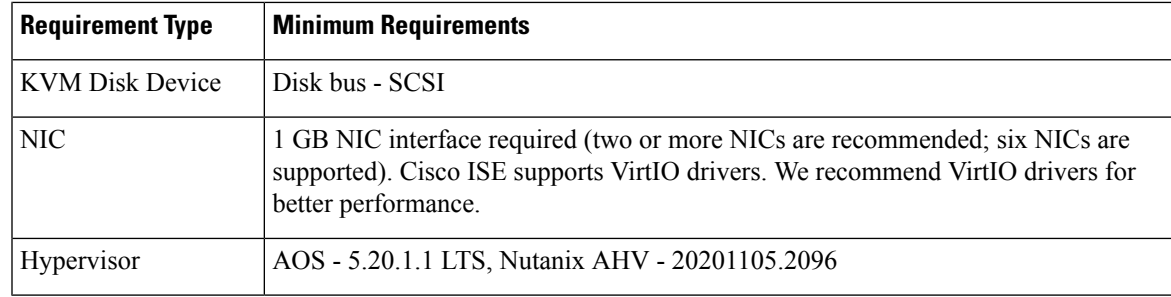

# <span id="page-30-0"></span>**Cisco ISE on VMware Cloud Solutions**

On any public cloud platform, you must configure your VPN to enable reachability from the VMware engine to on-premises deployments, and other required devices and services. You can deploy Cisco ISE on VMware cloud solutions on the following public cloud platforms:

- **VMware Cloud on Amazon Web Services (AWS):** Host Cisco ISE on a software-defined data center offered by VMware Cloud on AWS. Configure the appropriate security group policies on VMware Cloud (in the **Networking andSecurity** > **Security** > **Gateway FirewallSettings** window) to enable reachability to on-premises deployments, and other required devices and services.
- **Azure VMware Solution**: Azure VMware Solution runs VMware workloads natively on Microsoft Azure. You can host Cisco ISE as a VMware virtual machine.
- **Google Cloud VMware Engine**: The Google Cloud VMware Engine runssoftware-defined data centers by VMware. You can host Cisco ISE as a VMware virtual machine using the VMware Engine.

For more information on deploying Cisco ISE on cloud platforms, see *Deploy Cisco Identity [Services](https://www.cisco.com/c/en/us/td/docs/security/ise/ISE_on_Cloud/b_ISEonCloud.html) Engine Natively on Cloud [Platforms](https://www.cisco.com/c/en/us/td/docs/security/ise/ISE_on_Cloud/b_ISEonCloud.html)*.

# <span id="page-30-1"></span>**Virtual Machine Appliance Size Recommendations for Cisco ISE**

The virtual machine (VM) appliance specifications should be comparable with physical appliances run in a production environment.

Keep the following guidelines in mind when allocating resources for the appliance:

• Failure to allocate the specified resources might result in performance degradation or service failure. We highly recommend that you deploy dedicated VM resources and not share or oversubscribe resources across multiple guest VMs. Deploying Cisco ISE virtual appliances using the OVF templates ensures that adequate resources are assigned to each VM. If you do not use OVF templates, then ensure that you assign the equivalent resource reservations when you manually install Cisco ISE using the ISO image.

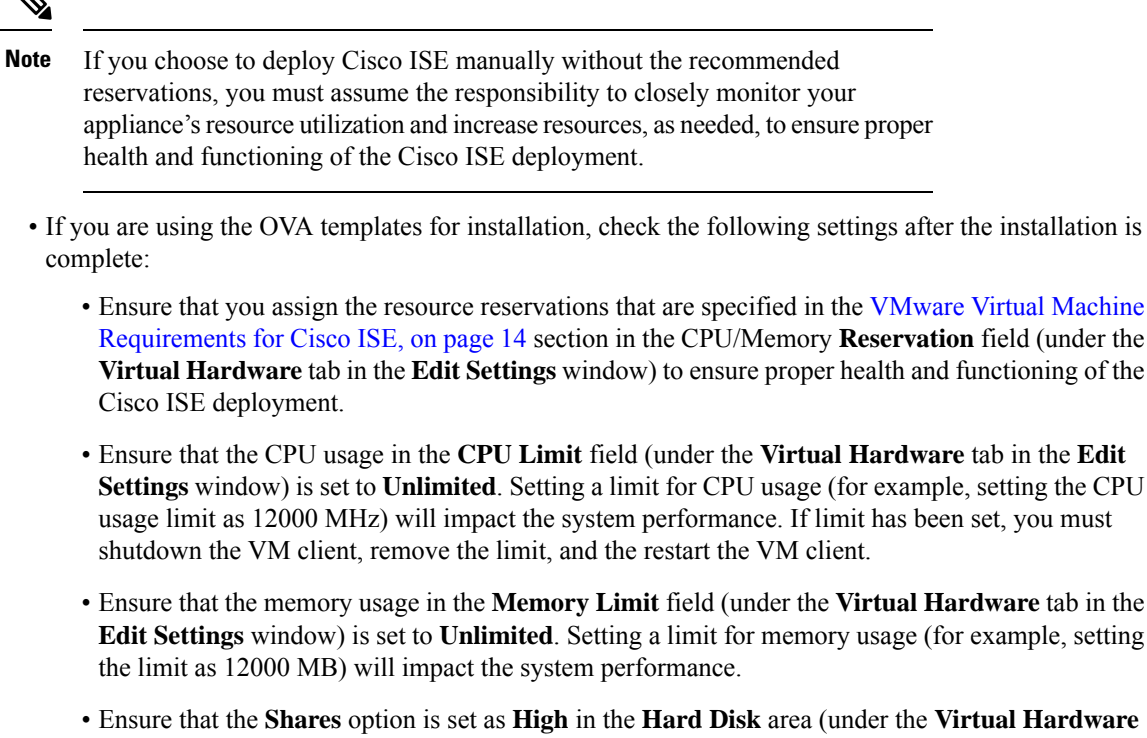

tab in the **Edit Settings** window).

Admin and MnT nodes rely heavily on disk usage. Using shared disk storage VMware environment might affect the disk performance. You must increase the number of disk shares allocated to a node to increase the performance of the node.

- Policy Service nodes on VMs can be deployed with less disk space than Administration or Monitoring nodes. The minimum disk space for any production Cisco ISE node is 300 GB.
- VMs can be configured with 1 to 6 NICs. The recommendation isto allow for 2 or more NICs. Additional interfaces can be used to support various services such as profiling, guest services, or RADIUS.

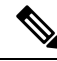

**Note** RAM and CPU adjustments on VM do not require re-image.

# <span id="page-31-0"></span>**Disk Space Requirements for VMs in a Cisco ISE Deployment**

The following table lists the Cisco ISE disk-space allocation recommended for running a virtual machine in a production deployment.

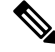

You must change the firmware from **BIOS** to **EFI** in the boot mode of VM settings to boot GPT partition with 2 TB or above. **Note**

Ш

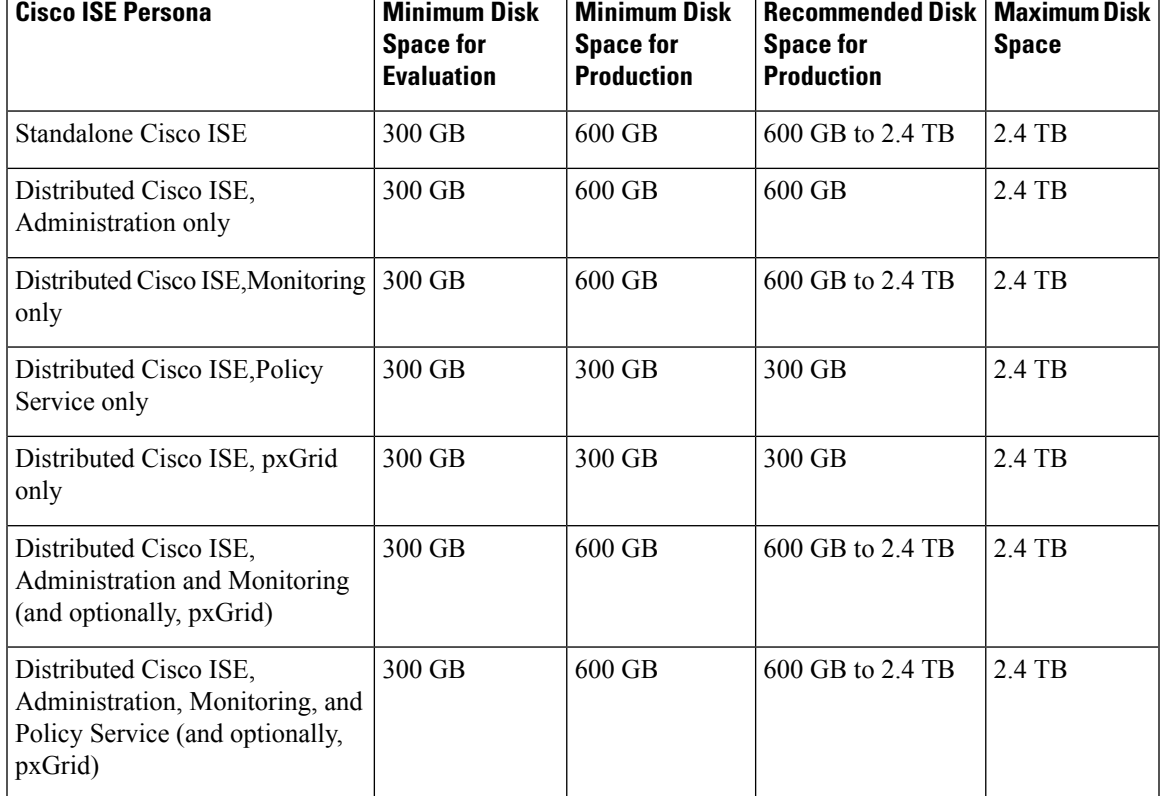

#### **Table 7: Recommended Disk Space for Virtual Machines**

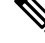

Additional disk space is required to store local debug logs, staging files, and to handle log data during upgrade, when the Primary Administration node temporarily becomes a Monitoring node. **Note**

#### <span id="page-32-0"></span>**Disk Space Guidelines for Cisco ISE**

Keep the following guidelines in mind when deciding the disk space for Cisco ISE:

- Cisco ISE must be installed on a single disk in virtual machine.
- Disk allocation varies based on logging retention requirements. On any node that has the Monitoring persona enabled, 60 percent of the VM disk space is allocated for log storage. A deployment with 25,000 endpoints generates approximately 1 GB of logs per day.

For example, if you have a Monitoring node with 600-GB VM disk space, 360 GB is allocated for log storage. If 100,000 endpoints connect to this network every day, it generates approximately 4 GB of logs per day. In this case, you can store 76 days of logs in the Monitoring node, after which you must transfer the old data to a repository and purge it from the Monitoring database.

For extra log storage, you can increase the VM disk space. For every 100 GB of disk space that you add, you get 60 GB more for log storage.

If you increase the disk size of your virtual machine after initial installation, perform a fresh installation of Cisco ISE. A fresh installation helps properly detect and utilize the full disk allocation.

The following table lists the number of days that RADIUS logs can be retained on your Monitoring node based on the allocated disk space and the number of endpoints that connect to your network. The numbers are based on the following assumptions: Ten or more authentications per day per endpoint with logging suppression enabled.

| <b>No. of Endpoints</b> | 300 GB | 600 GB | 1024 GB | 2048 GB |
|-------------------------|--------|--------|---------|---------|
| 5,000                   | 504    | 1510   | 2577    | 5154    |
| 10,000                  | 252    | 755    | 1289    | 2577    |
| 25,000                  | 101    | 302    | 516     | 1031    |
| 50,000                  | 51     | 151    | 258     | 516     |
| 100,000                 | 26     | 76     | 129     | 258     |
| 150,000                 | 17     | 51     | 86      | 172     |
| 200,000                 | 13     | 38     | 65      | 129     |
| 250,000                 | 11     | 31     | 52      | 104     |
| 500,000                 | 6      | 16     | 26      | 52      |

**Table 8: Monitoring Node Log Storage—Retention Period in Days for RADIUS**

The following table lists the number of days that TACACS+ logs can be retained on your Monitoring node based on the allocated disk space and the number of endpoints that connect to your network. The numbers are based on the following assumptions: The script runs against all NADs, 4 sessions per day, and 5 commands per session.

**Table 9: Monitoring Node Log Storage—Retention Period in Days for TACACS+**

| <b>No. of Endpoints</b> | 300 GB | 600 GB | 1024 GB | 2048 GB |
|-------------------------|--------|--------|---------|---------|
| 100                     | 12,583 | 37,749 | 64,425  | 128,850 |
| 500                     | 2,517  | 7,550  | 12,885  | 25,770  |
| 1,000                   | 1,259  | 3,775  | 6,443   | 12,885  |
| 5,000                   | 252    | 755    | 1,289   | 2,577   |
| 10,000                  | 126    | 378    | 645     | 1,289   |
| 25,000                  | 51     | 151    | 258     | 516     |
| 50,000                  | 26     | 76     | 129     | 258     |
| 75,000                  | 17     | 51     | 86      | 172     |
| 100,000                 | 13     | 38     | 65      | 129     |

#### **Increase Disk Size**

If you find that context and visibility functions are slow, or you are running out of room for logs, you must allocate more disk space.

To plan for more log storage, for every 100 GB of disk space that you add, 60 GB is available for log storage.

In order for ISE to detect and utilize the new disk allocation, you must deregister the node, update the VM settings, and reinstall ISE. One way to do this is to install ISE on a new larger node, and add that node to the deployment as high availability. After the nodes have synchronized, make the new VM the primary and deregister the original VM.

#### **Decrease Disk Size**

After you install Cisco ISE on a VM, you must not reduce the VM reservations. If you reduce the VM memory to less than what Cisco ISE services require, Cisco ISE services fail to come up due to insufficient resources.

After you install Cisco ISE, if you must reconfigure your VM, then carry out the following steps:

- **1.** Perform backup of Cisco ISE.
- **2.** Reimage Cisco ISE with the changed VM configuration as needed.
- **3.** Restore Cisco ISE.

I

#### **Cisco Identity Services Engine Installation Guide, Release 3.1**

i.
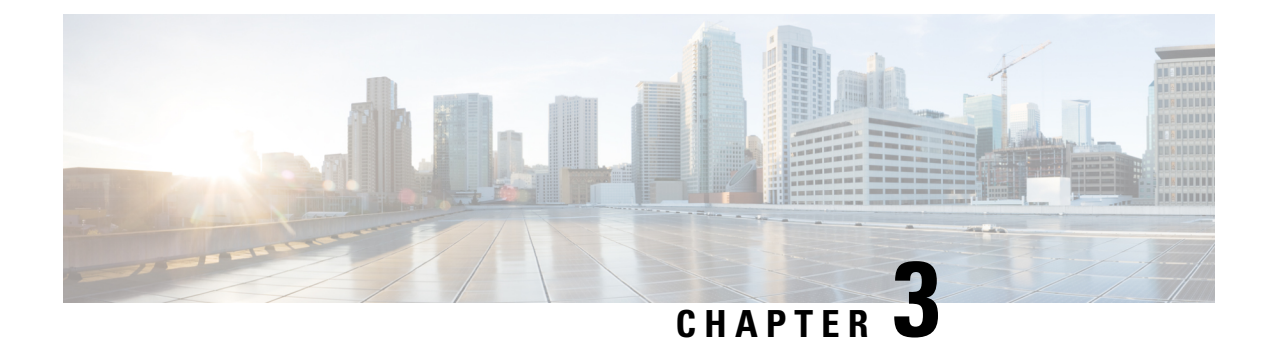

# **Install Cisco ISE**

- Install Cisco ISE Using [CIMC,](#page-36-0) on page 29
- Run the Setup [Program](#page-38-0) of Cisco ISE, on page 31
- Verifying the Cisco ISE [Installation](#page-41-0) Process, on page 34

# <span id="page-36-0"></span>**Install Cisco ISE Using CIMC**

This section lists the high-level installation steps to help you quickly install Cisco ISE:

#### **Before you begin**

- Ensure that you have met the System Requirements as specified in this guide.
- (Optional; required only if you are installing Cisco ISE on virtual machines) Ensure that you have created the virtual machine correctly.

See the following topics for more information:

- [Configure](#page-66-0) a VMware Server, on page 59
- Install Cisco ISE on [KVM,](#page-76-0) on page 69
- Create a Cisco ISE Virtual Machine on [Hyper-V,](#page-78-0) on page 71
- (Optional; required only if you are installing Cisco ISE on SNS hardware appliances) Ensure that you set up the Cisco Integrated Management Interface (CIMC) configuration utility to manage the appliance and configure BIOS. See the following document for more information:
	- For SNS 3500 series appliances, see Cisco SNS-3500 Series Appliance Hardware Installation Guide.
	- For SNS-3600 series appliances, see Cisco SNS-3600 Series Appliance Hardware Installation Guide.
	- For SNS-3700 series appliances, see Cisco SNS-3700 Series Appliance Hardware Installation Guide.

**Step 1** If you are installing Cisco ISE on a:

- Cisco SNS appliance: Install the hardware appliance. Connect to CIMC for server management.
- Virtual Machine: Ensure that your VM is configured correct.
- **Step 2** Download the Cisco ISE ISO image.
	- a) Go to <http://www.cisco.com/go/ise>. You must already have valid Cisco.com login credentials to access this link.

#### b) Click **Download Software for this Product**.

The Cisco ISE image comes with a 90-day evaluation license already installed, so you can begin testing all Cisco ISE services when the installation and initial configuration is complete.

- **Step 3** Boot the appliance or the virtual machine.
	- Cisco SNS appliance:
	- **a.** Connect to CIMC and log in using the CIMC credentials.
	- **b.** Launch the KVM console.
	- **c.** Choose Virtual Media > Activate Virtual Devices.
	- **d.** Choose Virtual Media > Map CD/DVD and select the ISE ISO image and click Map Device.
	- **e.** Choose Macros > Static Macros > Ctrl-Alt-Del to boot the appliance with the ISE ISO image.
	- **f.** Press F6 to bring up the boot menu. A screen similar to the following one appears:

#### **Figure 6: Selection of Boot Device**

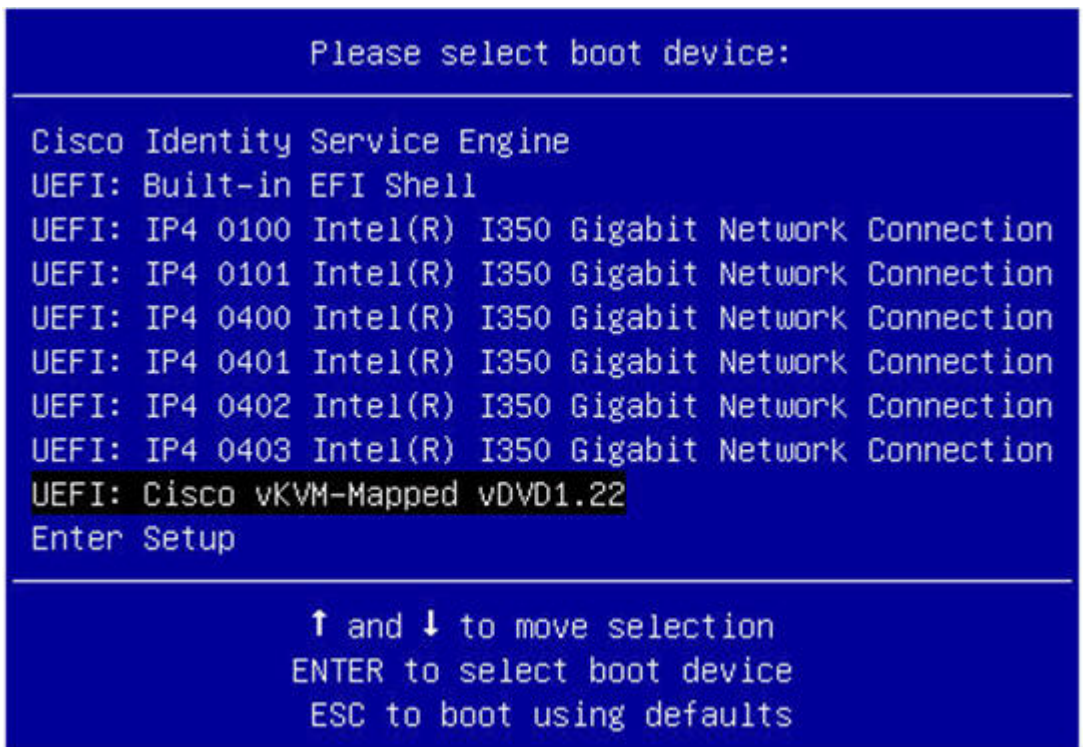

**Note**

If the SNS appliances are placed in a remote location (for example, data centers), to which you do not have any physical access and need to perform CIMC install from remote servers, it might take long hours for installation. We recommend that you copy the ISO file on a USB drive and use that in the remote location to speed up the installation process.

- Virtual Machine:
- **a.** Map the CD/DVD to an ISO image. A screen similar to the following one appears. The following message and installation menu are displayed.

```
Welcome to the Cisco Identity Services Engine Installer
Cisco ISE Version: 3.1.0.xxx
Available boot options:
Cisco ISE Installation (Serial Console)
Cisco ISE Installation (Keyboard/Monitor)
System Utilities (Serial Console)
System Utilities (Keyboard/Monitor)
```
**Step 4** At the boot prompt, press **1** and **Enter** to install Cisco ISE using a serial console.

If you want to use a keyboard and monitor, use the arrow key to select the **Cisco ISE Installation (Keyboard/Monitor)** option. The following message appears.

\*\*\*\*\*\*\*\*\*\*\*\*\*\*\*\*\*\*\*\*\*\*\*\*\*\*\*\*\*\*\*\*\*\*\*\*\*\*\*\*\*\*\*\*\*\* Please type 'setup' to configure the appliance \*\*\*\*\*\*\*\*\*\*\*\*\*\*\*\*\*\*\*\*\*\*\*\*\*\*\*\*\*\*\*\*\*\*\*\*\*\*\*\*\*\*\*\*\*\*

- **Step 5** At the prompt, type **setup** to start the Setup program. See Run the Setup [Program](#page-38-0) of Cisco ISE, on page 31 for details about the Setup program parameters.
- **Step 6** After you enter the network configuration parameters in the Setup mode, the appliance automatically reboots, and returns to the shell prompt mode.
- **Step 7** Exit from the shell prompt mode. The appliance comes up.
- <span id="page-38-0"></span>**Step 8** Continue with Verifying the Cisco ISE [Installation](#page-41-0) Process, on page 34.

## **Run the Setup Program of Cisco ISE**

This section describes the setup process to configure the ISE server.

The setup program launches an interactive command-line interface (CLI) that prompts you for the required parameters. An administrator can use the console or a dumb terminal to configure the initial network settings and provide the initial administrator credentials for the ISE server using the setup program. This setup process is a one-time configuration task.

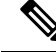

If you are integrating with Active Directory (AD), it is best to use the IPand subnet addressesfrom a dedicated Site created specifically for ISE. Consult with the staff in your organization responsible for AD and retrieve the relevant IP and subnet addresses for your ISE nodes prior to installation and configuration. **Note**

It is not recommended to attempt offline installation of Cisco ISE as this can lead to system instability. When you run the Cisco ISE installation script offline, the following error is shown: **Sync with NTP server failed' Incorrect time could render the system unusable until it is re-installed. Retry? Y/N [Y]:** Choose **Yes** to continue with the installation. Choose **No** to retry syncing with the NTP server. It is recommended to establish network connectivity with both the NTP server and the DNS server while running the installation script. **Note**

To run the setup program:

**Step 1** Turn on the appliance that is designated for the installation.

The setup prompt appears:

```
Please type 'setup' to configure the appliance
localhost login:
```
#### **Step 2** At the login prompt, enter **setup** and press **Enter**.

The console displays a set of parameters. You must enter the parameter values as described in the table that follows.

The eth0 interface of ISE must be statically configured with an IPv6 address if you want to add a Domain Name Server or an NTP Server with an IPv6 address. **Note**

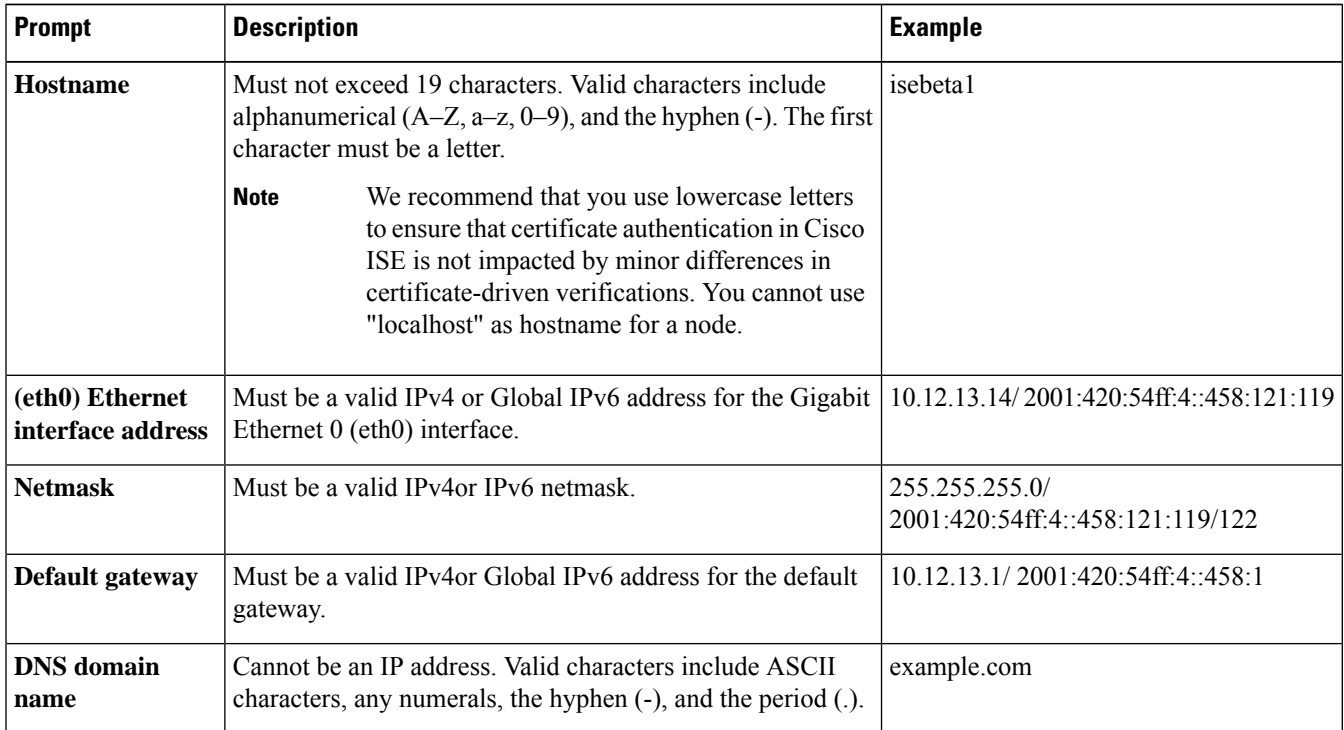

#### **Table 10: Cisco ISE Setup Program Parameters**

 $\mathbf l$ 

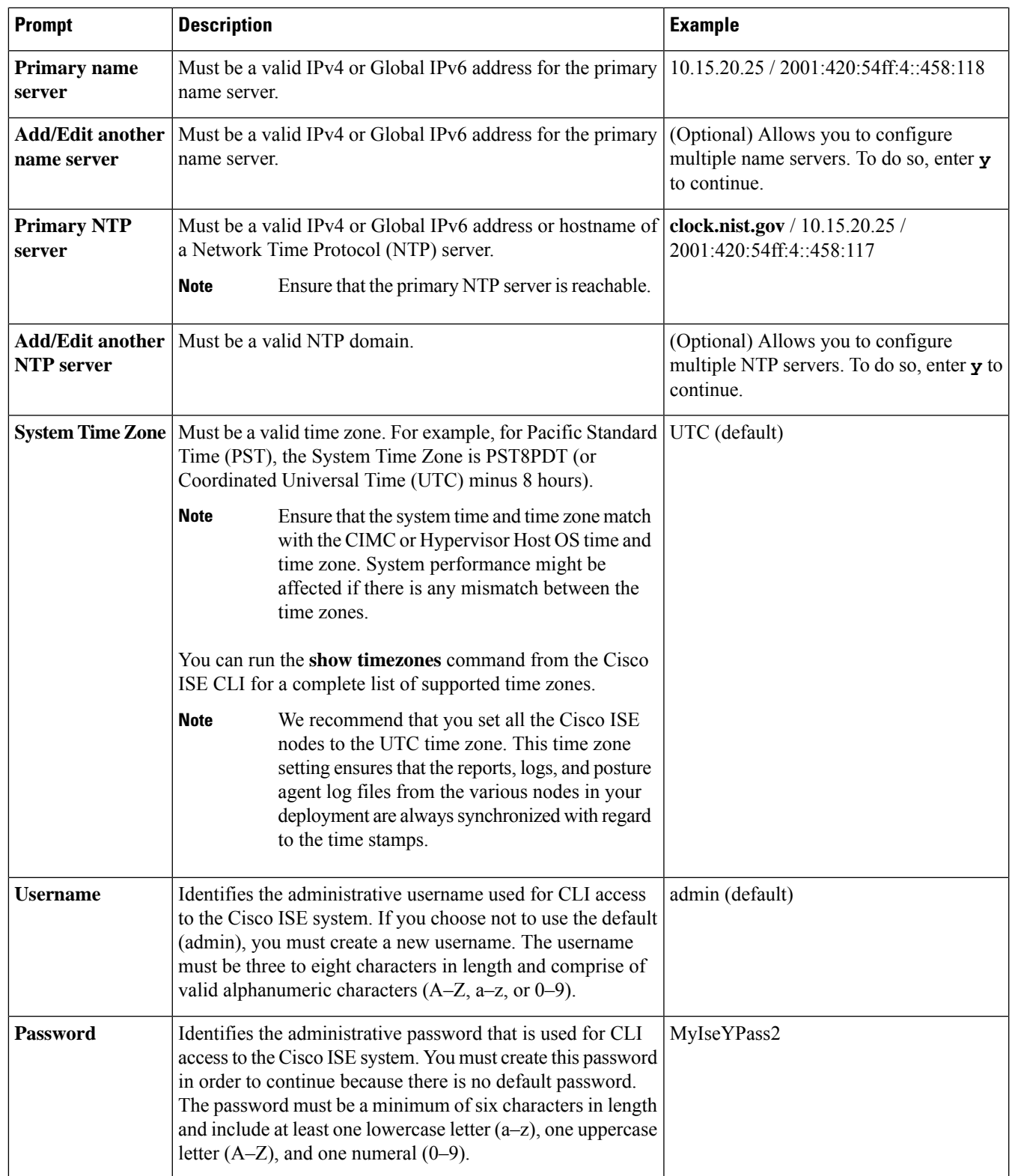

When you create a password for the administrator during installation or after installation in the CLI, do not use the \$ character in your password, unless it is the last character of the password. If it is the first or one of the subsequent characters, the password is accepted, but cannot be used to log in to the CLI. **Note**

> If you inadvertently create such a password, reset your password by logging into the console and using the CLI command, or by getting an ISE CD or ISO file. Instructions for using an ISO file to reset the password are explained in the following document: [https://www.cisco.com/c/en/us/support/docs/security/](https://www.cisco.com/c/en/us/support/docs/security/identity-services-engine/200568-ISE-Password-Recovery-Mechanisms.html) [identity-services-engine/200568-ISE-Password-Recovery-Mechanisms.html](https://www.cisco.com/c/en/us/support/docs/security/identity-services-engine/200568-ISE-Password-Recovery-Mechanisms.html)

After the setup program is run, the system reboots automatically.

Now, you can log in to Cisco ISE using the username and password that was configured during the setup process.

# <span id="page-41-0"></span>**Verifying the Cisco ISE Installation Process**

To verify that you have correctly completed the installation process:

- **Step 1** When the system reboots, at the login prompt enter the username you configured during setup, and press **Enter**.
- **Step 2** Enter a new password.
- **Step 3** Verify that the application has been installed properly by entering the **show application** command, and press **Enter**. The console displays:

ise/admin# show application <name> <Description> ise Cisco Identity Services Engine

**Note** The version and date might change for different versions of this release.

**Step 4** Check the status of the ISE processes by entering the **show application status ise** command, and press **Enter**. The console displays:

ise/admin# show application status ise

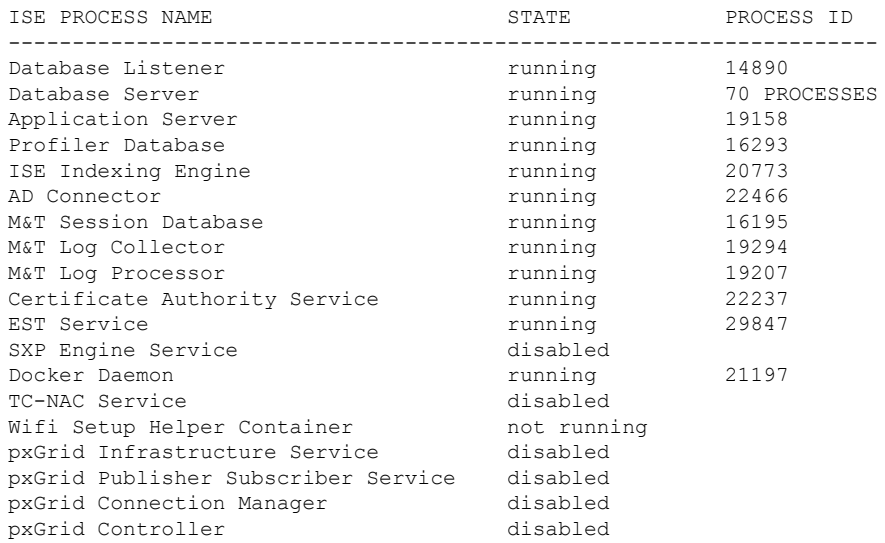

 $\mathbf l$ 

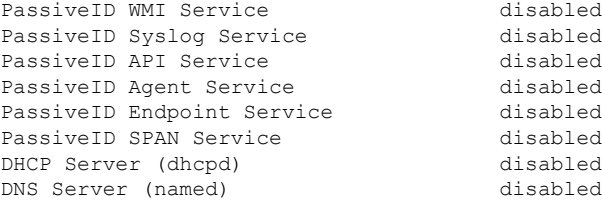

ise/admin#

 $\mathbf I$ 

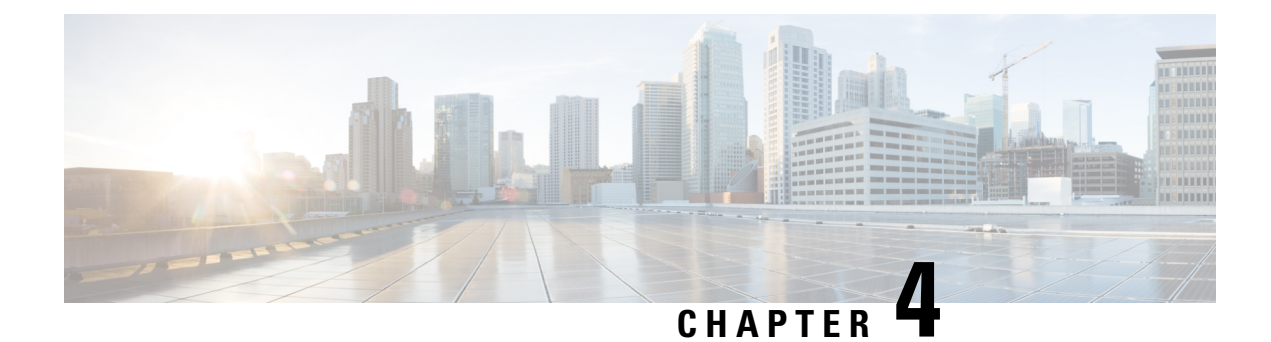

# **Cisco ISE on Amazon Web Services**

- Cisco ISE on Amazon Web [Services,](#page-44-0) on page 37
- Cisco ISE [Evaluation](#page-46-0) Instance on AWS, on page 39
- [Prerequisites](#page-46-1) to Create a Cisco ISE AWS Instance, on page 39
- Known [Limitations](#page-47-0) of Using Cisco ISE on AWS, on page 40
- Launch a Cisco ISE [CloudFormation](#page-48-0) Template Through AWS Marketplace, on page 41
- Launch Cisco ISE With [CloudFormation](#page-51-0) Template , on page 44
- [Launch](#page-53-0) a Cisco ISE AMI, on page 46
- [Postinstallation](#page-56-0) Notes and Tasks, on page 49
- [Compatibility](#page-57-0) Information for Cisco ISE on AWS, on page 50
- Password [Recovery](#page-57-1) and Reset on AWS, on page 50

# <span id="page-44-0"></span>**Cisco ISE on Amazon Web Services**

Extend the Cisco ISE policies in your home network to new remote deployments securely through Amazon Web Services (AWS).

You can configure and launch Cisco ISE in AWS through AWS CloudFormation Templates (CFTs) or Amazon Machine Images (AMIs). We recommend that you use CFTs through one of the ways in the following list. To launch Cisco ISE on AWS, perform one of the following procedures:

- Launch a Cisco ISE [CloudFormation](#page-48-0) Template Through AWS Marketplace, on page 41
- Launch Cisco ISE With [CloudFormation](#page-51-0) Template , on page 44
- [Launch](#page-53-0) a Cisco ISE AMI

CFTs are AWSsolutions that allow you to easily create and manage cloud deployments. Extend your network into the cloud by creating a virtual private cloud in AWS and configure a virtual private gateway to enable communication with your organization's network over an IPsec tunnel.

The following illustration is only an example. You can place common services such as Certificate Authority (CA), Active Directory (AD), Domain Name System (DNS) servers, and Lightweight Directory Access Protocol (LDAP) on premises or in AWS, based on the requirements of your organization.

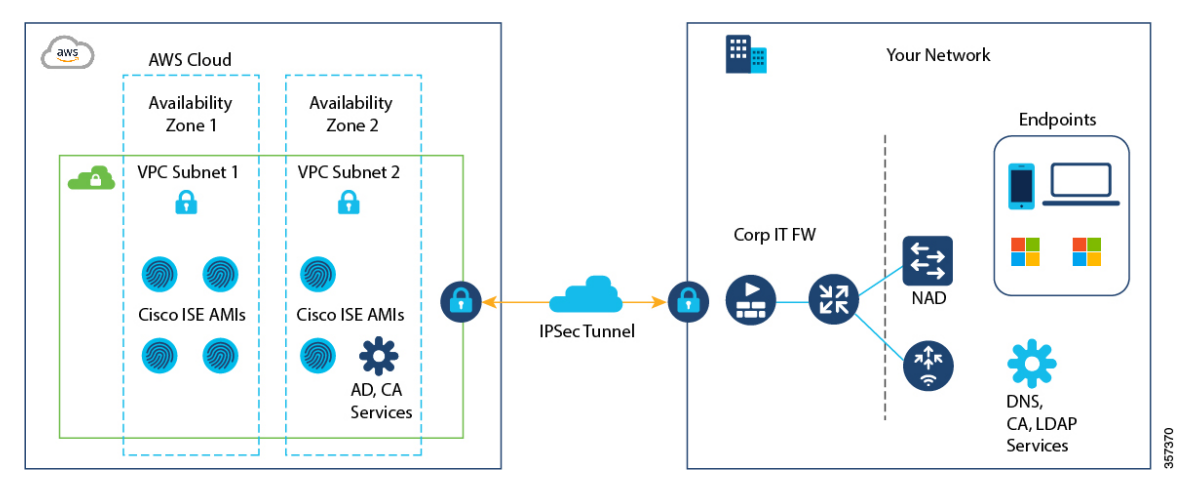

**Figure 7: An Example of <sup>a</sup> Deployment Connected to AWS Cloud**

For information about using CFTs in AWS, see the AWS [CloudFormation](https://docs.aws.amazon.com/AWSCloudFormation/latest/UserGuide/Welcome.html) User Guide.

The following table contains details of the Cisco ISE instances that are currently available. You must purchase a Cisco ISE VM license to use any of the following instances. See Amazon EC2 [On-Demand](https://aws.amazon.com/ec2/pricing/on-demand/) Pricing for information on EC2 instance pricing for your specific requirements.

#### **Table 11: Cisco ISE Instances**

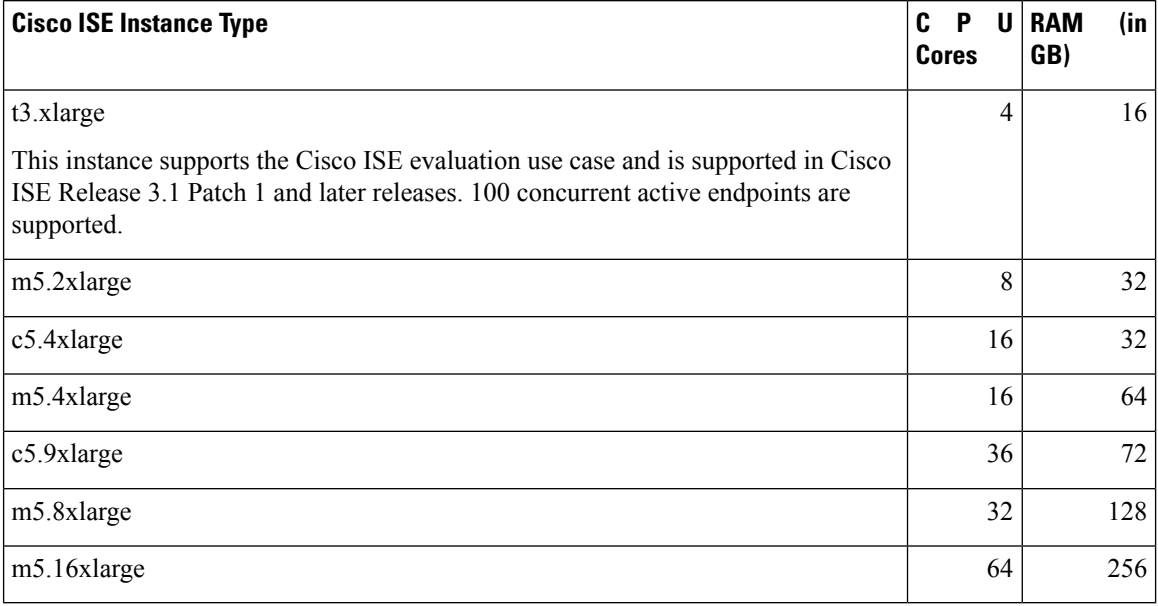

Compute-optimized instances such as c5.4xlarge and c5.9xlarge are intended for compute-intensive tasks or applications and are best suited for Policy Service Node (PSN) use.

General purpose instances such as m5.4xlarge are intended for data processing tasks and database operations and are best suited for use as Policy Administration Node (PAN) or Monitoring and Troubleshooting (MnT) nodes, or both.

If you use a general purpose instance as a PSN, the performance numbers are lower than the performance of a compute-optimized instance as a PSN.

For information on the scale and performance data for AWS instance types, see the *[Performance](https://cs.co/ise-scale) and Scalability Guide for Cisco Identity [Services](https://cs.co/ise-scale) Engine*.

You can leverage the AWS S3 storage service to easily store backup and restore files, monitoring and troubleshooting reports, and more. See Configure A Cisco ISE Release 3.1 [Repository](https://www.youtube.com/watch?v=nls6SzrK4Cw) With AWS S3.

### <span id="page-46-0"></span>**Cisco ISE Evaluation Instance on AWS**

If you are new to Cisco ISE and want to evaluate Cisco ISE features, you can use the evaluation instance t3.xlarge. An Evaluation license, valid for 90 days, is automatically enabled upon launching a new instance of Cisco ISE. The t3.xlarge instance supports Cisco ISE in evaluation mode. In the evaluation mode, Cisco ISE supports 100 concurrent active endpoints and allows you access to all Cisco ISE features for a period of 90 days.

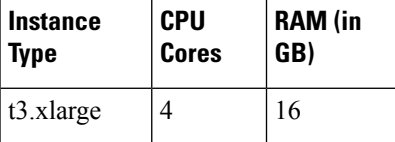

The t3.xlarge instance only supports Cisco ISE in evaluation mode. When you choose to fully deploy Cisco ISE in your network with the appropriate licenses, you must use the C or M instance types to install and set up Cisco ISE. The t3.xlarge instance supports Cisco ISE Release 3.1 Patch 1 and later releases.

# <span id="page-46-1"></span>**Prerequisites to Create a Cisco ISE AWS Instance**

• You must be familiar with AWS solutions such as Amazon Elastic Compute Cloud (EC2) instances and Amazon Elastic Block Store (EBS) volumes, and concepts such as Regions, Availability Zones, Security Groups, Virtual Private Cloud (VPC), and so on. See the AWS [documentation](https://docs.aws.amazon.com/index.html) for information on these solutions.

You must also be familiar with managing AWS [service](https://docs.aws.amazon.com/general/latest/gr/aws_service_limits.html) quotas.

• You must configure VPC in AWS.

See VPC with public and private subnets and AWS [Site-to-Site](https://docs.aws.amazon.com/vpc/latest/userguide/VPC_Scenario3.html) VPN access.

- To create encrypted EBSvolumes, your AWSIdentity and Access Management (IAM) policy must allow access to Key Management Service (KMS) resources. See Policies and [permissions](https://docs.aws.amazon.com/IAM/latest/UserGuide/access_policies.html) in IAM.
- Create security groups, subnets, and key pairs in AWS before you configure a Cisco ISE instance.

When you create a security group for Cisco ISE, you must create rules for all the ports and protocols for the Cisco ISE services you want to use. See Cisco ISE Ports [Reference,](#page-124-0) on page 117.

- To configure an IPv6 address for the network interface, the subnet must have an IPv6 Classless Inter-Domain Routing (CIDR) pool that is enabled in AWS.
- The IP address that you enter in the **Management Network** field in the Cisco ISE CloudFormation template must not be an IP address that exists as a network interface object in AWS.
- You can configure a static IP as a private IP in your deployment. However, the static IP must be configured with a DNS-resolvable hostname.

### <span id="page-47-0"></span>**Known Limitations of Using Cisco ISE on AWS**

The following are the known limitations with using Cisco ISE in AWS:

- You cannot take an Amazon EBS snapshot of a Cisco ISE instance and then create another EBS volume with the snapshot.
- The Amazon VPC supports only Layer 3 features. Cisco ISE nodes on AWS instances do not support Cisco ISE functions that depend on Layer 1 and Layer 2 capabilities. For example, working with DHCP SPAN profiler probes and CDP protocols that use the Cisco ISE CLI is currently not supported.
- NIC bonding is not supported.
- Dual NIC is supported with only two NICs—Gigabit Ethernet 0 and Gigabit Ethernet 1. To configure a secondary NIC in your Cisco ISE instance, you must first create a network interface object in AWS, power off your Cisco ISE instance, and then attach this network interface object to Cisco ISE. After you install and launch Cisco ISE on AWS, use the Cisco ISE CLI to manually configure the IP address of the network interface object as the secondary NIC.
- Cisco ISE upgrade workflow is not available in Cisco ISE on AWS. Only fresh installs are supported. However, you can carry out backup and restore of configuration data.When you restore the data in a Cisco ISE AWS instance, the data is upgraded to the Cisco ISE Release 3.1 version. For information on upgrading hybrid Cisco ISE deployments, see Upgrade Guidelines for Hybrid [Deployments](https://www.cisco.com/c/en/us/td/docs/security/ise/ISE_on_Cloud/b_ISEonCloud/m_ISEonCloudOverview.html#g_upgrade_guidelines_for_hybrid_deployments).
- SSH access to Cisco ISE CLI using password-based authentication is not supported in AWS. You can only access the Cisco ISE CLI through a key pair, and this key pair must be stored securely.

If you use a private key (or PEM) file and you lose the file, you will not be able to access the Cisco ISE CLI.

Any integration that uses a password-based authentication method to access Cisco ISE CLI is not supported, for example, Cisco DNA Center Release 2.1.2 and earlier.

- You might receive an Insufficient Virtual Machine Resources alarm when Cisco ISE is in idle state. You can ignore this alarm because the CPU frequency is maintained lower than the required baseline frequency (2 GHz) for effective power conservation.
- In the software version Cisco ISE 3.1, when you run the **show inventory** command through a Cisco ISE instance that is launched through AWS, the output for the command does not display the instance type of the Cisco ISE on AWS in the output. This issue does not occur with software versions Cisco ISE 3.1 Patch 1 and later releases.
- You cannot configure an IPv6 server as an NTP server when launching Cisco ISE through AWS.
- An initial administrator user account name, admin, is generated by default. This user account name is used for both SSH and GUI access to Cisco ISE after the installation process is complete.
- You cannot resize an EC2 instance.
- You cannot convert the Cisco ISE Disk EBS Volume as an AMI and then relaunch another EC2 instance with this AMI.
- You can integrate the external identity sources that are located on the premises. However, because of latency, when on-premises identity sources are used, Cisco ISE's performance is not at par with Cisco ISE's performance when AWS-hosted identity sources or the Cisco ISE internal user database is used.
- The following deployment types are supported, but you must ensure that internode latencies are below 300 milliseconds:
	- Hybrid deployments with some Cisco ISE nodes on premises and some nodes in AWS.
	- Interregion deployments through VPC peering connections.
- Amazon EC2 user data scripts are not supported.
- In the Cisco ISE CFT that you configure, you define Volume Size in GB. However, AWS creates EBS storage volumes in Gibibyte (GiB). Therefore, when you enter 600 as the Volume Size in the Cisco ISE CFT, AWS creates 600 GiB (or 644.25 GB) of EBS volume.
- When you run the restore operation during a configuration data backup through the Cisco ISE CLI or GUI, do not include the ADE-OS parameter.
- A Cisco ISE primary server that is configured using a Cisco ISE AMI is automatically enrolled as a Cisco TrustSec AAA Server in Cisco ISE, with incorrect hostname and IP address values. You must enroll the Cisco ISE server with the correct details and delete the automatically added server from the list of Cisco TrustSec AAA servers. For information on configuring Cisco TrustSec AAA servers, see the topic "Configure Cisco TrustSec AAA Servers" in the Chapter "Segmentation" in the *Cisco ISE [Administrator](https://www.cisco.com/c/en/us/td/docs/security/ise/end-user-documentation/Cisco_ISE_End_User_Documentation.html) [Guide](https://www.cisco.com/c/en/us/td/docs/security/ise/end-user-documentation/Cisco_ISE_End_User_Documentation.html)*.
- Userdata retrieval only works for Metadata V1 (IMDSv1); it does not work with V2.

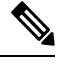

**Note**

• The communication from on-prem devices to the VPC must be secure.

• In Cisco ISE Release 3.1 Patch 3, Cisco ISE sends traffic to AWS Cloud through IP address 169.254.169.254 to obtain the instance details. This is to check if it is a cloud instance and can be ignored in on-prem deployments.

# <span id="page-48-0"></span>**Launch a Cisco ISE CloudFormation Template Through AWS Marketplace**

This method may launch standalone Cisco ISE instances only. To create a Cisco ISE deployment, see the Chapter "Deployment" in the *Cisco ISE [Administrator](https://www.cisco.com/c/en/us/td/docs/security/ise/end-user-documentation/Cisco_ISE_End_User_Documentation.html) Guide* for your release.

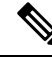

You cannot add multiple DNS or NTP servers through the CFT. After you create a Cisco ISE instance, you can add more DNS or NTP servers through the Cisco ISE CLI. You also cannot configure IPv6 DNS or NTP servers through the CFT. Use the Cisco ISE CLI to configure IPv6 servers. **Note**

The Cisco ISE CFT creates an instance of the General Purpose SSD (gp2) volume type.

#### **Before you begin**

In AWS, create the security groups and management networks that you want to include in your Cisco ISE CFT configuration.

- **Step 1** Log in to the Amazon Management Console at [https://console.aws.amazon.com/](https://console.aws.amazon.com/ec2/), and search for **AWS Marketplace Subscriptions**.
- **Step 2** In the **Manage Subscriptions** window that is displayed, click **Discover Products** in the left pane.
- **Step 3** Enter **Cisco Identity Services Engine (ISE)** in the search bar.
- **Step 4** Click the product name.
- **Step 5** In the new window that is displayed, click **Continue to Subscribe**.
- **Step 6** Click **Continue to Configuration**.
- **Step 7** In the **Configure this software** area, click **Learn More** and then click **Download CloudFormation Template** to download the Cisco ISE CFT to your local system. You can use this template to automate the configuration of other Cisco ISE instances, as required.

You can also click **View Template** in the **Learn More** dialog box to view the CFT in the AWS CloudFormation Designer.

- **Step 8** Choose the required values from the **Software Version** and **AWS Region** drop-down lists.
- **Step 9** Click **Continue to Launch**.
- **Step 10** Choose **Launch CloudFormation** from the **Choose Action** drop-down list.
- **Step 11** Click **Launch**.
- **Step 12** In the **Create Stack** window, click the **Template Is Ready** and **Amazon S3 URL** radio buttons.
- **Step 13** Click **Next**.
- **Step 14** In the new window, enter a value in the **Stack Name** field.
- **Step 15** Enter the required details in the following fields in the **Parameters** area:
	- **Hostname**: This field only supports alphanumeric characters and hyphen (-). The length of the hostname should not exceed 19 characters.
	- **Instance Key Pair**: To access the Cisco ISE instance through SSH, choose the PEM file that you created in AWS for the username iseadmin (username admin, for Cisco ISE Release 3.1). Create a PEM key pair in AWS now if you have not configured one already. An example of an SSH command in this scenario is **ssh -i mykeypair.pem iseadmin@myhostname.compute-1.amazonaws.com** .
	- **Management Security Group**: Choose the security group from the drop-down list. You must create the security group in AWS before configuring this CFT.
	- You can add only one security group in this step. You can add additional security groups in Cisco ISE after installation. The network traffic rules that you want to be available in Cisco ISE at launch must be configured in the security group that you add here. **Note**
	- **Management Network**: Choose the subnet to be used for the Cisco ISE interface. To enable IPv6 addresses, you must associate an IPv6 CIDR block with your VPC and subnets. Create a subnet in AWS now if you have not configured one already.
	- **Management Private IP**: Enter the IPv4 address from the subnet that you chose earlier. If this field is left blank, the AWS DHCP assigns an IP address.

After the Cisco ISE instance is created, copy the private IP address from the **Instance Summary** window. Then, map the IP and hostname in your DNS server before you create a Cisco ISE deployment.

- **Timezone**: Choose a system time zone from the drop-down list.
- **Instance Type**: Choose a Cisco ISE instance type from the drop-down list.
- **EBS Encryption**: Choose **True** from the drop-down list to enable encryption. The default value for this field is **False**.
- **Volume Size**: Specify the volume size, in GB. The accepted range is 300 GB to 2400 GB. We recommend 600 GB for production use. Configure a volume size lesser than 600 GB only for evaluation purposes. When you terminate the instance, the volume is also deleted.
- AWS creates EBS storage volumes in Gibibyte (GiB). When you enter 600 in the **Volume Size** field, AWS creates 600 GiB (or 644.25 GB) of EBS volume. **Note**
- **DNS Domain**: Accepted values for this field are ASCII characters, numerals, hyphen (-), and period (.).
- **Name Server**: Enter the IP address of the name server in the correct syntax.
- You can add only one DNS server in this step. You can add additional DNS servers through the Cisco ISE CLI after installation. **Note**
- **NTP Server**: Enter the IP address or hostname of the NTP server in correct syntax, for example, **time.nist.gov**. Your entry is not verified on submission. If you use the wrong syntax, Cisco ISE services might not come up on launch.
- If the IP address or the hostname that you enter here is incorrect, Cisco ISE cannot synchronize with the NTP server. Use an SSH terminal to log in to Cisco ISE and then use the Cisco ISE CLI to configure the correct NTP server. **Note**

You can add only one NTP server in this step. You can add additional NTP servers through the Cisco ISE CLI after installation.

- **ERS**: To enable External RESTful Services (ERS) services at Cisco ISE launch, enter **yes**. The default value for this field is **no**.
- **OpenAPI**: To enable OpenAPI services at Cisco ISE launch, enter **yes**. The default value for this field is **no**.
- **pxGrid**: To enable pxGrid services at Cisco ISE launch, enter **yes**. The default value for this field is **no**.
- **pxGrid Cloud**: The default value for this field is **no**.
- **Enter Password**: Enter the administrative password that must be used for GUI. The password must be compliant with the Cisco ISE password policy. The password is displayed in plain text in the **User Data** area of the instance settings window in the AWS console. See the "User Password Policy" section in the Chapter "Basic Setup" of the *Cisco ISE [Administrator](https://www.cisco.com/c/en/us/support/security/identity-services-engine/products-installation-and-configuration-guides-list.html) Guide* for your release.
- **Confirm Password**: Re-enter the administrative password.
- **Step 16** Click **Next** to initiate the instance-creation process.

# <span id="page-51-0"></span>**Launch Cisco ISE With CloudFormation Template**

This method may launch standalone Cisco ISE instances only. To create a Cisco ISE deployment, see the Chapter "Deployment" in the *Cisco ISE [Administrator](https://www.cisco.com/c/en/us/td/docs/security/ise/end-user-documentation/Cisco_ISE_End_User_Documentation.html) Guide* for your release.

You cannot add multiple DNS or NTP servers through the CFT. After you create a Cisco ISE instance, you can add additional DNS or NTP servers through the Cisco ISE CLI. You also cannot configure IPv6 DNS or NTP servers through the CFT. Use the Cisco ISE CLI to configure IPv6 servers.

The Cisco ISE CFT creates an instance of the General Purpose SSD (gp2) volume type.

#### **Before you begin**

In AWS, create the security groups and management networks that you want to include in your Cisco ISE CFT configuration.

- **Step 1** Log in to the Amazon Management Console at [https://console.aws.amazon.com/](https://console.aws.amazon.com/ec2/), and search for **AWS Marketplace Subscriptions**.
- **Step 2** In the **Manage Subscriptions** window that is displayed, click **Discover Products** in the left pane.
- **Step 3** Enter **Cisco Identity Services Engine (ISE)** in the search bar.
- **Step 4** Click the product name.
- **Step 5** In the new window that is displayed, click **Continue to Subscribe**.
- **Step 6** Click **Continue to Configuration**.
- **Step 7** In the **Configure this software** area, click **Learn More** and then click **Download CloudFormation Template** to download the Cisco ISE CFT to your local system. You can use this template to automate the configuration of other Cisco ISE instances, as required.

You can also click **View Template** in the **Learn More** dialog box to view the CFT in the AWS CloudFormation Designer.

- **Step 8** Using the AWS search bar, search for **CloudFormation**.
- **Step 9** From the **Create Stack** drop-down list, choose **With new resources (standard)**.
- **Step 10** In the **Create Stack** window, choose **Template Is Ready** and **Upload a Template File**.
- **Step 11** Click **Choose File** and upload the CFT file that you downloaded in Step 7.
- **Step 12** Click **Next**.
- **Step 13** In the new window, enter a value in the **Stack Name** field.
- **Step 14** Enter the required details in the following fields in the **Parameters** area:
	- **Hostname**: This field only supports alphanumeric characters and hyphen (-). The length of the hostname should not exceed 19 characters.
	- **Instance Key Pair**: To access the Cisco ISE instance through SSH, choose the PEM file that you created in AWS for the username admin. Create a PEM key pair in AWS now if you have not configured one already. An example of anSSH command in thisscenario is**ssh-i mykeypair.pem admin@myhostname.compute-1.amazonaws.com**.
	- **Management Security Group**: Choose the security group from the drop-down list. You must create the security group in AWS before configuring this CFT.
- You can add only one security group in this step. You can add additional security groups in Cisco ISE after installation. The network traffic rules that you want available in Cisco ISE at instance launch must be configured in the security group that you add here. **Note**
- **Management Network**: Choose the subnet to be used for the Cisco ISE interface. To enable IPv6 addresses, you must associate an IPv6 CIDR block with your VPC and subnets. Create a subnet in AWS now if you have not configured one already.
- **Management Private IP**: Enter the IPv4 address from the subnet that you chose earlier. If this field is left blank, the AWS DHCP assigns an IP address.

After the Cisco ISE instance is created, copy the private IP address from the **Instance Summary** window. Then, map the IP address and hostname in your DNS server before you create a Cisco ISE deployment.

- **Timezone**: Choose a system time zone from the drop-down list.
- **Instance Type**: Choose a Cisco ISE instance type from the drop-down list.
- **EBS Encryption**: Choose **True** from the drop-down list to enable encryption. The default value for this field is **False**.
- **Volume Size**: Specify the volume size in GB. The accepted range is 300 GB to 2400 GB. We recommend 600 GB for production use. Configure a volume size lesser than 600 GB only for evaluation purposes. When you terminate the instance, the volume is also deleted.
- AWS creates EBS storage volumes in Gibibyte (GiB). When you enter 600 in the **Volume Size** field, AWS creates 600 GiB (or 644.25 GB) of EBS volume. **Note**
- **DNS Domain**: Accepted values for this field are ASCII characters, numerals, hyphen (-), and period (.).
- **Name Server**: Enter the IP address of the name server in correct syntax.
- You can add only one DNS server in this step. You can add additional DNS servers through the Cisco ISE CLI after installation. **Note**
- **NTP Server**: Enter the IP address or hostname of the NTP server in correct syntax, for example, **time.nist.gov**. Your entry is not verified on submission. If you use the wrong syntax, Cisco ISE services might not come up on launch.
- If the IP address or the hostname that you enter here is incorrect, Cisco ISE cannot synchronize with the NTP server. Use an SSH terminal to log in to Cisco ISE and use the Cisco ISE CLI to configure the correct NTP server. **Note**

You can add only one NTP server in this step. You can add additional NTP servers through the Cisco ISE CLI after installation.

- **ERS**: To enable ERS services at Cisco ISE launch, enter **yes**. The default value for this field is **no**.
- **OpenAPI**: To enable OpenAPI services at Cisco ISE launch, enter **yes**. The default value for this field is **no**.
- **pxGrid**: To enable pxGrid services at Cisco ISE launch, enter **yes**. The default value for this field is **no**.
- **pxGrid Cloud**: The default value for this field is **no**.
- The pxGrid Cloud feature is currently not available because there are dependencies on complementary product releases. Do not enable pxGrid Cloud services. **Note**
- **Enter Password**: Enter the administrative password that must be used for GUI. The password must be compliant with the Cisco ISE password policy. The password is displayed in plaintext in the **User Data** area of the instance settings window in the AWS console. See the "User Password Policy" section in the Chapter "Basic Setup" of the *Cisco ISE [Administrator](https://www.cisco.com/c/en/us/support/security/identity-services-engine/products-installation-and-configuration-guides-list.html) Guide* for your release.
- **Confirm Password**: Re-enter the administrative password.
- **Step 15** Click **Next** to initiate the instance-creation process.

# <span id="page-53-0"></span>**Launch a Cisco ISE AMI**

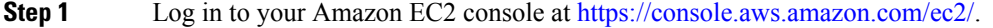

- **Step 2** In the left pane, click **Instances**.
- **Step 3** In the **Instances** window, click **Launch Instances**.
- **Step 4** In the **Step 1: Choose AMI** window, in the left menu, click **AWS Marketplace**.
- **Step 5** In the search field, enter **Cisco Identity Services Engine**.
- **Step 6** In the **Cisco Identity Services Engine (ISE)** option, click **Select**.

A **Cisco Identity Services Engine (ISE)** dialog box is displayed with various details of the AMI.

- **Step 7** Review the information and click **Continue** to proceed.
- **Step 8** In the **Step 2:** Choose an Instance Type window, click the radio button next to the instance type that you want to use. The supported instance types are:
	- c5.4xlarge
	- m5.4xlarge
	- c5.9xlarge
- **Step 9** Click **Next: Configure Instance Details**.
- **Step 10** In the **Step 3: Configure Instance Details** window, enter the required details in the following fields:
	- **Number of Instances**: Enter **1** in this field.
	- **Network**: From the drop-down list, choose the VPC in which you want to launch the Cisco ISE instance.
	- **Subnet**: From the drop-down list, choose the subnet in which you want to launch the Cisco ISE instance.
	- **Network Interfaces**: The drop-down list displays **New Network Interface** by default, which means that an IP address is auto-assigned to Cisco ISE by the connected DHCP server. You can choose to enter an IP address in this field to assign a fixed IP address to Cisco ISE. You can also choose an existing network interface from the same subnet, from the **Network Interfaces** drop-down list. You can only configure one interface during the setup process. After Cisco ISE is installed, you can add more interfaces through Cisco ISE.
- **Step 11** In the **Advanced Details** area, in the **User Data** area, click the **As Text** radio button and enter the key-value pairs in the following format:

hostname=<*hostname of Cisco ISE*>

primarynameserver=<*IPv4 address*> dnsdomain=<*example.com*> ntpserver=<*IPv4 address or FQDN of the NTP server*> timezone=<*timezone*> username=<*admin*> password=<*password*> ersapi=<*yes/no*> openapi=<*yes/no*> pxGrid=<*yes/no*> pxgrid\_cloud=<*yes/no*>

You must use the correct syntax for each of the fields that you configure through the user data entry. The information you enter in the **User Data** field is not validated when it is entered. If you use the wrong syntax, Cisco ISE services might not come up when you launch the AMI. The following are the guidelines for the configurations that you submit through the **User Data** field:

- hostname: Enter a hostname that contains only alphanumeric characters and hyphen (-). The length of the hostname must not exceed 19 characters and cannot contain underscores ( $\Box$ ).
- primarynameserver: Enter the IP address of the primary name server. Only IPv4 addresses are supported.
- dnsdomain: Enter the FQDN of the DNS domain. The entry can contain ASCII characters, numerals, hyphens (-), and periods (.).
- ntpserver: Enter the IPv4 address or FQDN of the NTP server that must be used for synchronization, for example, time.nist.gov.
- timezone: Enter a timezone, for example, Etc/UTC. We recommend that you set all the Cisco ISE nodes to the Coordinated Universal Time (UTC) timezone, especially if your Cisco ISE nodes are installed in a distributed deployment. This procedure ensures that the timestamps of the reports and logs from the various nodes in your deployment are always synchronized.
- username: The default username that you configure must be **admin**. If you configure a username other than **admin**, you will not be able to access the Cisco ISE CLI when you launch the AMI.
- password: Configure a password for GUI-based login to Cisco ISE. The password that you enter must comply with the Cisco ISE password policy. The password must contain 6 to 25 characters and include at least one numeral, one uppercase letter, and one lowercase letter. The password cannot be the same as the username or its reverse (iseadmin or nimdaesi), cisco, or ocsic. The allowed special characters are  $(a\rightarrow *! + = -$ . See the "User Password" Policy" section in the Chapter "Basic Setup" of the *Cisco ISE [Administrator](https://www.cisco.com/c/en/us/td/docs/security/ise/end-user-documentation/Cisco_ISE_End_User_Documentation.html) Guide* for your release.
- ersapi: Enter **yes** to enable ERS, or **no** to disallow ERS.
- openapi: Enter **yes** to enable OpenAPI, or **no** to disallow OpenAPI.
- pxGrid: Enter **yes** to enable pxGrid, or **no** to disallow pxGrid.
- pxgrid\_cloud: Enter **yes** to enable pxGrid Cloud or **no** to disallow pxGrid Cloud. To enable pxGrid Cloud, you must enable pxGrid. If you disallow pxGrid, but enable pxGrid Cloud, pxGrid Cloud services are not enabled at launch.
- **Step 12** Click **Next: Add Storage**.
- **Step 13** In the **Step 4: Add Storage** window:
	- a) Enter a value in the **Size (GiB)** column.

The valid range for this field is 279.4 to 2235.2 GiB. In a production environment, you must configure storage equal to or greater than 558.8 GiB. Storage lesser than 558.8 GiB only supports an evaluation environment. Note that Cisco ISE is created with storage defined in GB. The GiB value that you enter here is automatically converted into GB values during the Cisco ISE image-creation process. In GB, the valid storage range is 300 to 2400 GB, with 600 GB as the minimum value for a Cisco ISE in a production environment.

- b) From the **Volume Type** drop-down list, choose **General Purpose SSO (gp2)**.
- c) To enable EBS encryption, from the **Encryption** drop-down list, choose an encryption key.
- **Note** Do not click the **Add New Volume** button that is displayed on this window.

#### **Step 14** Click **Next: Add Tags**.

**Step 15** (Optional) In the **Step 5: Add Tags** window, click **Add Tag** and enter the required information in the **Key** and **Value** fields. The check boxes in the **Instances**, **Volumes**, and **Network Interfaces** columns are checked by default. If you have chosen a specific network interface in the **Step 3: Configure Instance Details** window, you must uncheck the **Network Interfaces** check box for each tag that you add in this window.

#### **Step 16** Click **Next: Configure Security Group**.

- **Step 17** In the **Step 6: Configure Security Group** window, in the **Assign a security group area** area, you can choose to create a new security group or choose an existing security group by clicking the corresponding radio button.
	- a) If you choose **Create a new security group**, enter the required details in the **Type**, **Protocol**, **Port Range**, **Source**, and **Description** fields.
	- b) If you choose **Select an existing security group**, check the check boxes next to the security groups you want to add.
- **Step 18** Click **Review and Launch**.
- **Step 19** In the **Step 7:** Review Instance Launch window, review all the configurations that you have created in this workflow. You can edit the values of these sections by clicking the corresponding **Edit** link.
- **Step 20** Click **Launch**.
- **Step 21** In the **Select an existing key pair or create a new key pair** dialog box choose one of the following options from the drop-down list:
	- **Choose an existing key pair**
	- **Create a new key pair**
	- To use SSH to log in to Cisco ISE, use a key pair where the username is **iseadmin**. The key pair must be kept intact. If the key pair is lost or corrupted, you cannot recover your Cisco ISE because you cannot map a new key pair to the existing instance. **Note**

**Step 22** Check the check box for the acknowledgment statement and click **Launch Instances**.

The **Launch Status** window displays the progress of the instance creation.

# <span id="page-56-0"></span>**Postinstallation Notes and Tasks**

To check the status of the instance launch, in the left pane of the AWS console, click **Instances**. The **Status Check**column for the instance displays**Initializing** while the instance is being configured. When the instance is ready and available, the column displays **x checks done**.

You can access the Cisco ISE GUI or CLI about 30 minutes after the Cisco ISE EC2 instance is built. You can access the CLI and GUI of Cisco ISE with the IP address that AWS provides for your instance, and log in to the Cisco ISE administration portal or console.

When the Cisco ISE instance is ready and available for use, carry out the following steps:

**1.** When you create a key pair in AWS, you are prompted to download the key pair into your local system. Download the key pair because it contains specific permissions that you must update to successfully log in to your Cisco ISE instance from an SSH terminal.

If you use Linux or MacOS, run the following command from your CLI:

### **sudo chmod 0400 mykeypair.pem**

If you use Windows:

- **a.** Right-click the key file in your local system.
- **b.** Choose **Properties** > **Security** > **Advanced**.
- **c.** In the **Permissions**tab, assign full control to the appropriate user by clicking the corresponding option, and click **Disable Inheritance**.
- **d.** In the **Block Inheritance** dialog box, click **Convert inherited permissions** into explicit permissions **on this object**.
- **e.** In the **Permissions** tab, in the **Permissions entries** area, choose system and administrator users by clicking the corresponding entries, and then click **Remove.**
- **f.** Click **Apply**, and then click **OK**.
- **2.** Access the Cisco ISE CLI by running the following command in your CLI application:

**ssh -i mykeypair.pem admin@***<Cisco ISE Private IP Address>*

- **3.** At the login prompt, enter **admin** as the username.
- **4.** At the system prompt, enter **show application version ise** and press **Enter**.
- **5.** To check the status of the Cisco ISE processes, enter **show application status ise** and press **Enter**. If the output displays that an application server is in Running state, Cisco ISE is ready for use.
- **6.** You can then log in to the Cisco ISE GUI.
- **7.** Carry out the postinstallation tasks listed in List of [Post-Installation](#page-112-0) Tasks, on page 105.

## <span id="page-57-0"></span>**Compatibility Information for Cisco ISE on AWS**

This section details compatibility information that is unique to Cisco ISE on AWS. For general compatibility details for Cisco ISE, see Cisco Identity Services Engine Network Component [Compatibility,](https://www.cisco.com/c/en/us/support/security/identity-services-engine/products-device-support-tables-list.html) Release 3.1.

#### **Cisco DNA Center Integration Support**

You can connect your Cisco ISE to Cisco DNA Center Release 2.2.1 and later releases.

#### **Load Balancer Integration Support**

You can integrate the AWS-native Network Load Balancer (NLB) with Cisco ISE for load balancing the RADIUS traffic. However, the following caveats are applicable:

- The Change of Authorization (CoA) feature is supported only when you enable client IP preservation in NLB.
- Unequal load balancing might occur because NLB only supports source IP affinity and not the calling station ID-based sticky sessions.
- Traffic can be sent to a Cisco ISE PSN even if the RADIUS service is not active on the node because NLB does not support RADIUS-based health checks.

You can integrate the AWS-native Network Load Balancer (NLB) with Cisco ISE for load balancing TACACS traffic. However, traffic might be sent to a Cisco ISE PSN even if the TACACS service is not active on the node because NLB does not support health checks based on TACACS+ services.

#### **NIC Jumbo Frame Support**

Cisco ISE supports jumbo frames. The Maximum Transmission Unit (MTU) for Cisco ISE is 9,001 bytes, while the MTU of Network Access Devices is typically 1,500 bytes. Cisco ISE supports and receives both standard and jumbo frames without issue. You can reconfigure the Cisco ISE MTU as required, through the Cisco ISE CLI in configuration mode.

### <span id="page-57-1"></span>**Password Recovery and Reset on AWS**

The following tasks guide you through the tasks that help your reset your Cisco ISE virtual machine password. Choose the tasks that you need and carry out the steps detailed.

### **Change Cisco ISE GUI Password via Serial Console**

- **Step 1** Log in to your AWS account and go to the EC2 dashboard.
- **Step 2** Click **Instances** from the left-side menu.
- **Step 3** Click the instance ID for which you need to change the password. If you know the password, skip to Step 5 of this task.
- **Step 4** To log in to the serial console, you must use the original password that was set at the installation of the instance. To view the configured password, carry out the following steps:
	- a) Click **Actions**.

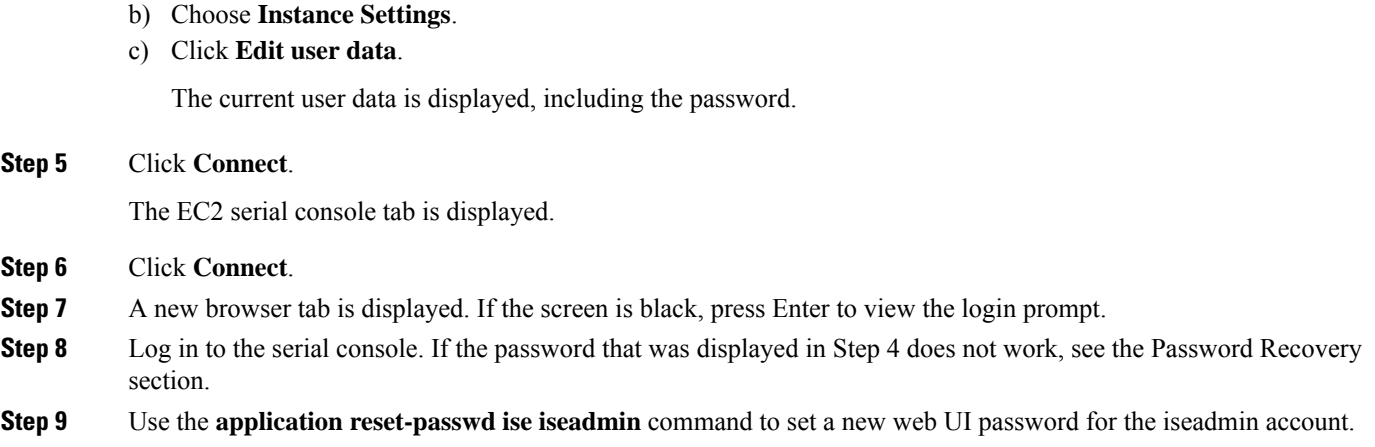

### **Create New Public Key Pair**

Through this task, you add additional key pairs to a repository. The existing key pair that was created at the time of Cisco ISE instance configuration is not replaced by the new public key that you create.

- **Step 1** [Create](https://docs.aws.amazon.com/AWSEC2/latest/UserGuide/create-key-pairs.html) a new public key in AWS. For instructions on how to create public key pairs, see this Create key pairs.
- **Step 2** Log in to the AWS serial console as detailed in the preceding task.
- **Step 3** To create a new repository to save the public key to, see Creating a private [repository.](https://docs.aws.amazon.com/AmazonECR/latest/userguide/repository-create.html)

If you already have a repository that is accessible through the CLI, skip to step 4.

- **Step 4** To import the new Public Key, use the command **crypto key import <public key filename> repository <repository name>**
- **Step 5** When the import is complete, you can log in to Cisco ISE via SSH using the new public key.

### **Password Recovery**

There is no mechanism for password recovery for Cisco ISE on AWS. You may need to create new Cisco ISE instances and perform backup and restore of configuration data.

Editing the user data for an EC2 instance in AWS does not change the CLI password that is used to log in to the serial console as the setup script is not run. The Cisco ISE virtual instance is not affected.

 $\mathbf I$ 

ı

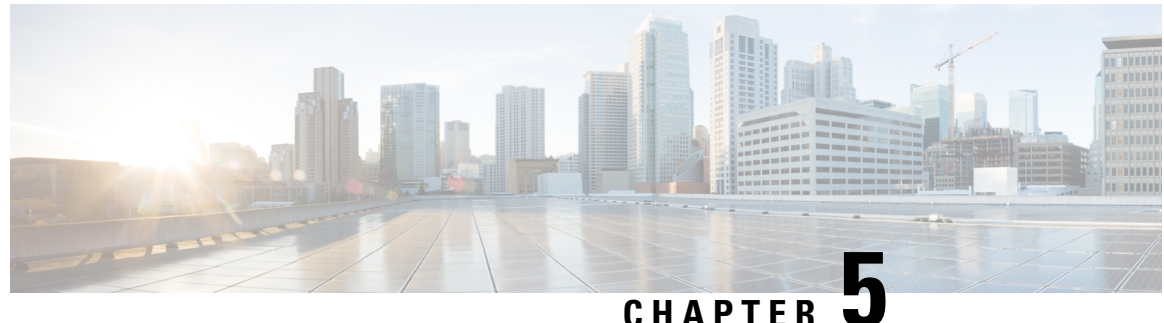

# **Additional Installation Information**

- Tools Used to Create Bootable USB Device from [Installation](#page-60-0) ISO File, on page 53
- SNS Appliance [Reference,](#page-61-0) on page 54
- VMware Virtual [Machine,](#page-63-0) on page 56
- Linux [KVM,](#page-76-1) on page 69
- [Microsoft](#page-78-1) Hyper-V, on page 71
- Zero Touch [Provisioning,](#page-93-0) on page 86

# <span id="page-60-0"></span>**Tools Used to Create Bootable USB Device from Installation ISO File**

The following table shows the tools to be used to create a bootable USB device from the installation ISO file in different versions of Cisco ISE.

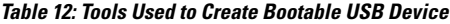

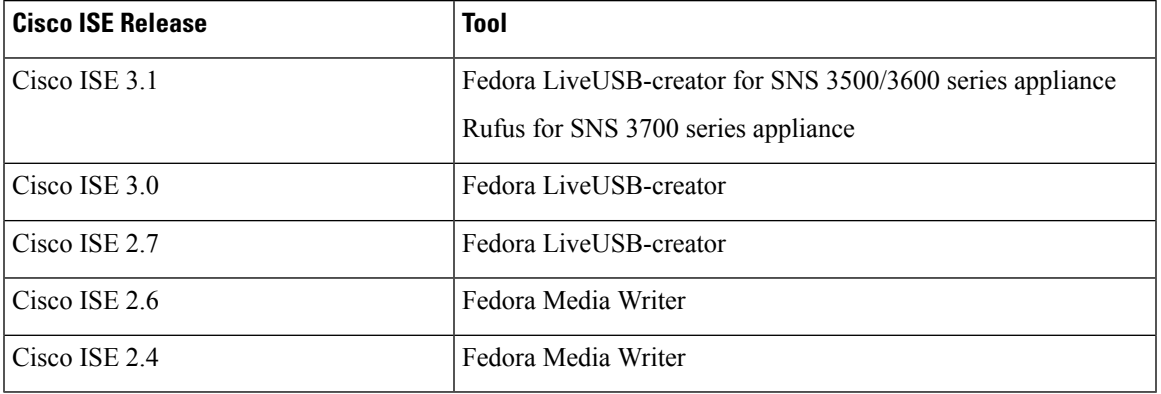

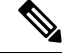

If you are installing Cisco ISE on Cisco SNS 3700 series appliances, you must use only Rufus to create a bootable USB device from the installation ISO file. **Note**

Cisco ISE 3.1 patch 6 and later versions support Cisco SNS 3700 series appliances.

You can download Rufus from the following location: <https://rufus.ie/downloads/> You can download LiveUSB-creator from the following location: <https://github.com/lmacken/liveusb-creator/releases/tag/3.12.0> You can download Fedora Media Writer from the following location: <https://github.com/lmacken/liveusb-creator/releases/tag/3.12.0>

### <span id="page-61-0"></span>**SNS Appliance Reference**

### **Create a Bootable USB Device to Install Cisco ISE**

#### **Before you begin**

• Use the LiveUSB-creator tool to create a bootable USB device from the Cisco ISE installation ISO file.

Download [https://github.com/lmacken/liveusb-creator/releases/tag/3.12.0https://github.com/lmacken/](https://github.com/lmacken/liveusb-creator/releases/tag/3.12.0) [liveusb-creator/releases/tag/3.12.0](https://github.com/lmacken/liveusb-creator/releases/tag/3.12.0) to the local system.

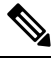

If you are installing Cisco ISE on Cisco SNS 3700 series appliances, you must use Rufus 3.18 to create a bootable USB device from the installation ISO file. You can download Rufus from the following location: **Note**

<https://rufus.ie/downloads/>

Cisco ISE 3.1 patch 6 and later versions support Cisco SNS 3700 series appliances.

- Download the Cisco ISE installation ISO file to the local system.
- Use a 16-GB or 32-GB USB device.
- **Step 1** Reformat the USB device using FAT16 or FAT32 to free up all the space.
- **Step 2** Plug in the USB device to the local system and launch **LiveUSB-creator**.
- **Step 3** Click **Browse** from the **Use existing Live CD** area and choose the Cisco ISE ISO file.
- **Step 4** Choose the USB device from the **Target Device** drop-down list.

If there is only one USB device connected to the local system, it is selected automatically.

**Step 5** Click **Create Live USB**.

The progress bar indicates the progress of the bootable USB creation. After this process is complete, the content of the USB drive is available in the local system that you used to run the USB tool. There are two text files that you must manually update before you can install Cisco ISE.

- **Step 6** From the USB drive, open the following text files in a text editor:
	- isolinux/*isolinux.cfg* or syslinux/*syslinux.cfg*

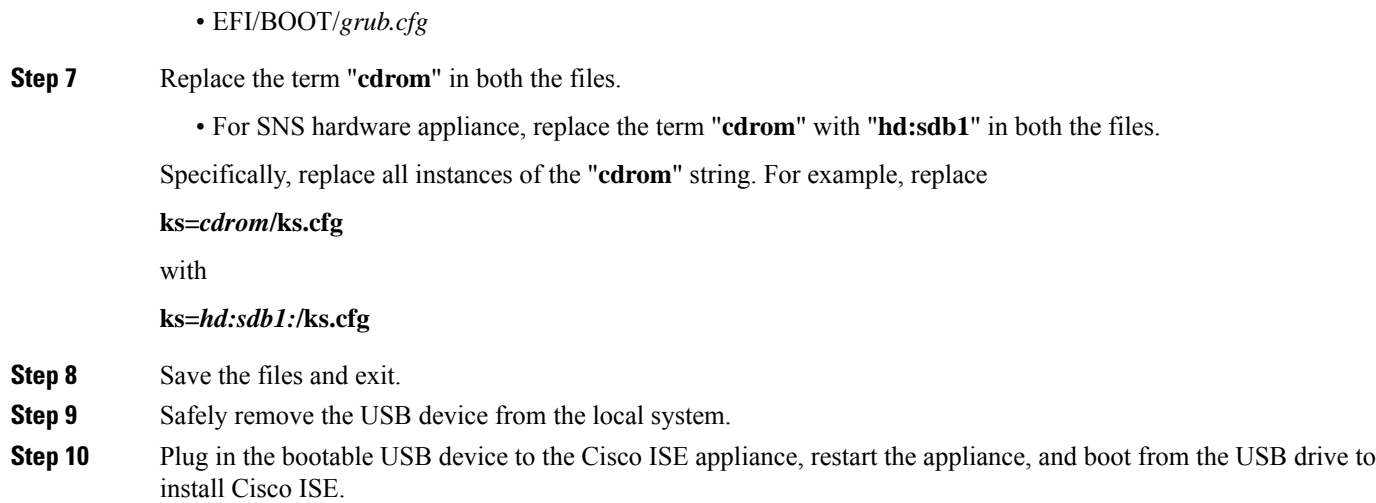

### **Create a Bootable USB Device Using Rufus**

If you are installing Cisco ISE on Cisco SNS 3700 series appliances, you must use Rufus 3.18 to create a bootable USB device from the installation ISO file. You can download Rufus from the following location:

```
https://rufus.ie/downloads/
```
Cisco ISE 3.1 patch 6 and later versions support Cisco SNS 3700 series appliances.

#### **Before you begin**

• Download the Cisco ISE installation ISO file to the local system. You must use the following .iso image for SNS 3700 series appliances:

ise-3.1.0.518c.SPA.x86\_64\_SNS-37x5\_APPLIANCE\_ONLY.iso

- Use a 16-GB or 32-GB USB device.
- **Step 1** Reformat the USB device using FAT16 or FAT32 to free up all the space.
- **Step 2** Plug in the USB device to the local system and launch **Rufus**.
- **Step 3** From the **Boot Selection** drop-down list, choose **Disk or ISO Image**.
- **Step 4** Click **Select** and choose the Cisco ISE ISO file.
- **Step 5** From the **Partition Scheme** drop-down list, choose **MBR**.
- **Step 6** From the **Target System** drop-down list, choose **BIOS or UEFI**.
- **Step 7** Click **Start**.

The progress bar indicates the progress of the bootable USB creation. After this process is complete, the content of the USB drive is available in the local system that you used to run the USB tool. There are two text files that you must manually update before you can install Cisco ISE.

- **Step 8** From the USB drive, open the following text files in a text editor:
	- isolinux/*isolinux.cfg* or syslinux/*syslinux.cfg*
	- EFI/BOOT/*grub.cfg*

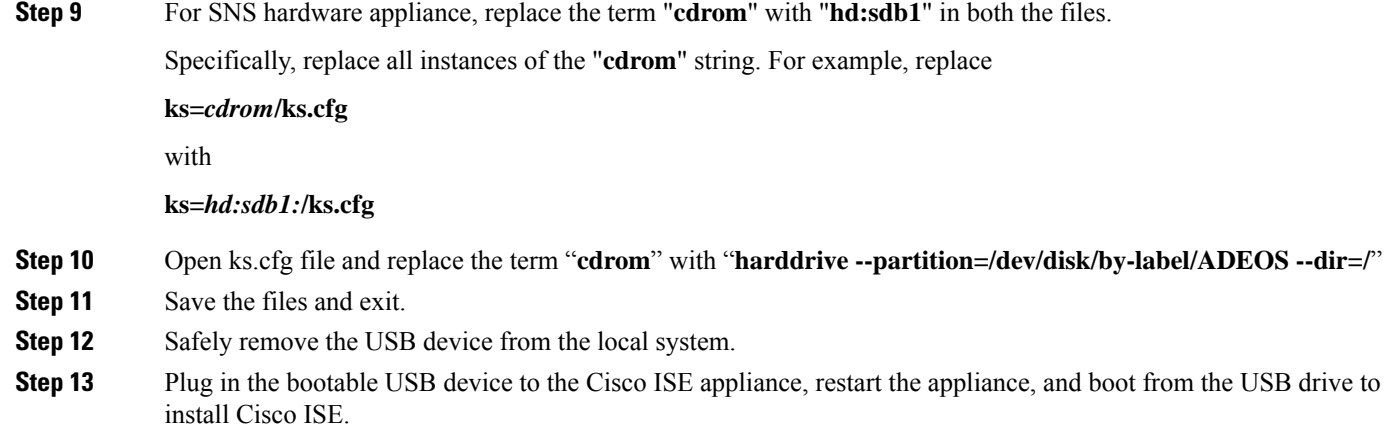

### **Reimage the Cisco SNS Hardware Appliance**

The Cisco SNS hardware appliances do not have built-in DVD drives. Therefore, to reimage a Cisco ISE hardware appliance with Cisco ISE software, you can do one of the following:

⇘

```
Note
```
Cisco SNS hardware appliances support the Unified Extensible Firmware Interface (UEFI) secure boot feature. This feature ensures that only a Cisco-signed ISE image can be installed on the SNS hardware appliances, and prevents installation of any unsigned operating system even with physical access to the device. For example, generic operating systems, such as Red Hat Enterprise Linux or Microsoft Windows cannot boot on this appliance.

- Use the Cisco Integrated Management Controller (Cisco IMC) interface to map the installation .iso file to the virtual DVD device.
- Create an install DVD with the installation .iso file and plug in an USB external DVD drive and boot the appliance from the DVD drive.
- Create a bootable USB device using the installation .iso file and boot the appliance from the USB drive.

# <span id="page-63-0"></span>**VMware Virtual Machine**

**Note**

The VMware form factor instructions provided in this document are applicable for Cisco ISE installed on Cisco Hyperflex as well.

### **Virtual Machine Resource and Performance Checks**

Before installing Cisco ISE on a virtual machine, the installer performs hardware integrity checks by comparing the available hardware resources on the virtual machine with the recommended specifications.

During a VM resource check, the installer checks for the hard disk space, number of CPU cores allocated to the VM, CPU clock speed, and RAM allocated to the VM. If the VM resources do not meet the basic evaluation specifications, the installation terminates. This resource check is applicable only for ISO-based installations.

When you run the Setup program, a VM performance check is done, where the installer checks for disk I/O performance. If the disk I/O performance does not meet the recommended specifications, a warning appears on screen, but it allows you to continue with the installation.

The VM performance check is done periodically (every hour) and the results are averaged for a day. If the disk I/O performance does not meet the recommended specification, an alarm is generated.

The VM performance check can also be done on demand from the Cisco ISE CLI using the **show tech-support** command.

The VM resource and performance checks can be run independent of Cisco ISE installation. You can perform this test from the Cisco ISE boot menu.

### <span id="page-64-0"></span>**Install Cisco ISE on VMware Virtual Machine Using the ISO File**

This section describes how to install Cisco ISE on a VMware virtual machine using the ISO file.

### **Prerequisites for Configuring a VMware ESXi Server**

Review the following configuration prerequisites listed in this section before you attempt to configure a VMWare ESXi server:

- Remember to log in to the ESXi server as a user with administrative privileges (root user).
- Cisco ISE is a 64-bit system. Before you install a 64-bit system, ensure that Virtualization Technology (VT) is enabled on the ESXi server.
- Ensure that you allocate the recommended amount of disk space on the VMware virtual machine.
- If you have not created a VMware virtual machine file system (VMFS), you must create one to support the Cisco ISE virtual appliance. The VMFS is set for each of the storage volumes configured on the VMware host. For VMFS5, the 1-MB block size supports up to 1.999 TB virtual disk size.

#### **Virtualization Technology Check**

If you have an ESXi server installed already, you can check if Virtualization Technology is enabled on it without rebooting the machine. To do this, use the **esxcfg-info** command. Here is an example:

~ # esxcfg-info |grep "HV Support" |----HV Support............................................3 |----World Command Line.................................grep HV Support

If HV Support has a value of 3, then VT is enabled on the ESXiserver and you can proceed with the installation.

If HV Support has a value of 2, then VT is supported, but not enabled on the ESXi server. You must edit the BIOS settings and enable VT on the server.

#### **Enable Virtualization Technology on an ESXi Server**

You can reuse the same hardware that you used for hosting a previous version of Cisco ISE virtual machine. However, before you install the latest release, you must enable Virtualization Technology (VT) on the ESXi server.

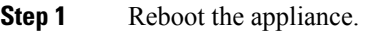

- **Step 2** Press **F2** to enter setup.
- **Step 3** Choose **Advanced** > **Processor Configuration**.
- **Step 4** Select **Intel(R) VT** and enable it.
- **Step 5** Press **F10** to save your changes and exit.

#### **Configure VMware Server Interfaces for the Cisco ISE Profiler Service**

Configure VMware server interfaces to support the collection of Switch Port Analyzer (SPAN) or mirrored traffic to a dedicated probe interface for the Cisco ISE Profiler Service.

- **Step 1** Choose **Configuration** > **Networking** > **Properties** > **VMNetwork** (the name of your VMware server instance)**VMswitch0** (one of your VMware ESXi server interfaces) **Properties Security**.
- **Step 2** In the Policy Exceptions pane on the **Security** tab, check the **Promiscuous Mode** check box.
- **Step 3** In the Promiscuous Mode drop-down list, choose **Accept** and click **OK**.

Repeat the same steps on the other VMware ESXi server interface used for profiler data collection of SPAN or mirrored traffic.

### **Connect to the VMware Server Using the Serial Console**

- **Step 1** Power down the particular VMware server (for example ISE-120).
- **Step 2** Right-click the VMware server and choose **Edit.**
- **Step 3** Click **Add** on the Hardware tab.
- **Step 4** Choose **Serial Port** and click **Next**.
- **Step 5** In the Serial Port Output area, click the **Use physical serial port on the host** or the **Connect via Network** radio button and click **Next.**
	- If you choose the Connect via Network option, you must open the firewall ports over the ESXi server.
	- If you select the Use physical serial port on the host, choose the port. You may choose one of the following two options:
		- **/dev/ttyS0** (In the DOS or Windows operating system, this will appear as COM1).
		- **/dev/ttyS1** (In the DOS or Windows operating system, this will appear as COM2).
- **Step 6** Click **Next**.
- **Step 7** In the Device Status area, check the appropriate check box. The default is Connected.
- **Step 8** Click **OK** to connect to the VMware server.

### <span id="page-66-0"></span>**Configure a VMware Server**

#### **Before you begin**

Ensure that you have read the [Prerequisites](#page-64-0) for Configuring a VMware ESXi Server.

- **Step 1** Log in to the ESXi server.
- **Step 2** In the VMware vSphere Client, in the left pane, right-click your host container and choose **New Virtual Machine**.
- **Step 3** In the **Select a Creation Type** area, click **Create a new virtual machine** and click **Next**.
- **Step 4** In the **Select a Name and Folder** area, enter a name for the VMware system, select a location from the displayed list, and click **Next**.

**Tip** Use the hostname that you want to use for your VMware host.

- **Step 5** In the **Select a compute resource** area, choose a destination compute resource and click **Next**.
- **Step 6** In the **Select storage** area, choose a datastore that has the recommended amount of space available and click **Next**.
- **Step 7** In the **Select compatibility** area, from the **Compatible** with drop-down list, choose an ESXi version that is compatible with your Cisco ISE version and click **Next**.

For information the ESXi versions that are compatible with your Cisco ISE release, see "Supported Virtual Environments" in the Release Notes for Cisco Identity [Services](https://www.cisco.com/c/en/us/td/docs/security/ise/end-user-documentation/Cisco_ISE_End_User_Documentation.html) Engine for your release.

- **Step 8** In the **Select a guest OS** area, carry out the following steps and then click **Next**:
	- **a.** From the **Guest OS Family** drop-down list, choose **Linux**.
	- **b.** From the **Guest OS Version** drop-down list, choose the supported Red Hat Enterprise Linux (RHEL) version. Cisco ISE Release 3.1 and later use RHEL 8.
- **Step 9** In the **Customize hardware** area, in the **Virtual Hardware** tab, carry out the following configurations and then click **Next**.
	- **a.** choose the required values from the **CPU** and **Memory** drop-down lists according to the SNS series appliance you use:

#### **SNS 3600 Series Appliance:**

- Small—16 vCPU cores, 32 GB
- Medium—24 vCPU cores, 96 GB
- Large—24 vCPU cores, 256 GB

The number of cores is twice of that present in equivalent of the Cisco Secure Network Server 3600 series, due to hyperthreading. For example, in case of Small network deployment, you must allocate 16 vCPU cores to meet the CPU specification of SNS 3615, which has 8 CPU Cores or 16 Threads.

- You must reserve vCPU and memory resources equivalent to the configured vCPU cores and memory allocations. Failure to do so may significantly impact Cisco ISE performance and stability. Click the **CPU** and **Memory** collapsible areas and update the reservation fields for each setting. **Note**
- **b.** From the **New SCSI Controller** drop-down list, choose **Paravirtual**.
- **c.** From the **New Network** and **New CD/DVD Drive** drop-down lists, choose the required network and ISO files.
- **Step 10** Choose the amount of memory and click **Next**.
- **Step 11** Choose the NIC driver from the **Adapter** drop-down list and click **Next**.
- **Step 12** Choose **Create a new virtual disk** and click **Next**.
- **Step 13** In the Disk Provisioning dialog box, click **Thick provisioned, eagerly zeroed** radio button, and click **Next** to continue.

Cisco ISE supports both thick and thin provisioning. However, we recommend that you choose thick provisioned, eagerly zeroed for better performance, especially for Monitoring nodes. If you choose thin provisioning, operations such as upgrade, backup and restore, and debug logging that require more disk space might be impacted during initial disk expansion.

#### **Step 14** Uncheck the **Support clustering features such as Fault Tolerance** check box.

- **Step 15** In the **Ready to complete** area, verify the configuration details, such as name, guest OS, CPUs, memory, and disk size of the newly created VMware system.
- **Step 16** Click **Finish**.

The VMware system is now installed.

#### **What to do next**

To activate the newly created VMware system, right-click VM in the left pane of your VMware client user interface and choose **Power > Power On**.

### **Increase Virtual Machine Power-On Boot Delay Configuration**

On a VMware virtual machine, the boot delay by default is set to 0. You can change this boot delay to help you choose the boot options (while resetting the Administrator password, for example).

- **Step 1** From the VSphere client, right click the VM and choose **Edit Settings**.
- **Step 2** Click the **Options** tab.
- **Step 3** Choose **Advanced > Boot Options**.
- **Step 4** From the **Power on Boot Delay** area, select the time in milliseconds to delay the boot operation.
- **Step 5** Check the check box in the **Force BIOS Setup** area to enter into the BIOS setup screen when the VM boots the next time.
- **Step 6** Click **OK** to save your changes.

### **Install Cisco ISE Software on a VMware System**

#### **Before you begin**

• After installation, if you do not install a permanent license, Cisco ISE automatically installs a 90-day evaluation license that supports a maximum of 100 endpoints.

- Download the Cisco ISE software from the Cisco Software Download Site at <http://www.cisco.com/en/US/products/ps11640/index.html> and burn it on a DVD. You will be required to provide your Cisco.com credentials.
- (Optional; applicable only if you are installing Cisco ISE on VMware Cloud) The process of installing Cisco ISE on VMware Cloud is exactly the same as that of installing Cisco ISE on VMware virtual machine.
	- Cisco ISE virtual machine deployed on VMware cloud in Amazon Web Services (AWS): Cisco ISE can be hosted on software-defined data center (SDDC) provided by VMware Cloud on AWS. Ensure that appropriate security group policies are configured on VMware Cloud (under **Networking and Security > Security > Gateway Firewall Settings**) to enable reachability to on-premises deployment, required devices and services.
	- Cisco ISE virtual machine deployed on Azure VMware Solution (AVS): AVS runs VMware workloads natively on Microsoft Azure, where Cisco ISE can be hosted as VMware virtual machine.
- **Step 1** Log in to the VMware client.
- **Step 2** For the VM to enter the BIOS setup mode, right-click the VM and select **Edit Settings**.
- **Step 3** Click the **Options** tab.
- **Step 4** Click **Boot Options**, and in the **Force BIOS Setup** area, check the **BIOS** check box to enter the BIOS setup screen when the VM boots.
	- You must change the firmware from **BIOS** to **EFI** in the boot mode of VM settings to boot GPT partitions with 2 TB or more capacity. **Note**

If you have selected **Guest OS RHEL 8** and **EFI** boot mode, disable the **Enable UEFI Secure Boot** option. This option is enabled by default for Guest operating system RHEL 8 VM.

#### **Step 5** Click **OK**.

- **Step 6** Ensure that the Coordinated Universal Time (UTC) and the correct boot order are set in BIOS:
	- a) If the VM is turned on, turn the system off.
	- b) Turn on the VM.

The system enters the BIOS setup mode.

- c) In the Main **BIOS** menu, using the arrow keys, navigate to the **Date and Time** field and press **Enter**.
- d) Enter the UTC/Greenwich Mean Time (GMT) time zone.

This time zone setting ensures that the reports, logs, and posture-agent log files from the various nodes in your deployment are always synchronized with regard to the time stamps.

- e) Using the arrow keys, navigate to the Boot menu and press **Enter**.
- f) Using the arrow keys, select CD-ROM drive and press **+** to move the CD-ROM drive up the order.
- g) Using the arrow keys, navigate to the Exit menu and choose **Exit Saving Changes**.
- h) Choose **Yes** to save the changes and exit.
- **Step 7** Insert the Cisco ISE software DVD into the VMware ESXi host CD/DVD drive and turn on the virtual machine.

When the DVD boots, the console displays:

Automatic installation starts in 150 seconds.

Available boot options: [1] Cisco ISE Installation (Keyboard/Monitor) [2] Cisco ISE Installation (Serial Console) [3] System Utilities (Keyboard/Monitor) [4] System Utilities (Serial Console) [5] Hard Disk Enter boot option and press <Enter>. boot:

**Step 8** Use the arrow keys to select **Cisco ISE Installation (Serial Console)** or **Cisco ISE Installation (Keyboard/Monitor)** and press **Enter**. If you choose the serial console option, you should have a serial console set up on your virtual machine. See the VMware vSphere [Documentation](https://docs.vmware.com/en/VMware-vSphere/index.html#com.vmware.vsphere.vm_admin.doc_50/GUID-95F75E85-1944-4FE7-A909-66E920682312.html) for information on how to create a console. The installer starts the installation of the Cisco ISE software on the VMware system. Allow 20 minutes for the installation process to complete. When the installation process finishes, the virtual machine reboots automatically. When the VM reboots, the console displays:

Type 'setup' to configure your appliance localhost:

- **Step 9** At the system prompt, type **setup** and press **Enter**.
	- From Cisco ISE Release 3.0 onwards, the CPUs of the virtualization platform that hostsISE virtual machines must support (Streaming SIMD Extensions) SSE 4.2 instruction set. Otherwise, certain ISE services (e.g. the ISE API gateway) will not work, and the Cisco ISE GUI cannot be launched. Both Intel and AMD processors have been supporting SSE 4.2 version since 2011. **Note**

The Setup Wizard appears and guides you through the initial configuration.

### **VMware Tools Installation Verification**

#### **Verify VMWare Tools Installation Using the Summary Tab in the vSphere Client**

Go to the Summary tab of the specified VMware host in the vShpere Client. The value in the VMware Tools field should be OK.

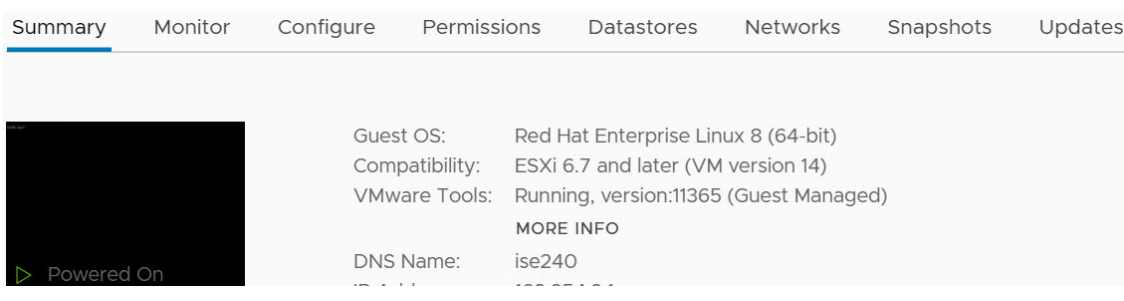

#### **Figure 8: Verifying VMware Tools in the vSphere Client**

#### **Verify VMWare Tools Installation Using the CLI**

You can also verify if the VMware tools are installed using the **show inventory** command. This command lists the NIC driver information. On a virtual machine with VMware tools installed, VMware Virtual Ethernet driver will be listed in the Driver Descr field.

```
NAME: "ISE-VM-K9 chassis", DESCR: "ISE-VM-K9 chassis"
PID: ISE-VM-K9 , VID: A0, SN: FCH184X9XXX
Total RAM Memory: 65700380 kB
```

```
CPU Core Count: 16
CPU 0: Model Info: Intel(R) Xeon(R) CPU E5-2640 v3 @ 2.60GHz
CPU 1: Model Info: Intel(R) Xeon(R) CPU E5-2640 v3 @ 2.60GHz
CPU 2: Model Info: Intel(R) Xeon(R) CPU E5-2640 v3 @ 2.60GHz
CPU 3: Model Info: Intel(R) Xeon(R) CPU E5-2640 v3 @ 2.60GHz
CPU 4: Model Info: Intel(R) Xeon(R) CPU E5-2640 v3 @ 2.60GHz
CPU 5: Model Info: Intel(R) Xeon(R) CPU E5-2640 v3 @ 2.60GHz
CPU 6: Model Info: Intel(R) Xeon(R) CPU E5-2640 v3 @ 2.60GHz
CPU 7: Model Info: Intel(R) Xeon(R) CPU E5-2640 v3 @ 2.60GHz
CPU 8: Model Info: Intel(R) Xeon(R) CPU E5-2640 v3 @ 2.60GHz
CPU 9: Model Info: Intel(R) Xeon(R) CPU E5-2640 v3 @ 2.60GHz
CPU 10: Model Info: Intel(R) Xeon(R) CPU E5-2640 v3 @ 2.60GHz
CPU 11: Model Info: Intel(R) Xeon(R) CPU E5-2640 v3 @ 2.60GHz
CPU 12: Model Info: Intel(R) Xeon(R) CPU E5-2640 v3 @ 2.60GHz
CPU 13: Model Info: Intel(R) Xeon(R) CPU E5-2640 v3 @ 2.60GHz
CPU 14: Model Info: Intel(R) Xeon(R) CPU E5-2640 v3 @ 2.60GHz
CPU 15: Model Info: Intel(R) Xeon(R) CPU E5-2640 v3 @ 2.60GHz
Hard Disk Count(*): 1
Disk 0: Device Name: /xxx/abc
Disk 0: Capacity: 1198.00 GB
NIC Count: 6
NIC 0: Device Name: eth0:
NIC 0: HW Address: xx:xx:xx:xx:xx:xx
NIC 0: Driver Descr: Intel(R) Gigabit Ethernet Network Driver
NIC 1: Device Name: eth1:
NIC 1: HW Address: xx:xx:xx:xx:xx:xx
NIC 1: Driver Descr: Intel(R) Gigabit Ethernet Network Driver
NIC 2: Device Name: eth2:
NIC 2: HW Address: xx:xx:xx:xx:xx:xx
NIC 2: Driver Descr: Intel(R) Gigabit Ethernet Network Driver
NIC 3: Device Name: eth3:
NIC 3: HW Address: xx:xx:xx:xx:xx:xx
NIC 3: Driver Descr: Intel(R) Gigabit Ethernet Network Driver
NIC 4: Device Name: eth4:
NIC 4: HW Address: xx:xx:xx:xx:xx:xx
NIC 4: Driver Descr: Intel(R) Gigabit Ethernet Network Driver
NIC 5: Device Name: eth5:
NIC 5: HW Address: xx:xx:xx:xx:xx:xx
NIC 5: Driver Descr: Intel(R) Gigabit Ethernet Network Driver
(*) Hard Disk Count may be Logical.
```
#### **Support for Upgrading VMware Tools**

The Cisco ISE ISO image contains the supported VMware tools. Upgrading VMware tools through the VMware client user interface is not supported with Cisco ISE. If you want to upgrade any VMware tools to a higher version, support is provided through a newer version of Cisco ISE.

### **Clone a Cisco ISE Virtual Machine**

You can clone a Cisco ISE VMware virtual machine (VM) to create an exact replica of a Cisco ISE node. For example, in a distributed deployment with multiple Policy Service nodes (PSNs), VM cloning helps you deploy the PSNs quickly and effectively. You do not have to install and configure the PSNs individually.

You can also clone a Cisco ISE VM using a template.

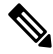

**Note** For cloning, you need VMware vCenter. Cloning must be done before you run the Setup program.

#### **Before you begin**

- Ensure that you shut down the Cisco ISE VM that you are going to clone. In the vSphere client, right-click the Cisco ISE VM that you are about to clone and choose **Power** > **Shut Down Guest**.
- Ensure that you change the IP Address and Hostname of the cloned machine before you power it on and connect it to the network.
- **Step 1** Log in to the ESXi server as a user with administrative privileges (root user). VMware vCenter is required to perform this step.
	-
- **Step 2** Right-click the Cisco ISE VM you want to clone, and click **Clone**.
- **Step 3** Enter a name for the new machine that you are creating in the Name and Location dialog box and click **Next**. This is not the hostname of the new Cisco ISE VM that you are creating, but a descriptive name for your reference.
- **Step 4** Select a Host or Cluster on which you want to run the new Cisco ISE VM and click **Next**.
- **Step 5** Select a datastore for the new Cisco ISE VM that you are creating and click **Next**.

This datastore could be the local datastore on the ESXi server or a remote storage. Ensure that the datastore has enough disk space.

**Step 6** Click the **Same format as source** radio button in the Disk Format dialog box and click **Next**.

This option copies the same format that is used in the Cisco ISE VM that you are cloning this new machine from.

- **Step 7** Click the **Do not customize** radio button in the Guest Customization dialog box and click **Next**.
- **Step 8** Click **Finish**.

#### **What to do next**

- Changing the IP Address and Hostname of a Cloned Virtual Machine
- Connecting a Cloned Cisco Virtual Machine to the Network

### **Clone a Cisco ISE Virtual Machine Using a Template**

If you are using vCenter, then you can use a VMware template to clone a Cisco ISE virtual machine (VM). You can clone the Cisco ISE node to a template and use that template to create multiple new Cisco ISE nodes. Cloning a virtual machine using a template is a two-step process:

#### **Before you begin**

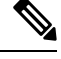

**Note** For cloning, you need VMware vCenter. Cloning must be done before you run the Setup program.

**Step 1** Create a Virtual Machine [Template,](#page-72-0) on page 65
## **Step 2** Deploy a Virtual Machine [Template,](#page-72-0) on page 65

## **Create a Virtual Machine Template**

## **Before you begin**

- Ensure that you shut down the Cisco ISE VM that you are going to clone. In the vSphere client, right-click the Cisco ISE VM that you are about to clone and choose **Power > Shut Down Guest**.
- We recommend that you create a template from a Cisco ISE VM that you have just installed and not run the setup program on. You can then run the setup program on each of the individual Cisco ISE nodes that you have created and configure IP address and hostnames individually.

**Step 1** Log in to the ESXi server as a user with administrative privileges (root user).

VMware vCenter is required to perform this step.

- **Step 2** Right-click the Cisco ISE VM that you want to clone and choose **Clone** > **Clone to Template**.
- **Step 3** Enter a name for the template, choose a location to save the template in the Name and Location dialog box, and click **Next**.
- **Step 4** Choose the ESXi host that you want to store the template on and click **Next**.
- **Step 5** Choose the datastore that you want to use to store the template and click **Next**. Ensure that this datastore has the required amount of disk space.
- **Step 6** Click the **Same format as source** radio button in the Disk Format dialog box and click **Next**.

The Ready to Complete dialog box appears.

<span id="page-72-0"></span>**Step 7** Click **Finish**.

## **Deploy a Virtual Machine Template**

After you create a virtual machine template, you can deploy it on other virtual machines (VMs).

**Step 1** Right-click the Cisco ISE VM template that you have created and choose **Deploy Virtual Machine from this template**. **Step 2** Enter a name for the new Cisco ISE node, choose a location for the node in the Name and Location dialog box, and click **Next**. **Step 3** Choose the ESXi host where you want to store the new Cisco ISE node and click **Next**. **Step 4** Choose the datastore that you want to use for the new Cisco ISE node and click **Next**. Ensure that this datastore has the required amount of disk space.

- **Step 5** Click the **Same format as source** radio button in the Disk Format dialog box and click **Next**.
- **Step 6** Click the **Do not customize** radio button in the Guest Customization dialog box. The Ready to Complete dialog box appears.
- **Step 7** Check the **Edit Virtual Hardware** check box and click **Continue**.

The Virtual Machine Properties page appears.

- **Step 8** Choose **Network adapter**, uncheck the **Connected** and **Connect at power on** check boxes, and click **OK**.
- **Step 9** Click **Finish**.

You can now power on this Cisco ISE node, configure the IP address and hostname, and connect it to the network.

## **What to do next**

- Change the IP Address and [Hostname](#page-73-0) of a Cloned Virtual Machine
- Connect a Cloned Cisco Virtual [Machine](#page-74-0) to the Network

## <span id="page-73-0"></span>**Change the IP Address and Hostname of a Cloned Virtual Machine**

After you clone a Cisco ISE virtual machine (VM), you have to power it on and change the IP address and hostname.

## **Before you begin**

- Ensure that the Cisco ISE node is in the standalone state.
- Ensure that the network adapter on the newly cloned Cisco ISE VM is not connected when you power on the machine. Uncheck the **Connected**and **Connect atpower on**check boxes. Otherwise, if this node comes up, it will have the same IP address as the source machine from which it was cloned.

### **Figure 9: Disconnecting the Network Adapter**

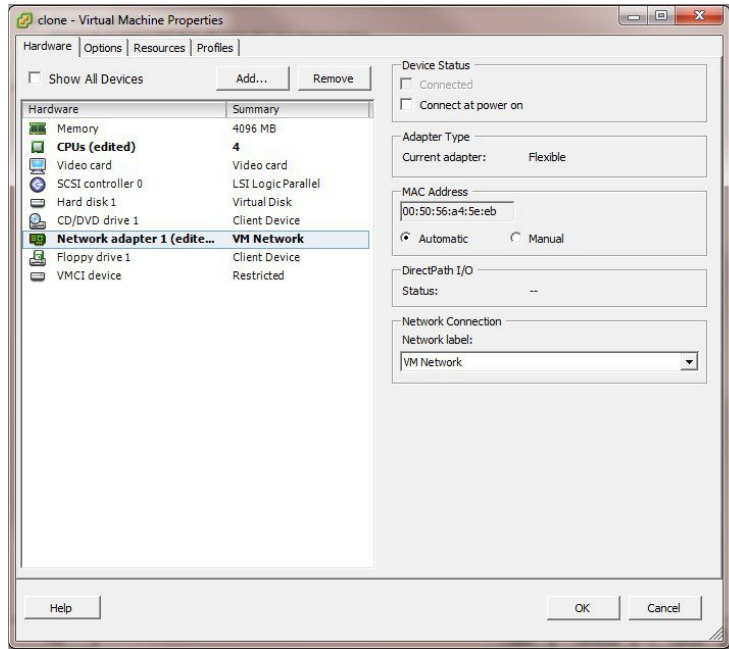

- Ensure that you have the IP address and hostname that you are going to configure for the newly cloned VM as soon as you power on the machine. This IP address and hostname entry should be in the DNS server. You cannot use "localhost" as the hostname for a node.
- Ensure that you have certificates for the Cisco ISE nodes based on the new IP address or hostname. Procedure
- **Step 1** Right-click the newly cloned Cisco ISE VM and choose **Power** > **Power On**.
- **Step 2** Select the newly cloned Cisco ISE VM and click the **Console** tab.
- **Step 3** Enter the following commands on the Cisco ISE CLI:

```
configure terminal
hostname hostname
```
The hostname is the new hostname that you are going to configure. The Cisco ISE services are restarted.

**Step 4** Enter the following commands:

```
interface gigabit 0
ip address ip_address netmask
```
The ip address is the address that corresponds to the hostname that you entered in step 3 and netmask is the subnet mask of the ip\_address. The system will prompt you to restart the Cisco ISE services. See the *Cisco Identity Services Engine CLI Reference Guide*, for the ip address and hostname commands.

<span id="page-74-0"></span>**Step 5** Enter **Y** to restart Cisco ISE services.

## **Connect a Cloned Cisco Virtual Machine to the Network**

After you power on and change the ip address and hostname, you must connect the Cisco ISE node to the network.

- **Step 1** Right-click the newly cloned Cisco ISE virtual machine (VM) and click **Edit Settings**.
- **Step 2** Click **Network adapter** in the Virtual Machine Properties dialog box.
- **Step 3** In the Device Status area, check the **Connected** and **Connect at power on** check boxes.
- **Step 4** Click **OK**.

# **Migrate Cisco ISE VM from Evaluation to Production**

After evaluating the Cisco ISE release, you can migrate the from an evaluation system to a fully licensed production system.

## **Before you begin**

• When you move the VMware server to a production environment that supports a larger number of users, be sure to reconfigure the Cisco ISE installation to the recommended minimum disk size or higher (up to the allowed maximum of 2.4 TB).

- Please not that you cannot migrate data to a production VM from a VM created with less than 300 GB of disk space. You can only migrate data from VMs created with 300 GB or more disk space to a production environment.
- **Step 1** Back up the configuration of the evaluation version.
- **Step 2** Ensure that your production VM has the required amount of disk space.
- **Step 3** Install a production deployment license.
- **Step 4** Restore the configuration to the production system.

## **Check Virtual Machine Performance On-Demand**

You can run the **show tech-support** command from the CLI to check the VM performance at any point of time. The output of this command will be similar to the following:

```
ise-vm123/admin# show tech | begin "disk IO perf"
Measuring disk IO performance
                  *****************************************
Average I/O bandwidth writing to disk device: 48 MB/second
Average I/O bandwidth reading from disk device: 193 MB/second
WARNING: VM I/O PERFORMANCE TESTS FAILED!
WARNING: The bandwidth writing to disk must be at least 50 MB/second,
WARNING: and bandwidth reading from disk must be at least 300 MB/second.
WARNING: This VM should not be used for production use until disk
WARNING: performance issue is addressed.
Disk I/O bandwidth filesystem test, writing 300 MB to /opt:
314572800 bytes (315 MB) copied, 7.81502 s, 40.3 MB/s
Disk I/O bandwidth filesystem read test, reading 300 MB from /opt:
314572800 bytes (315 MB) copied, 0.416897 s, 755 MB/s
```
## **Virtual Machine Resource Check from the Cisco ISE Boot Menu**

You can check for virtual machine resources independent of Cisco ISE installation from the boot menu.

The CLI transcript appears as follows:

```
Cisco ISE Installation (Serial Console)
Cisco ISE Installation (Keyboard/Monitor)
System Utilities (Serial Console)
System Utilities (Keyboard/Monitor)
```
Use the arrow keys to select**System Utilities (Serial Console)** or**System Utilities (Keyboard/Monitor)** and press **Enter**. The following screen appears:

```
Available System Utilities:
  [1] Recover administrator password
  [2] Virtual Machine Resource Check
  [3] Perform System Erase
  [q] Quit and reload
Enter option [1 - 3] q to Quit
```
Enter **2** to check for VM resources. The output will be similar to the following:

```
*****
***** Virtual Machine host detected…
***** Hard disk(s) total size detected: 600 Gigabyte
***** Physical RAM size detected: 16267516 Kbytes
***** Number of network interfaces detected: 6
***** Number of CPU cores: 12
***** CPU Mhz: 2300.00
***** Verifying CPU requirement…
***** Verifying RAM requirement…
***** Writing disk partition table…
```
# **Linux KVM**

## **KVM Virtualization Check**

KVM virtualization requires virtualization support from the host processor; Intel VT-x for Intel processors and AMD-V for AMD processors. Open a terminal window on the host and enter the **cat /proc/cpuinfo** command. You must see either the vmx or the svm flag.

• For Intel VT-x:

```
# cat /proc/cpuinfo
flags: fpu vme de pse tsc msr pae mce cx8 apic sep mtrr pge mca cmov pat pse36 clflush
dts acpi mmx fxsr sse sse2 ss ht tm pbe syscall nx
pdpe1gb rdtscp lm constant_tsc arch_perfmon pebs bts rep_good nopl xtopology nonstop_tsc
aperfmperf eagerfpu pni pclmulqdq dtes64 monitor
ds_cpl vmx smx est tm2 ssse3 cx16 xtpr pdcm pcid dca sse4_1 sse4_2 x2apic popcnt
tsc deadline timer aes xsave avx lahf lm arat epb xsaveopt
pln pts dtherm tpr_shadow vnmi flexpriority ept vpid
```
• For AMD-V:

```
# cat /proc/cpuinfo
flags: fpu tsc msr pae mce cx8 apic mtrr mca cmov pat pse36 clflush mmx fxsr sse sse2
ht syscall nx mmxext fxsr_opt rdtscp lm 3dnowext 3dnow
pni cx16 lahf_lm cmp_legacy svm cr8_legacy
```
## **Install Cisco ISE on KVM**

This procedure explains how to create a KVM on RHEL and install Cisco ISE on it using the Virtual Machine Manager (virt-manager).

If you choose to install Cisco ISE through the CLI, enter a command similar to the following one:

**#virt-install --name=***kvm-ise1* **--arch=x86\_64 --cpu=host --vcpus=2 --ram=4096**

```
--os-type=linux --os-variant=rhel6 --hvm --virt-type=kvm
```

```
--cdrom=/home/admin/Desktop/ise-3.1.0.x.SPA.x86_64.iso
```

```
--disk=/home/libvirt-images/kvm-ise1.img,size=300
```
**--network type=direct,model=virtio,source=***eth2***,source\_mode=bridge**

where *ise-3.1.0.x.SPA.x86\_64.iso* is the name of the Cisco ISE ISO image.

## **Before you begin**

Download the Cisco ISE ISO image to your local system.

**Step 1** From the virt-manager, click **New**.

The Create a new virtual machine window appears.

- **Step 2** Click **Local install media (ISO media or CDROM)**, and then click **Forward**.
- **Step 3** Click the **Use ISO image** radio button, click **Browse**, and select the ISO image from your local system.
	- a) Uncheck the **Automatically detect operating system based on install media** check box, choose Linux as the OS type, choose supported Red Hat Enterprise Linux version, and click **Forward**.
- **Step 4** Choose the RAM and CPU settings and click **Forward**.
- **Step 5** Check the **Enable storage for this virtual machine** check box and choose the storage settings.
	- a) Click the **Select managed or other existing storage** radio button.
	- b) Click **Browse**.
	- c) From the Storage Pools navigation pane on the left, click **disk FileSystem Directory**.
	- d) Click **New Volume**.

A Create storage volume window appears.

- e) Enter a name for the storage volume.
- f) Choose **raw** from the **Format** drop-down list.
- g) Enter the Maximum Capacity.
- h) Click **Finish**.
- i) Choose the volume that you created and click **Choose Volume**.
- j) Click **Forward**.

The Ready to begin the installation screen appears.

- **Step 6** Check the **Customize configuration before install** check box.
- **Step 7** Under Advanced options, choose the macvtap as the source for the interface, choose Bridge in the Source mode drop-down list, and click **Finish**.
	- a) (Optional) Click **Add Hardware** to add additional NICs.

Choose macvtap as the Network source and virtio as the Device model.

- b) Click **Finish**.
- **Step 8** In the Virtual Machine screen, choose the disk device and under **Advanced and Performance Options**, choose the following options, and click **Apply**.

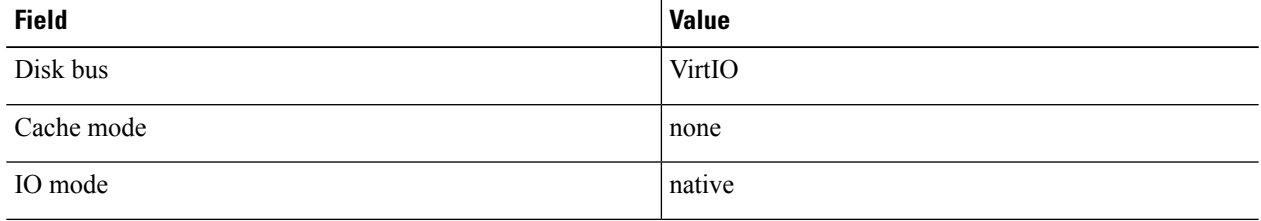

**Step 9** Click **Begin Installation** to install Cisco ISE on KVM. The Cisco ISE installation boot menu appears.

П

**Step 10** At the system prompt, enter **1** to choose a monitor and keyboard port, or **2** to choose a console port, and press **Enter**.

The installer starts the installation of the Cisco ISE software on the VM. When the installation process finishes, the console displays:

```
Type 'setup' to configure your appliance
localhost:
```
**Step 11** At the system prompt, type **setup** and press **Enter**. The Setup Wizard appears and guides you through the initial configuration.

**Note**

You must add the following text to the VM settings XML file (under vcpu information) while installing Cisco ISE on Ubuntu Linux KVM. Otherwise, serial number will not be properly displayed in the **About ISE and Server** window:

```
<sysinfo type="smbios">
  <system>
    <entry name="product">KVM</entry>
  </system>
  <baseBoard>
    <entry name="product">KVM</entry>
  </baseBoard>
</sysinfo>
< 0S><type arch="x86_64" machine="pc-q35-6.2">hvm</type>
  <boot dev="hd"/>
  <smbios mode="sysinfo"/>
\langle/os>
```
# **Microsoft Hyper-V**

## **Create a Cisco ISE Virtual Machine on Hyper-V**

This section describes how to create a new virtual machine, map the ISO image from the local disk to the virtual CD/DVD drive, edit the CPU settings, and install Cisco ISE on Hyper-V.

```
V
```
Cisco ISE does not support the use of Multipath I/O (MPIO). Hence, the installation will fail if you are using MPIO for the VM. **Note**

## **Before you begin**

Download the Cisco ISE ISO image from cisco.com to your local system.

**Step 1** Launch Hyper-V Manager on a supported Windows server.

## **Figure 10: Hyper-V Manager Console**

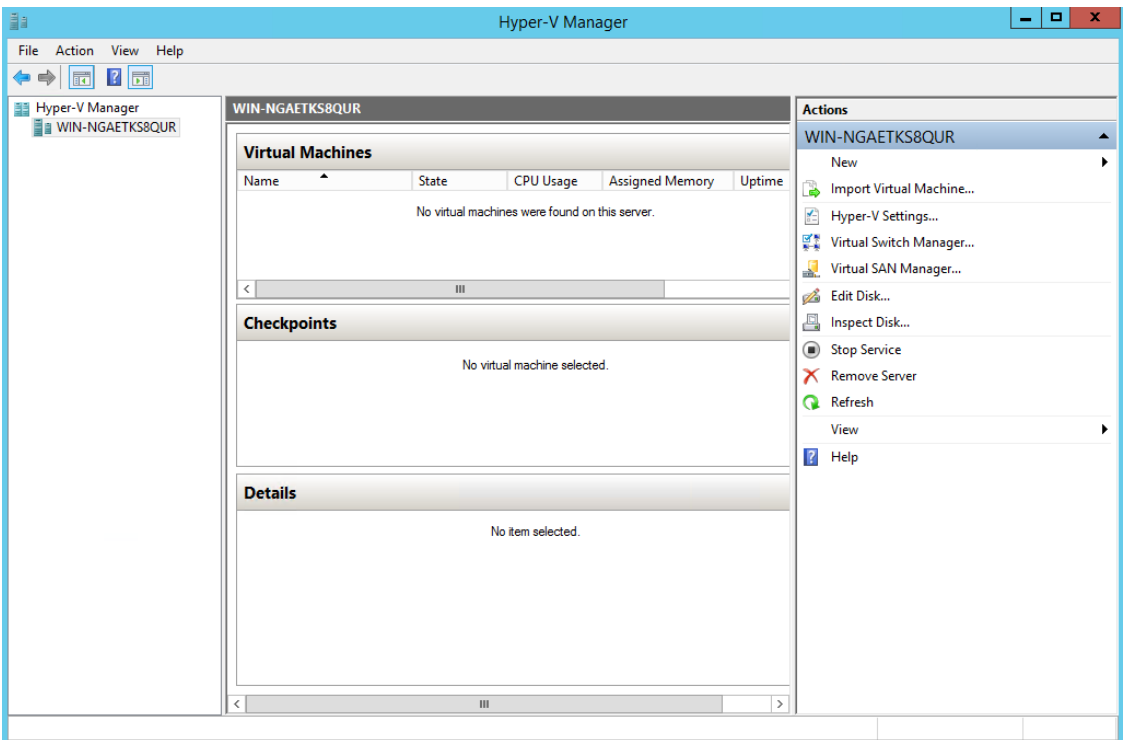

**Step 2** Right-click the VM host and click **New > Virtual Machine**.

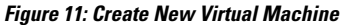

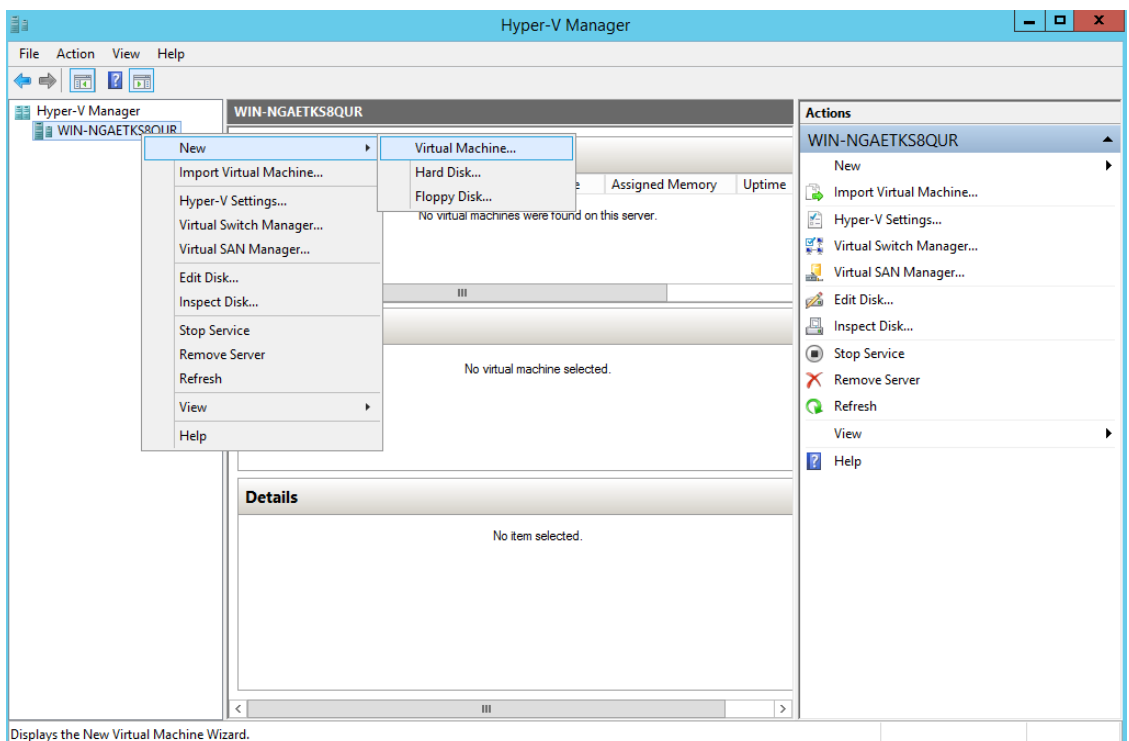

**Step 3** Click **Next** to customize the VM configuration.

I

## **Figure 12: New Virtual Machine Wizard**

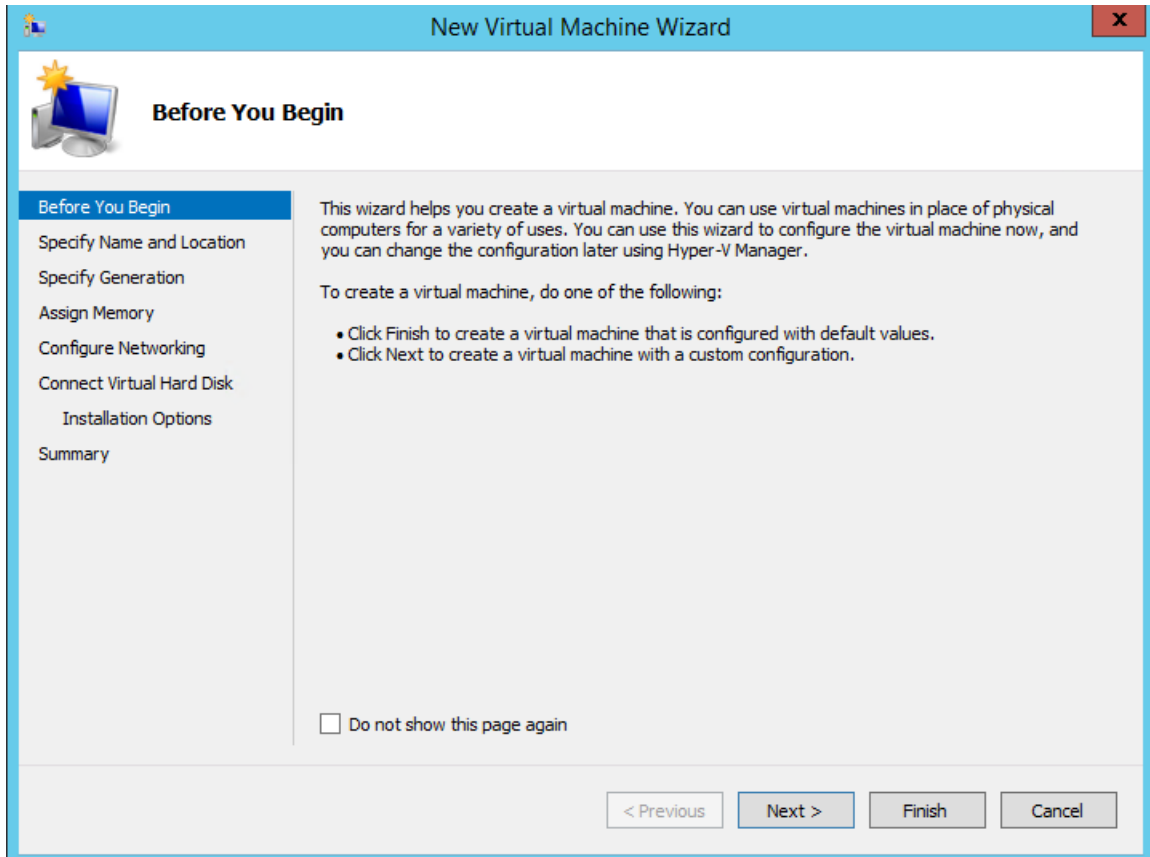

**Step 4** Enter a name for the VM and (optionally) choose a different path to store the VM, and click **Next**.

## **Figure 13: Specify Name and Location**

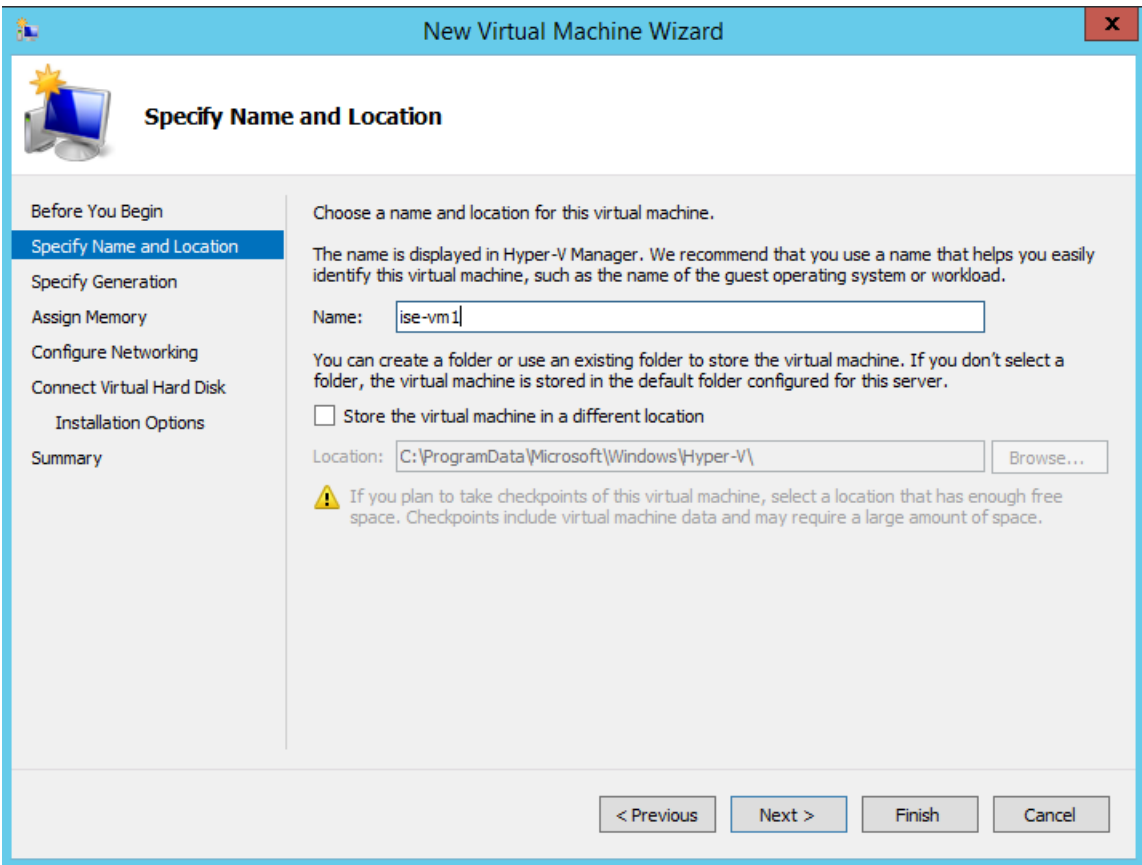

## **Step 5** Click the **Generation 1** radio button and click **Next**.

If you choose to create a Generation 2 ISE VM, ensure that you disable the **Secure Boot** option in the VM settings.

## **Figure 14: Specify Generation**

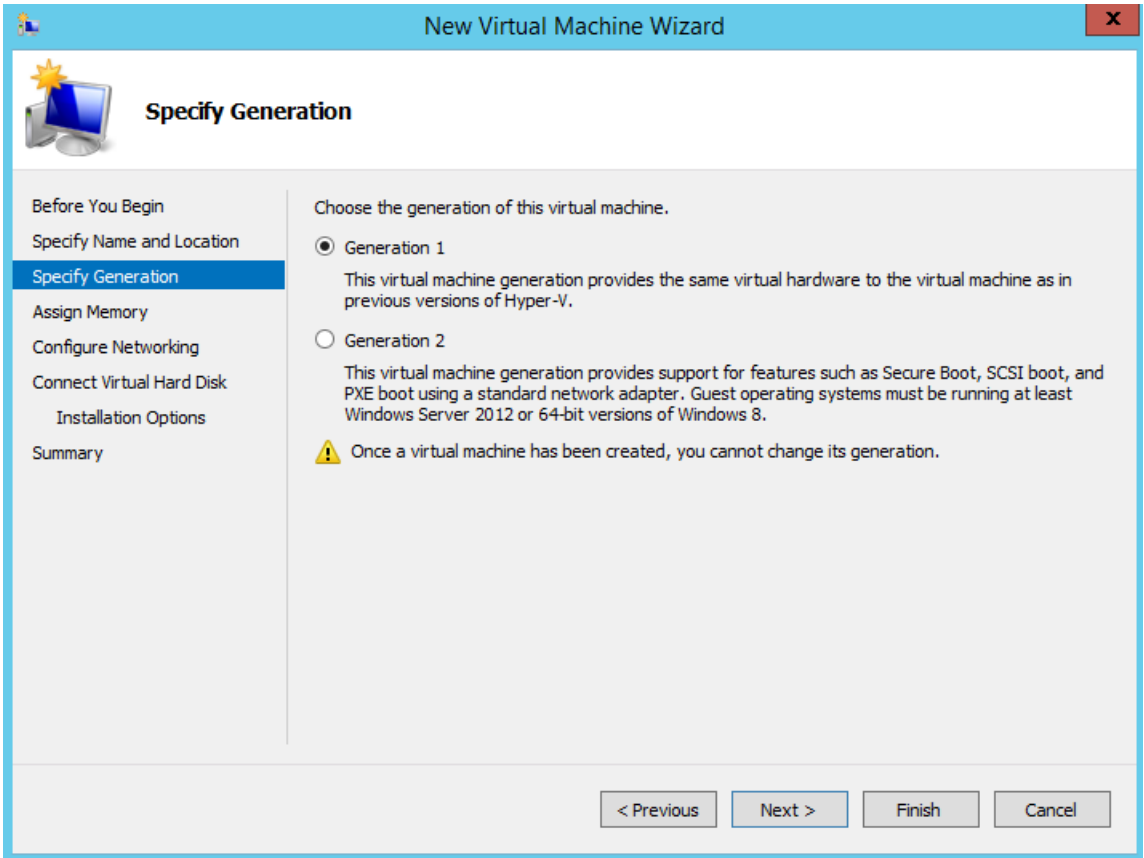

**Step 6** Specify the amount of memory to allocate to this VM, for example, 16000 MB, and click **Next**.

## **Figure 15: Assign Memory**

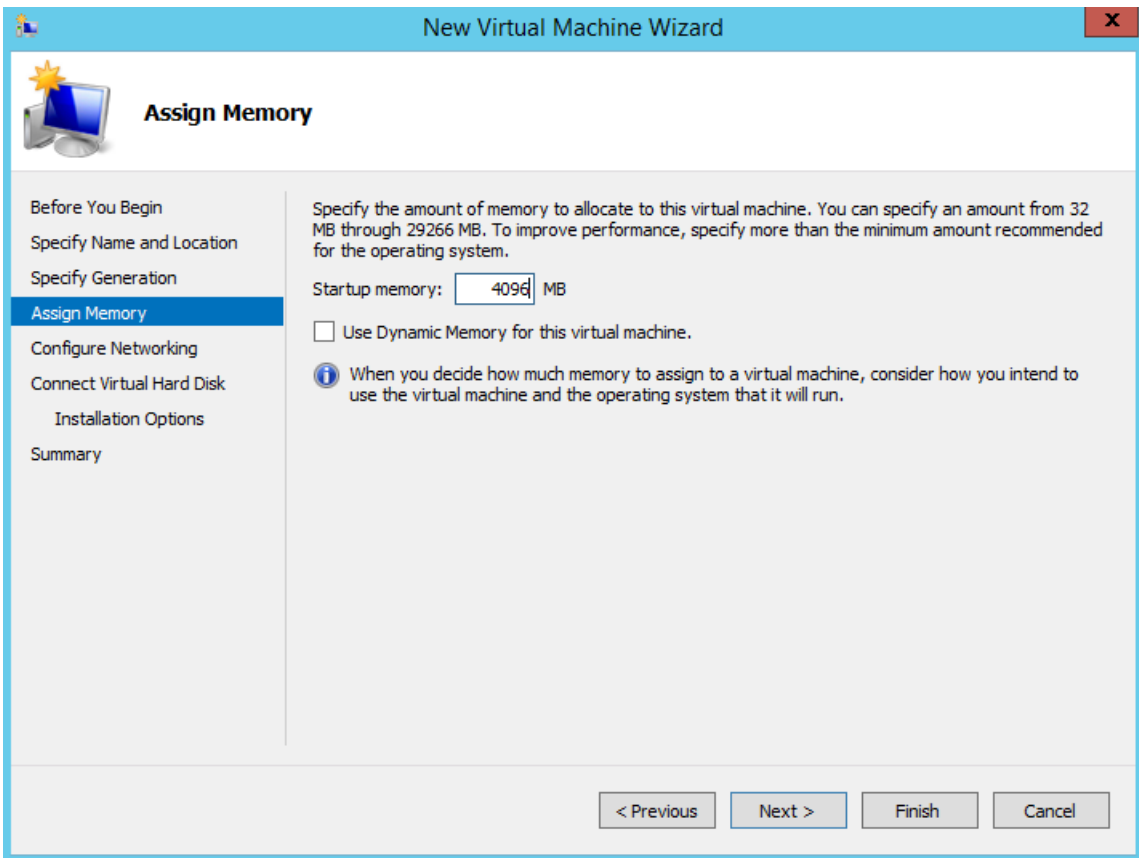

**Step 7** Select the network adapter and click **Next**.

## **Figure 16: Configure Networking**

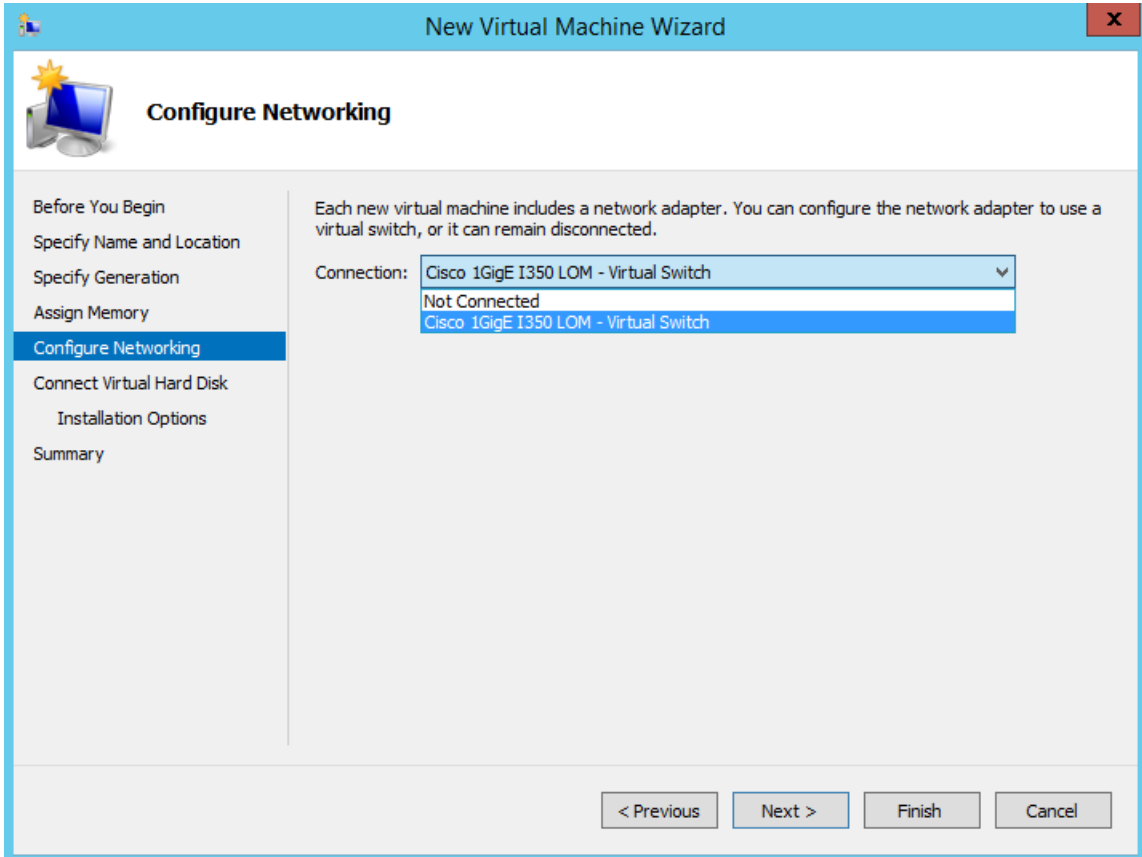

**Step 8** Click the **Create a virtual hard disk** radio button and click **Next**.

**Figure 17: Connect Virtual Hard Disk**

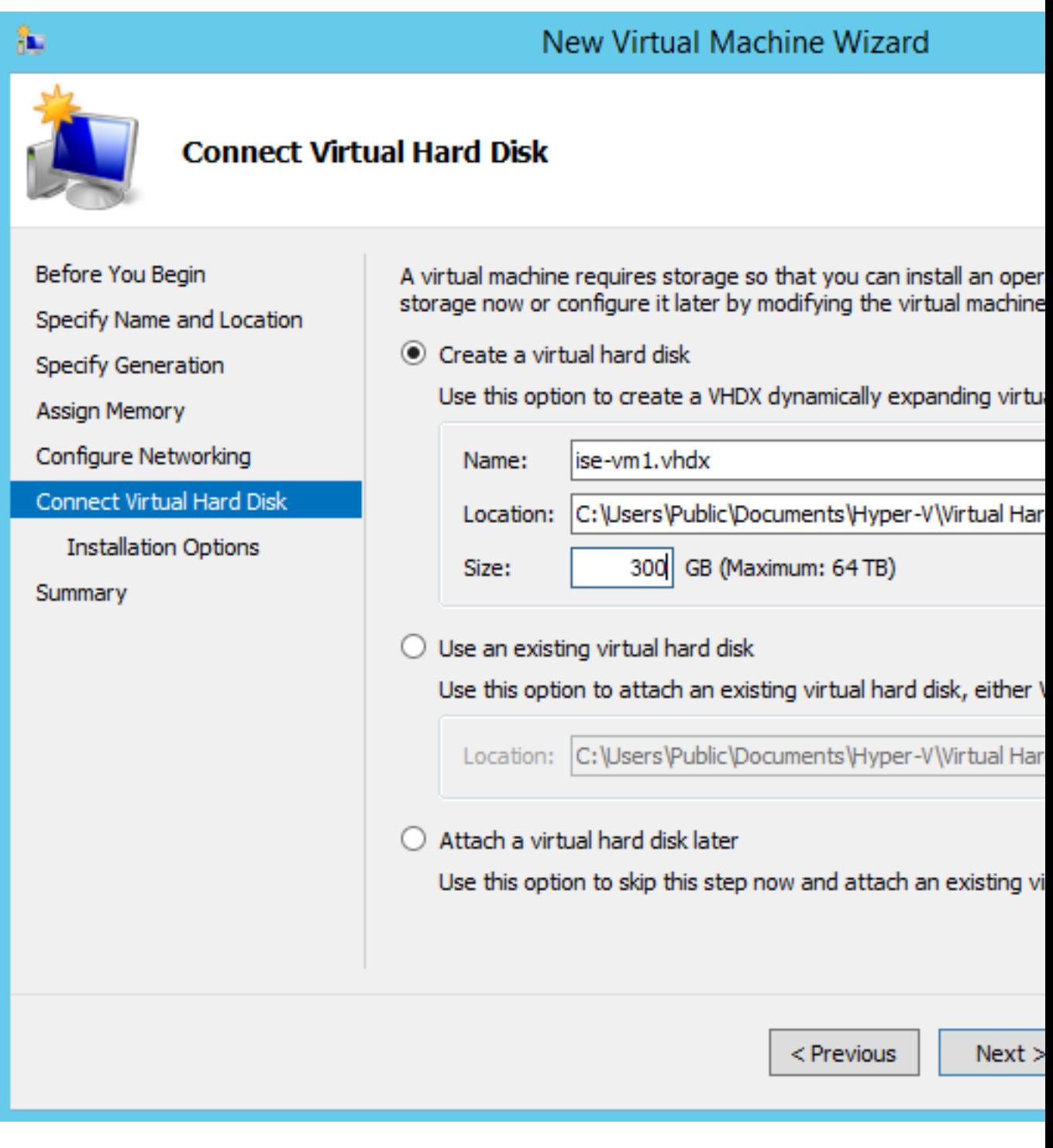

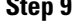

**Step 9** Click the **Install an operating system from a bootable CD/DVD-ROM** radio button.

- a) From the Media area, click the **Image file (.iso)** radio button.
- b) Click **Browse** to select the ISE ISO image from the local system and click **Next**.

**Figure 18: Installation Options**

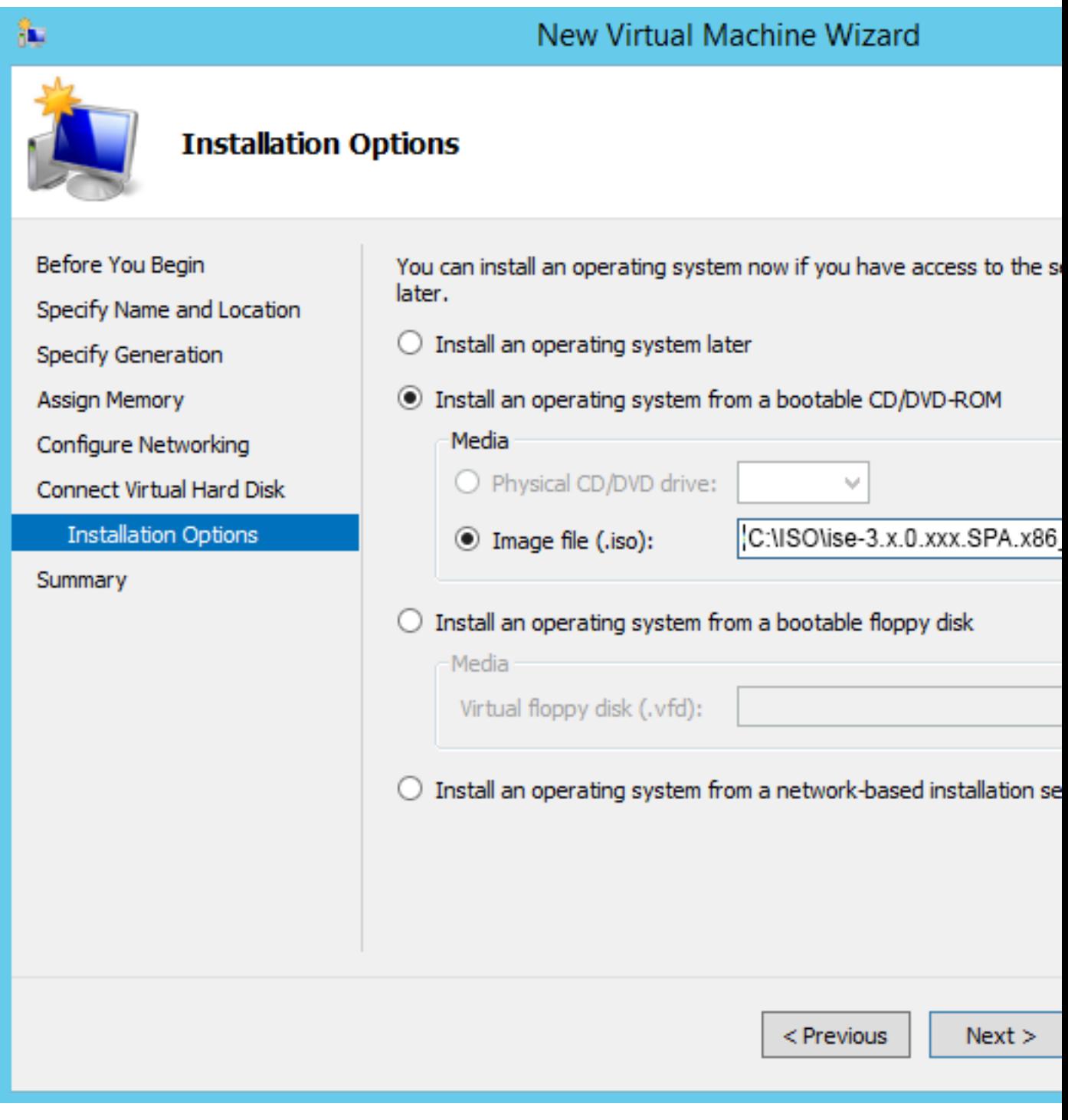

**Step 10** Click **Finish**.

**Figure 19: Complete the New Virtual Machine Wizard New Virtual Machine Wizard** R. **Completing the New Virtual Machine Wizard** Before You Begin You have successfully completed the New Virtual Machine Wizard. following virtual machine. Specify Name and Location Description: Specify Generation Name: ise-vm1 Assign Memory Generation: Generation 1 Configure Networking Memory: 4096 MB Connect Virtual Hard Disk Network: Cisco 1GigE I350 LOM - Virtual Switch Hard Disk: C:\Users\Public\Documents\Hyper-V\Virtua **Installation Options** Operating System: Will be installed from C:\ISO\ise-3.x.0.xxx Summary ∢ Ш To create the virtual machine and close the wizard, click Finish. < Previous  $Next >$ 

The Cisco ISE VM is created on Hyper-V.

## **Figure 20: New Virtual Machine created**

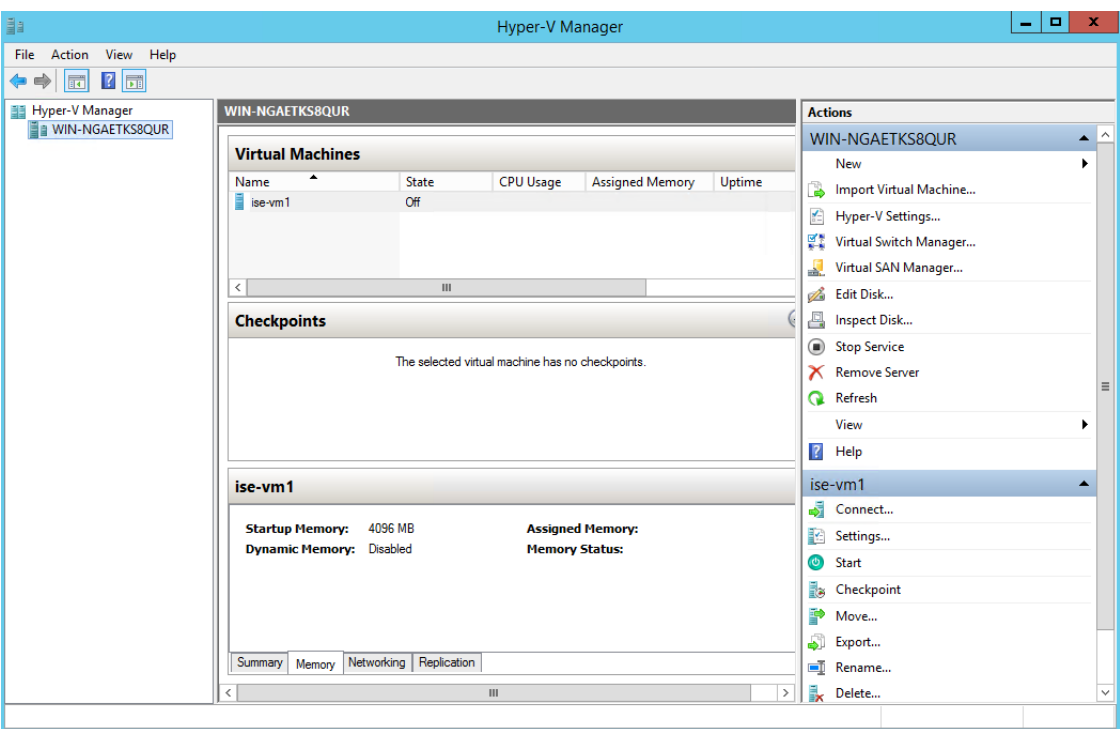

- **Step 11** Select the VM and edit the VM settings.
	- a) Select **Processor**. Enter the number of virtual processors, for example, 6, and click **OK**.

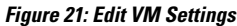

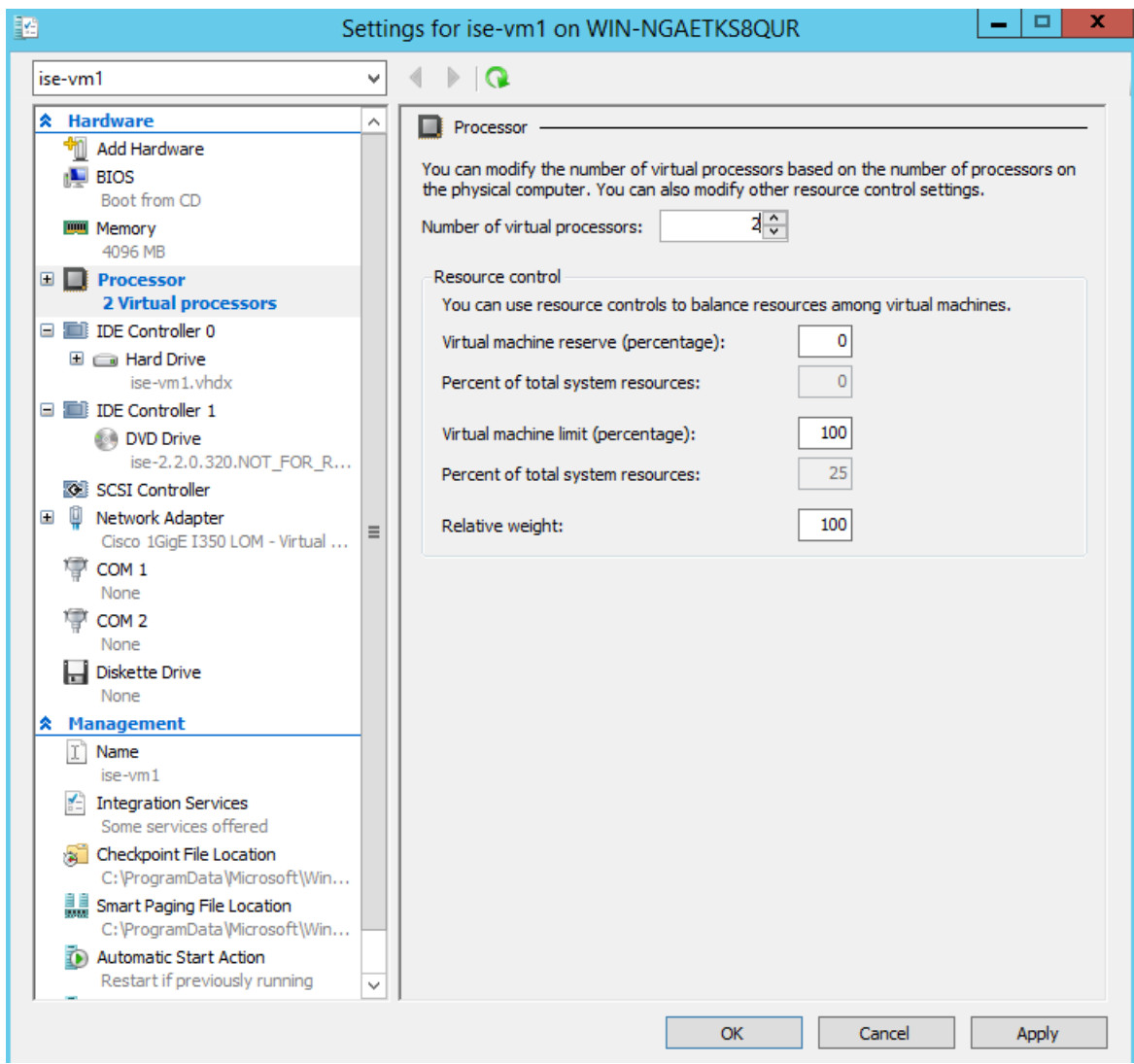

**Step 12** Select the VM and click **Connect** to launch the VM console. Click the start button to turn on the Cisco ISE VM.

**Figure 22: Start the Cisco ISE VM**

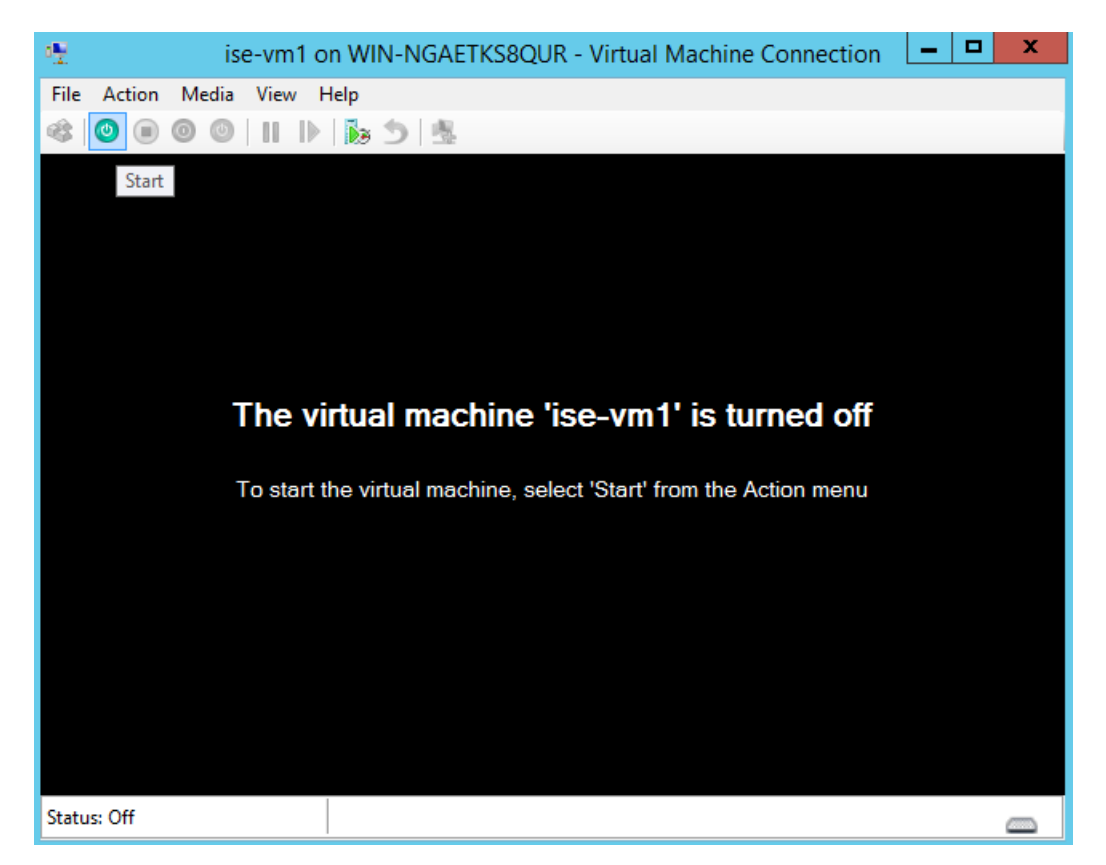

The Cisco ISE installation menu appears.

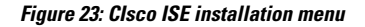

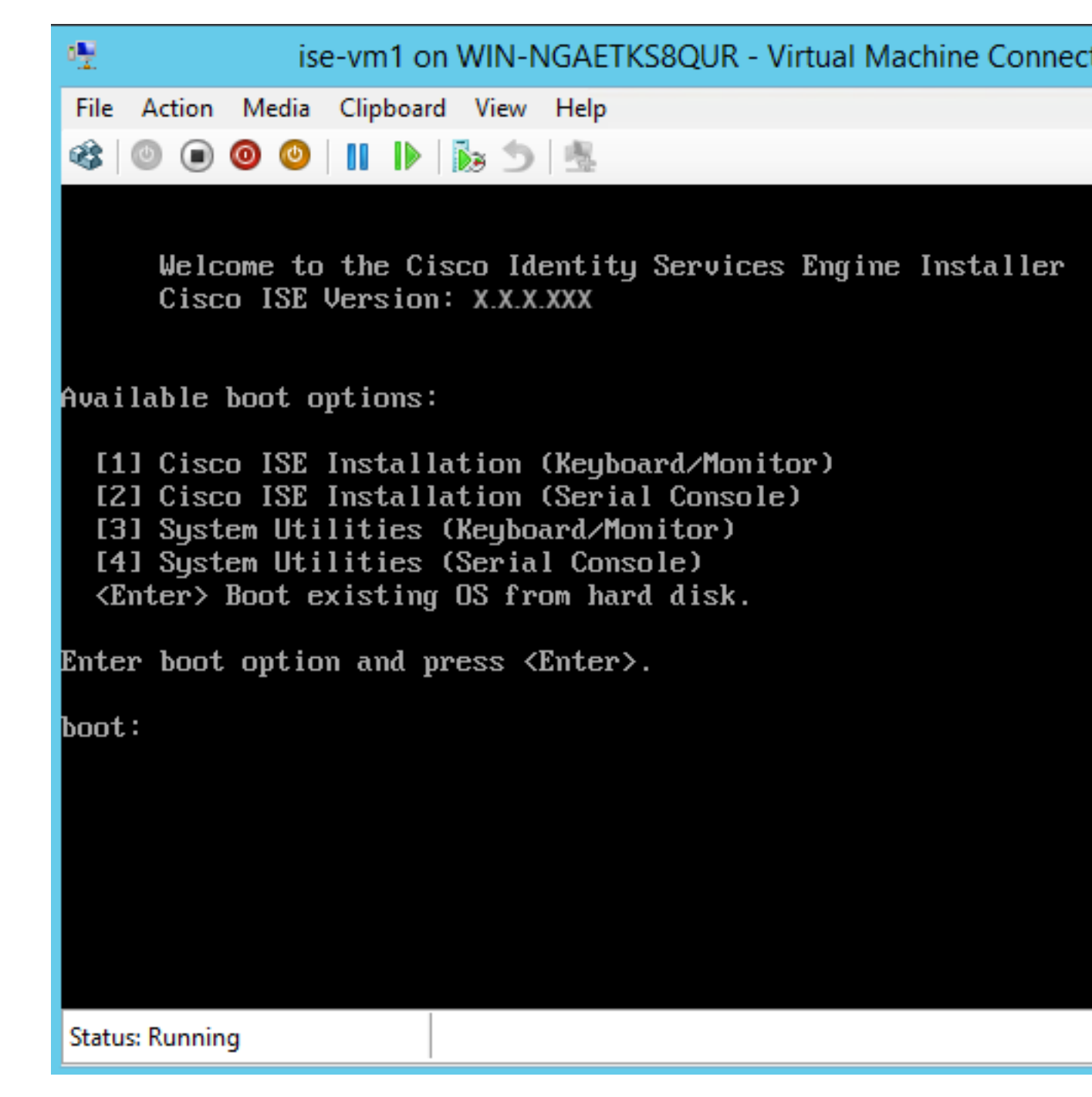

**Step 13** Enter 1 to install Cisco ISE using a keyboard and monitor.

# **Zero Touch Provisioning**

Zero Touch Provisioning (ZTP) is an uninterrupted provisioning mechanism that automates Cisco ISE installation, patching, hot patching, and infrastructure service enablement without manual intervention.

ZTP is available from Cisco ISE Release 3.1 onwards. There are two options available in ZTP:

• **Mapping .img file**: This method issupported in virtual machine (VM) automatic installations, appliances, and OVA installations. It requires mandatory parameters such as hostname, IP address, IP netmask, IP default gateway, DNS domain, primary name server, NTP server, system timezone, SSH, username, and password to be configured. Optional parameters such as IPV6, patch, hot patch, services, and repository details can also be configured. For more information, see ZTP Configuration Image File.

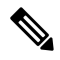

**Note**

You cannot use an .img file for ZTP on Microsoft Hyper-V. You must use an .iso file and create a Generation 2 VM for ZTP on Microsoft Hyper-V.

• **VM User Data**: This method is supported in OVA and VM automatic installations. It is supported when the user data is configured and requires mandatory parameters such as hostname, IP address, IP netmask, IP default gateway, DNS domain, primary name server, NTP server, system timezone, SSH, username, and password to be configured. Optional parameters such as IPV6, patch, hot patch, services, and repository details can also be configured. For more information, see VM User Data.

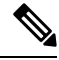

**Note**

- To track installation progress during the ZTP process, the serial console should be enabled for both the VM and the appliance.
- A ZTP Configuration Image File is required.

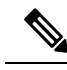

TFTP, HTTP, HTTPS, and NFSrepositories are supported for installation of hot patches and patches on Cisco ISE as part of the ZTP flow. The repositories created during the ZTP flow will not be visible or usable from the Cisco ISE GUI. These repositories must have anonymous access (no username/password) for the ZTP process to use them. **Note**

## **Automatic Installation in Virtual Machine**

The following subsections provide information about automatic installation in the VM.

These settings are applicable for all on-prem hypervisors:

- VMware
- Linux KVM
- Microsoft Hyper-V
- Nutanix AHV

boot:

## **Automatic Installation in Virtual Machine Using the ZTP Configuration Image File**

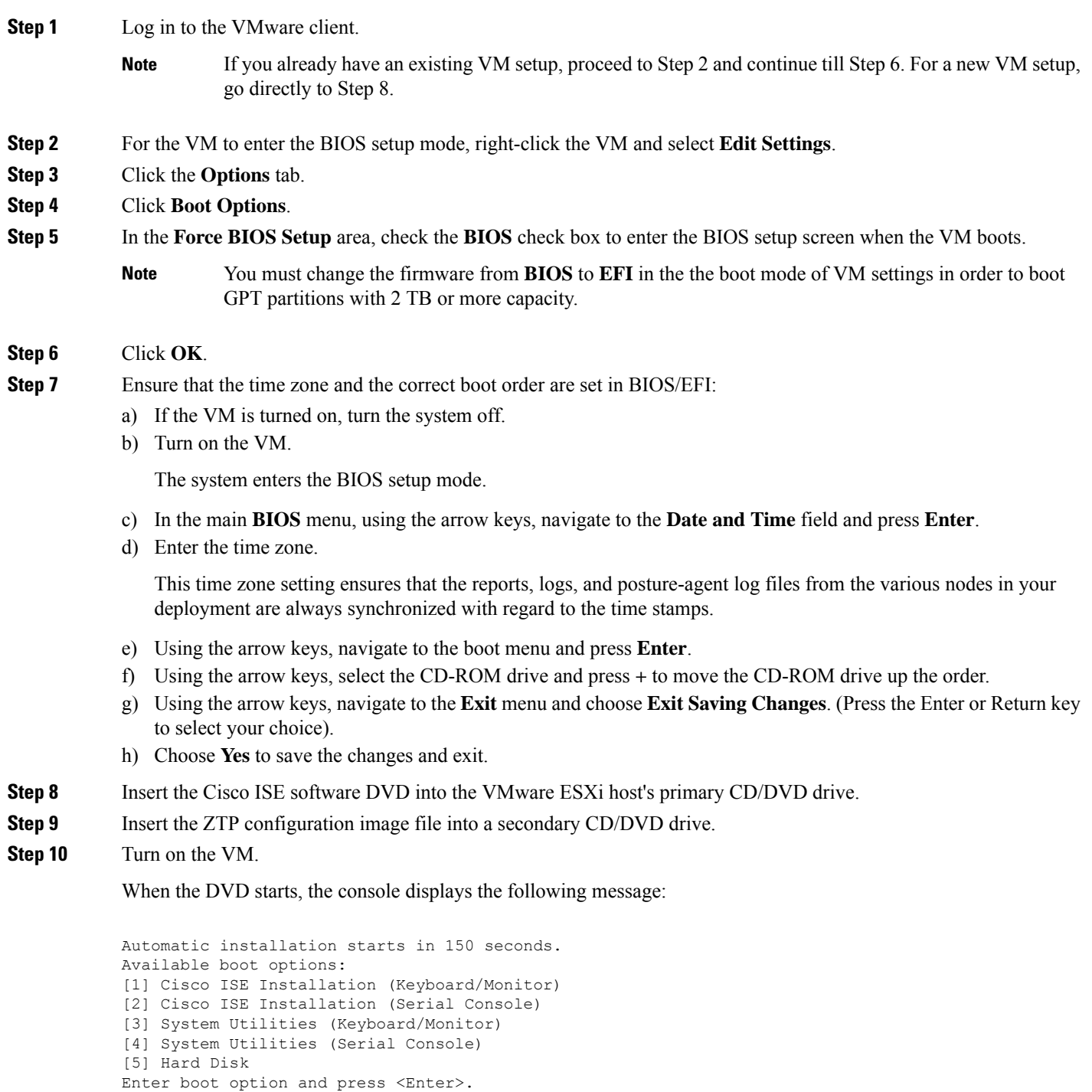

From Cisco ISE 3.1 onwards, pressing **Enter** without entering a boot option does not trigger the installation using the hard disk option. Instead it triggers ZTP. **Note**

**Step 11** After 150 seconds, the bootup process automatically starts if the prerequisites are met.

- **Note**
- Installation logs can be monitored only through the serial console because ZTP only works through the serial console. It can be monitored from the VM console after the setup prompt is displayed.
	- After the Cisco ISE services are started, you must manually unmount the ZTP configuration image file from the CD/DVD.

To leverage ZTP from the setup prompt (ZTP is carried out using the keyboard until the setup prompt apprears) perform this procedure:

1. Install Cisco ISE manually till setup (using boot option 1 or 2) and create the ZTP configuration image file using the steps described in the above procedure.

2. Power off the VM and map the ZTP configuration image file to the CD/DVD drive.

3. Power on the VM.

The setup details are picked up from the ZTP configuration file that is mapped to the CD/DVD drive.

#### **Troubleshooting**

**Issue:** If the automatic installation in the VM is triggered without mapping the .img file, after 150 seconds, the installation fails with the following message:

```
***** The ZTP configuration image is missing or improper. Automatic installation flow
exited.
***** Power off and attach the proper ZTP configuration image or choose manual boot to
```
proceed. **Solution:** This error message is seen only through the serial console and not on the VM console. If this happens in an existing VM where Cisco ISE is already installed, the hard disk will not be formatted at this state. The

- 1. Turning off the VM.
- 2. Turning on the VM.
- 3. Pressing option 5 to boot from hard disk within 150 seconds to load the existing VM.

**Issue:** If the setup details are invalid in the configuration file, ZTP installation is stopped and the following message is displayed on the VM Console:

```
==============================================================================
Cisco ISE Installation Failed
==============================================================================
Error: Sync with NTP server failed.
Check the setup details in your configuration image and reboot Cisco ISE
with proper ZTP configuration.
==============================================================================
```
## **Solution:**

1. Create a new configuration .img file with valid details.

existing VM can be recovered by performing these steps: :

2. Power off the VM.

3. Map the new valid image to the CD/DVD drive.

4. Power on the VM.

Installation begins from the setup.

## **Automatic Installation in Virtual Machine using VM User Data**

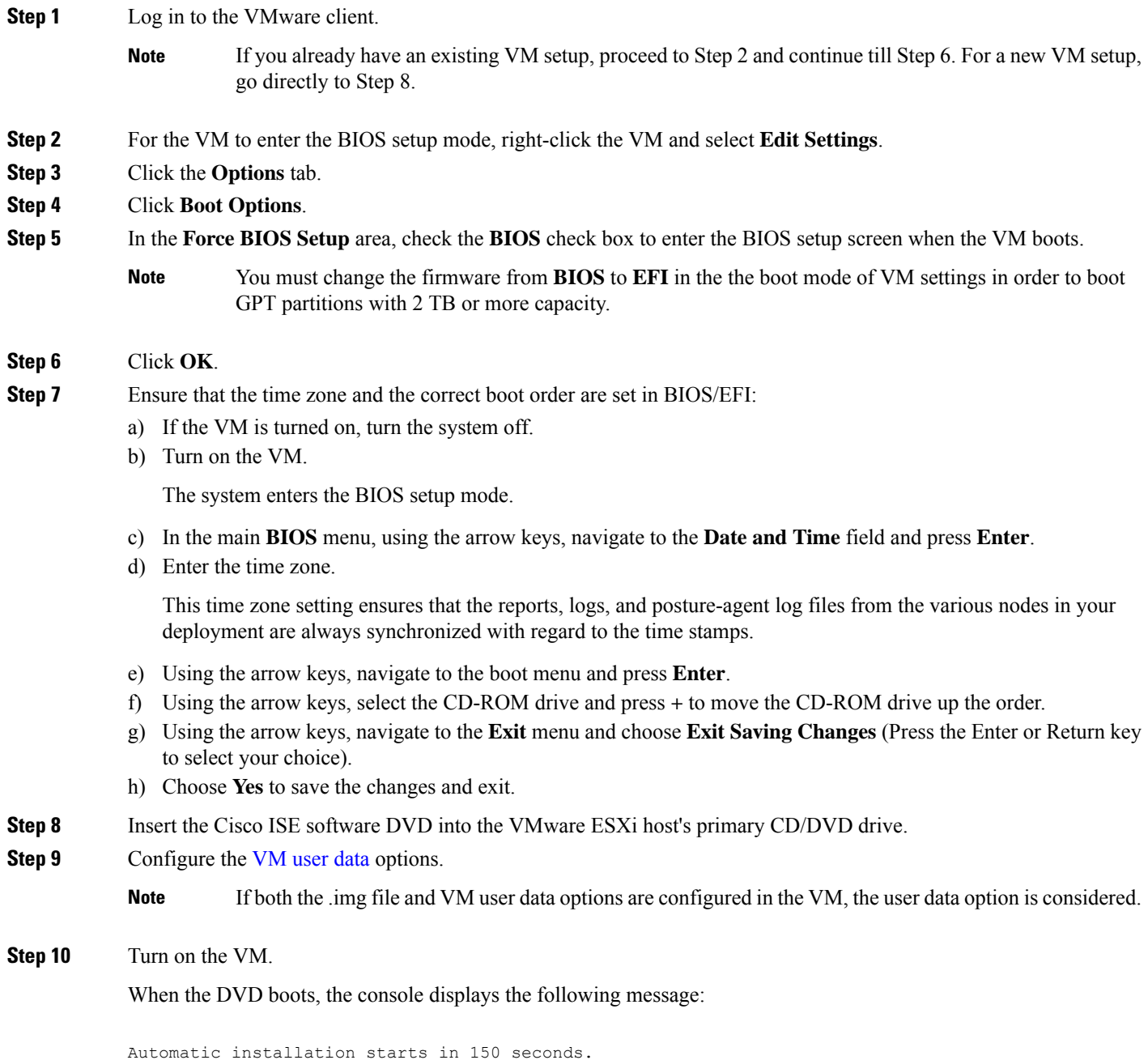

Available boot options:

```
[1] Cisco ISE Installation (Keyboard/Monitor)
[2] Cisco ISE Installation (Serial Console)
[3] System Utilities (Keyboard/Monitor)
[4] System Utilities (Serial Console)
[5] Hard Disk
Enter boot option and press <Enter>.
boot:
```
From Cisco ISE 3.1 onwards, pressing **Enter** without entering a boot option does not trigger the installation using the hard disk option. Instead it triggers ZTP. **Note**

**Step 11** After 150 seconds, the bootup process automatically starts if the prerequisites are met.

- Installation logs can be monitored only through the serial console because ZTP works only through the serial console. It can be monitored from the VM console after the setup prompt is displayed.
	- After the Cisco ISE services are started, you must manually unmount the ZTP configuration image file from the CD/DVD.

To leverage ZTP from the setup prompt (ZTP is carried out using the keyboard until the setup prompt apprears) perform this procedure:

1. Power off the VM.

**Note**

- 2. Configure user-data option mentioned above.
- 3. Power on the VM .

The setup details are picked from the VM options.

#### **Troubleshooting**

**Issue:** If invalid setup details are entered in the user data option, the ZTP installation stops and the following message is displayed on the VM console:

```
==============================================================================
Cisco ISE Installation Failed
==============================================================================
Error: Sync with NTP server failed.
Check the setup details in your configuration image and reboot Cisco ISE
with proper ZTP configuration.
==============================================================================
```
## **Solution:**

1. Power off the VM.

2. Update user data details with valid data.

3. Power on the VM.

Installation begins from the setup.

# **Automatic Installation in Appliance**

The following subsections provide information about automatic installation in an appliance.

## **Automatic Installation in Appliance Using the ZTP Configuration Image File**

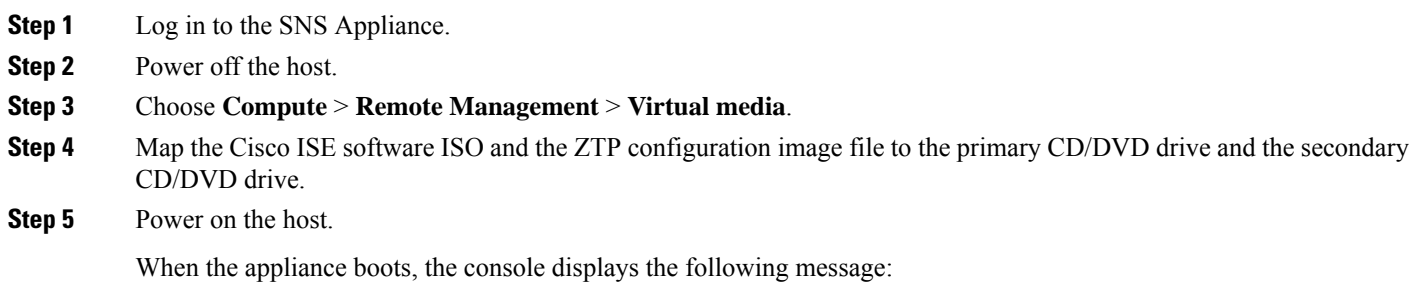

Please select boot device: [1] Cisco ISE Installation (Keyboard/Monitor) [2] Cisco ISE Installation (Serial Console) [3] System Utilities (Keyboard/Monitor) [4] System Utilities (Serial Console) [5] Cisco ISE Installation Through ZTP Configuration (Serial Console)

**Step 6** After 150 seconds, the start process automatically starts if the prerequisites are met.

• ZTP works on the SNS appliance through virtual media only.

• You must map the .img file in virtual media before mapping the ISO file.

Installation logs can be monitored through only the serial console because ZTP works through the serial console. The logs can be monitored from the KVM console after the setup prompt is displayed.

• Automatic installation in appliance is supported only with the .img file.

To leverage ZTP from the setup prompt (ZTP is done using the keyboard until the setup prompt apprears) perform the following steps:

1. Install Cisco ISE manually till setup (using boot option 1 or 2) and create the ZTP configuration image file using the steps described in the previous above.

- 2. Power off the host and map the ZTP configuration image file that is created, to the CD/DVD drive.
- 3. Power on the host.

**Note**

The setup details are picked from the ZTP configuration file that is mapped to the CD/DVD drive.

## **Troubleshooting**

**Issue:** If the automatic installation in the appliance is triggered without mapping the image file, after 150 seconds, the installation fails with the following message:

\*\*\*\*\* The ZTP configuration image is missing or improper. Automatic installation flow exited.

\*\*\*\*\* Power off and attach the proper ZTP configuration image or choose manual boot to proceed.

### **Solution:**

- 1. Turn off the VM.
- 2. Turn on the VM.

3. Press option 5 to boot from hard disk within 150 seconds to load the existing VM.

**Issue:** If the setup details are invalid in the config file, ZTP installation is stopped and the following message is displayed on the KVM console:

==============================================================================

Cisco ISE Installation Failed ============================================================================== Error: Sync with NTP server failed. Check the setup details in your configuration image and reboot Cisco ISE with proper ZTP configuration. ==============================================================================

## **Solution:**

- 1. Create a new configuration .img file with valid details.
- 2. Power off the VM.
- 3. Map the new valid image to the CD/DVD drive.
- 4. Power on the VM.

Installation begins from the setup.

## **Trigger Automatic Installation using UCS XML APIs**

To trigger automatic installation:

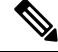

**Note** The API URL and the request header are the same for all the methods:

## **API URL**

https://<*ucs\_server\_ip*>/nuova

### **Header**

```
headers["Accept"] = "application/xml"
headers["Content-Type"] = "application/xml"
```
**Step 1** Get the login session cookie for authentication.

The aaaLogin method is the login process and is required to begin a session. This action establishes the HTTP (or HTTPS) session between the client and Cisco IMC. This session cookie is used in upcoming requests to maintain the login session.

**Request**

<aaaLogin inName='admin' inPassword='password'/>

#### **Response**

```
<aaaLogin cookie="" response="yes" outCookie="<real_cookie>" outRefreshPeriod="600" outPriv="admin"
outSessionId="17" outVersion="3.0(0.149)"> </aaaLogin>
```
## **Step 2** Map the Cisco ISE ISO.

This configures a Cisco ISE ISO file as a virtual media volume.

### **Request**

```
<configConfMo cookie='<real cookie>' dn='sys/svc-ext/vmedia-svc/vmmap-ISE_ISO' inHierarchical='false'>
<inConfig>
<commVMediaMap dn='sys/svc-ext/vmedia-svc/vmmap-ISE_ISO'
map='nfs'
remoteFile='<ise_iso_file>'
remoteShare='<nfs server path>'
status='created' volumeName='ISE_ISO' />
</inConfig>
```
</configConfMo>

### **Response**

```
<configConfMo dn="sys/svc-ext/vmedia-svc/vmmap-ISE_ISO"
cookie="<real_cookie>" response="yes">
<outConfig>
<commVMediaMap volumeName="ISE_ISO" map="nfs"
 remoteShare='<nfs_server_path>'
 remoteFile="<ise_iso_file>"
 mappingStatus="In Progress"
 dn="sys/svc-ext/vmedia-svc/vmmap-ISE_ISO" status="created"/>
  </outConfig>
</configConfMo>
```
### **Step 3** Map the configuration image file.

This configures a configuration image as a vMedia volume.

### **Request**

```
<configConfMo cookie='<real_cookie>'
dn='sys/svc-ext/vmedia-svc/vmmap-CONFIG-IMG' inHierarchical='false'>
<inConfig>
<commVMediaMap dn='sys/svc-ext/vmedia-svc/vmmap-CONFIG-IMG'
 map='nfs'
 remoteFile='<config_img_file>'
 remoteShare='<nfs_server_path>'
 status='created' volumeName='CONFIG-IMG' />
</inConfig>
</configConfMo>
```
### **Response**

```
<configConfMo dn="sys/svc-ext/vmedia-svc/vmmap-CONFIG-IMG"
cookie="<real_cookie>" response="yes">
<outConfig>
<commVMediaMap volumeName="CONFIG-IMG" map="nfs"
 remoteShare='<nfs_server_path>'
  remoteFile="<config_img_file>"
 mappingStatus="In Progress"
 dn="sys/svc-ext/vmedia-svc/vmmap-CONFIG-IMG" status="created"/>
  </outConfig>
</configConfMo>
```
**Step 4** Set the CD-ROM at first place in the boot order.

This maps the Cisco ISE ISO file that is picked for installation during the power restart.

#### **Request**

```
<configConfMo cookie="<real_cookie>"
inHierarchical="true" dn="sys/rack-unit-1/boot-policy">
  <inConfig>
   <lsbootDef dn="sys/rack-unit-1/boot-policy" rebootOnUpdate="yes">
     <lsbootVirtualMedia access="read-only" order="1" dn="sys/rack-unit-1/boot-policy/vm-read-only"/>
     </lsbootDef>
  </inConfig>
</configConfMo>
```
### **Response**

```
<configConfMo dn="sys/rack-unit-1/boot-policy" cookie="<real_cookie>" response="yes">
<outConfig>
 <lsbootDef dn="sys/rack-unit-1/boot-policy" name="boot-policy" purpose="operational"
rebootOnUpdate="no" status="modified" >
  </lsbootDef>
</outConfig>
</configConfMo>
```
## **Step 5** Enable the SoL (Serial over LAN).

This enables the SoL to view installation logs through Telnet.

## **Request**

```
<configConfMo cookie='<real_cookie>'
dn='sys/rack-unit-1/sol-if'>
<inConfig>
 <solIf dn='sys/rack-unit-1/sol-if' adminState='enable'/>
</inConfig>
</configConfMo>
```
#### **Response**

```
<configConfMo dn="sys/rack-unit-1/sol-if" cookie="<real_cookie>" response="yes">
<outConfig>
<solIf dn="sys/rack-unit-1/sol-if" adminState="enable" name="SoLInterface" speed="115200" comport="com0"
sshPort="2400" status="modified" ></solIf></outConfig>
</configConfMo>
```
### **Step 6** Power restart.

This triggers Cisco ISE installation in automatic mode.

### **Request**

```
<configConfMo cookie='<real_cookie>' dn='sys/rack-unit-1'>
<inConfig><computeRackUnit
dn='sys/rack-unit-1'
adminPower='cycle-immediate'/>
</inConfig>
</configConfMo>
```
## **Response**

```
<configConfMo dn="sys/rack-unit-1" cookie="<real_cookie>" response="yes">
<outConfig>
  <computeRackUnit dn="sys/rack-unit-1" adminPower="policy" availableMemory="262144"
```

```
model="SNS-3695-K9" memorySpeed="2400" name="SNS-3695-K9" numOfAdaptors="0" numOfCores="12"
numOfCoresEnabled="12" numOfCpus="1" numOfEthHostIfs="0" numOfFcHostIfs="0" numOfThreads="24"
```
Ш

```
operPower="on" originalUuid="1935836B-B968-4031-8A98-7984F1D35449" presence="equipped" serverId="1"
serial="WZP2228085W" totalMemory="262144" usrLbl="" uuid="1935836B-B968-4031-8A98-7984F1D35449"
vendor="Cisco Systems Inc" cimcResetReason="graceful-reboot
" assetTag="Unknown" adaptorSecureUpdate="Enabled" resetComponents="components" storageResetStatus="NA"
vicResetStatus="NA" bmcResetStatus="NA" smartUsbAccess="disabled" smartUsbStatus="Disabled"
biosPostState="completed" status="modified" >
  </computeRackUnit>
</outConfig>
</configConfMo>
```
**Step 7** Logout to exit the session.

### **Request**

```
<aaaLogout
   cookie="<real_cookie>"
   inCookie="<real_cookie>"
</aaaLogout>
```
#### **Response:**

<aaaLogout cookie="" response="yes" outStatus="success"> </aaaLogout>

For more information, see UCS API [methods.](https://www.cisco.com/c/en/us/td/docs/unified_computing/ucs/c/sw/api/2-0/b_Cisco_IMC_api_for_3x60_servers/b_Cisco_IMC_api_3x60_chapter_01.html)

## **OVA Automatic Installation**

The following sections provide information about automatic installation using the OVA.

## **Automatic OVA Installation Using the ZTP Configuration Image File**

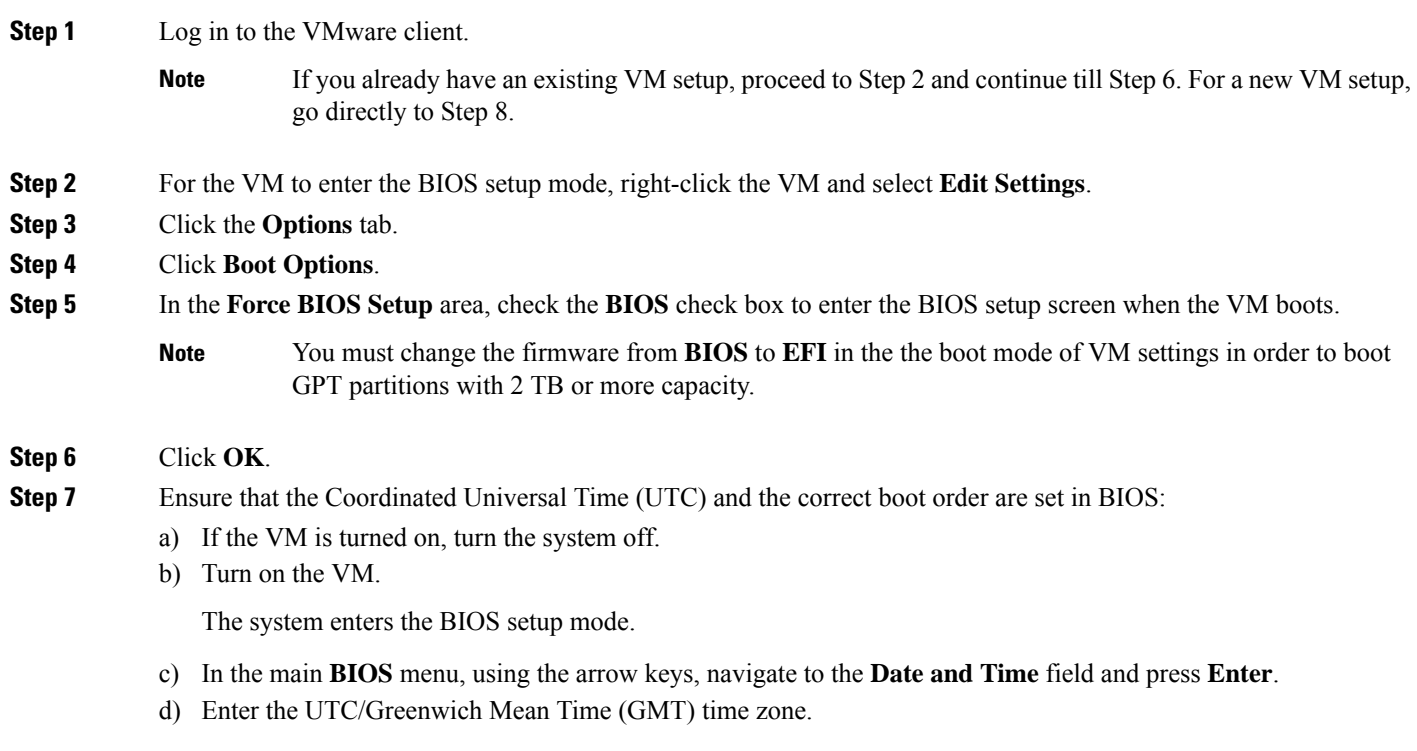

This time zone setting ensures that the reports, logs, and posture-agent log files from the various nodes in your deployment are always synchronized with regard to the time stamps.

- e) Using the arrow keys, navigate to the boot menu and press **Enter**.
- f) Using the arrow keys, select the CD-ROM drive and press **+** to move the CD-ROM drive up the order.
- g) Using the arrow keys, navigate to the **Exit** menu and choose **Exit Saving Changes** (Press the Enter or Return key to select your choice).
- h) Choose **Yes** to save the changes and exit.
- **Step 8** Import the Cisco ISE OVA file into the VMware ESXi.
- **Step 9** Insert the ZTP configuration image file into the VMware ESXi host's primary CD/DVD drive.
- **Step 10** Turn on the virtual machine.

When the DVD boots, the console displays the following message:

```
Automatic installation starts in 150 seconds.
Available boot options:
[1] Cisco ISE Installation (Keyboard/Monitor)
[2] Cisco ISE Installation (Serial Console)
[3] System Utilities (Keyboard/Monitor)
[4] System Utilities (Serial Console)
[5] Hard Disk
Enter boot option and press <Enter>.
boot:
```
- From Cisco ISE 3.1 onwards, pressing **Enter** without entering a boot option does not trigger the installation using the hard disk option. Instead it triggers ZTP. **Note**
- **Step 11** After 150 seconds, the bootup process automatically starts if the prerequisites are met.
	- **Note**
- Installation logs can be monitored only through the serial console because ZTP works only through the serial console. The logs can be monitored from the VM console after the setup prompt is displayed.
	- After the Cisco ISE services are started, you must manually unmount the ZTP configuration image file from the CD/DVD.

To leverage ZTP from the setup prompt (ZTP is done using the keyboard until the setup prompt apprears) perform this procedure:

1. Install Cisco ISE manually till setup (using boot option 1 or 2) and create the ZTP configuration image file using the steps described in the above procedure.

- 2. Power off the VM.
- 3. Map the ZTP configuration image file to the CD/DVD drive.
- 4. Power on the VM.

The setup details are picked up from the ZTP configuration file that is mapped to the CD/DVD drive.

## **Troubleshooting**

**Issue:** If the setup details are invalid in the configuration file, ZTP installation stops and the following message is displayed on the VM console:

============================================================================== Cisco ISE Installation Failed ============================================================================== Error: Sync with NTP server failed. Check the setup details in your configuration image and reboot Cisco ISE with proper ZTP configuration. ============================================================================== **Solution:** This can be resolved by performing the following steps: 1. Create a new configuration .img file with valid details. 2. Power off the VM. 3. Map the new valid image to the CD/DVD drive. 4. Power on the VM.

Installation begins from the setup.

## **OVA Automatic Installation Using the VM User Data**

**Step 1** Log in to the VMware client.

If you already have an existing VM setup, proceed to Step 2 and continue till Step 6. For a new VM setup, go directly to Step 8. **Note**

- **Step 2** For the VM to enter the BIOS setup mode, right-click the VM and select **Edit Settings**.
- **Step 3** Click the **Options** tab.
- **Step 4** Click **Boot Options**.
- **Step 5** In the **Force BIOS Setup** area, check the **BIOS** check box to enter the BIOS setup screen when the VM boots.
	- You must change the firmware from **BIOS** to **EFI** in the the boot mode of VM settings in order to boot GPT partitions with 2 TB or more capacity. **Note**

## **Step 6** Click **OK**.

- **Step 7** Ensure that the Coordinated Universal Time (UTC) and the correct boot order are set in BIOS:
	- a) If the VM is turned on, turn the system off.
	- b) Turn on the VM.

The system enters the BIOS setup mode.

- c) In the main **BIOS** menu, using the arrow keys, navigate to the **Date and Time** field and press **Enter**.
- d) Enter the UTC/Greenwich Mean Time (GMT) time zone.

This time zone setting ensures that the reports, logs, and posture-agent log files from the various nodes in your deployment are always synchronized with regard to the time stamps.

- e) Using the arrow keys, navigate to the boot menu and press **Enter**.
- f) Using the arrow keys, select the CD-ROM drive and press **+** to move the CD-ROM drive up the order.
- g) Using the arrow keys, navigate to the **Exit** menu and choose **Exit Saving Changes** (Press the Enter or Return key to select your choice).
- h) Choose **Yes** to save the changes and exit.
- **Step 8** Import the Cisco ISE OVA file into the VMware ESXi.
- **Step 9** Configure the VM user data options.

**Note** If both .img file and VM user data options are configured in the VM, the user data option is considered.

**Step 10** Turn on the VM.

When the DVD boots, the console displays the following message:

Automatic installation starts in 150 seconds. Available boot options: [1] Cisco ISE Installation (Keyboard/Monitor) [2] Cisco ISE Installation (Serial Console) [3] System Utilities (Keyboard/Monitor) [4] System Utilities (Serial Console) [5] Hard Disk Enter boot option and press <Enter>. boot:

From Cisco ISE 3.1 onwards, pressing **Enter** without entering a boot option does not trigger the installation using the hard disk option. Instead it triggers ZTP. **Note**

**Step 11** After 150 seconds, the bootup process automatically starts if the prerequisites are met.

• Installation logs can be monitored only through the serial console because ZTP works only through the serial console. It can be monitored from the VM console after the setup prompt is displayed. **Note**

> • After the Cisco ISE services are started, you must manually unmount the ZTP configuration image file from the CD/DVD.

To leverage ZTP from the setup prompt (ZTP is carried out using the keyboard until the setup prompt apprears) perform this procedure:

- 1. Power off the VM.
- 2. Configure user-data option mentioned above.
- 3. Power on the VM .

The setup details are picked from the VM options.

### **Troubleshooting**

**Issue:** If invalid setup details are entered in the user data option, the ZTP installation stops and the following message is displayed on the VM console:

```
==============================================================================
Cisco ISE Installation Failed
==============================================================================
Error: Sync with NTP server failed.
```
Ш

Check the setup details in your configuration image and reboot Cisco ISE

with proper ZTP configuration.

==============================================================================

**Solution:** This can be resolved by performing the following steps:

- 1. Power off the VM.
- 2. Update user data details with valid data.
- 3. Power on the VM.

Installation begins from the setup.

# **Creating the ZTP Configuration Image File**

Create the ZTP configuration image file using the **./create\_ztp\_image.sh ise-ztp.conf ise-ztp.img** command. The script can be executed on RHEL, CentOS, or Ubuntu.

To skip the ICMP, DNS, and NTP checks, set the following flags to True in the configuration image file:

- **ICMP**: SkipIcmpChecks=true
- **DNS**: SkipDnsChecks=true
- **NTP**: SkipNtpChecks=true

### **create\_ztp\_image.sh script creation**

```
#!/bin/bash
###########################################################
# This script is used to generate ise ztp image with ztp
# configuration file.
#
# Need to pass ztp configuration file as input.
#
# Copyright (c) 2021 by Cisco Systems, Inc.
# All rights reserved.
# Note:
# To mount the image use below command
# mount ise_ztp_config.img /ztp
# To mount the image from cdrom
# mount -o ro /dev/sr1 /ztp
#############################################################
if [ -z "$1" ];then
echo "Usage: $0 <ise-ztp.conf> [out-ztp.img]"
exit 1
elif [ ! -f $1 ];then
echo "file $1 not exist"
exit 1
else
conf_file=$1
fi
if [ -z "$2" ] ;then
image=ise_config.img
else
image=$2
fi
mountpath=/tmp/ise_ztp
```

```
ztplabel=ISE-ZTP
rm -fr $mountpath
mkdir -p $mountpath
dd if=/dev/zero of=$image bs=1k count=1440 > /dev/null 2>&1
if [ `echo $?` -ne 0 ];then
echo "Image creation failed\n"
exit 1
fi
mkfs.ext4 $image -L $ztplabel -F > /dev/null 2>&1
mount -o rw,loop $image $mountpath
cp $conf_file $mountpath/ise-ztp.conf
sync
umount $mountpath
sleep 1
# Check for automount and unmount
automountpath=$(mount | grep $ztplabel | awk '{print $3}')
if [ -n "$automountpath" ]; then
umount $automountpath
fi
echo "Image created $image"
```
# **VM User Data**

VM user data is supported from ESXi 6.5 and later for Cisco ISE installation.

Paste the content of the **ise-ztp.conf** file in the base64encode tool. Use the [base64encode](https://www.base64encode.org/) tool to get the encoded string.

You have to enter the encoded base64 string in the VM along with the VM user data. In the VMware ESXi, go to **VM Options > Advanced > Configuration Parameters > Edit Configuration > guestinfo.ise.ztp = [Value] Base Encoded ZTP Configuration** to enter the string.
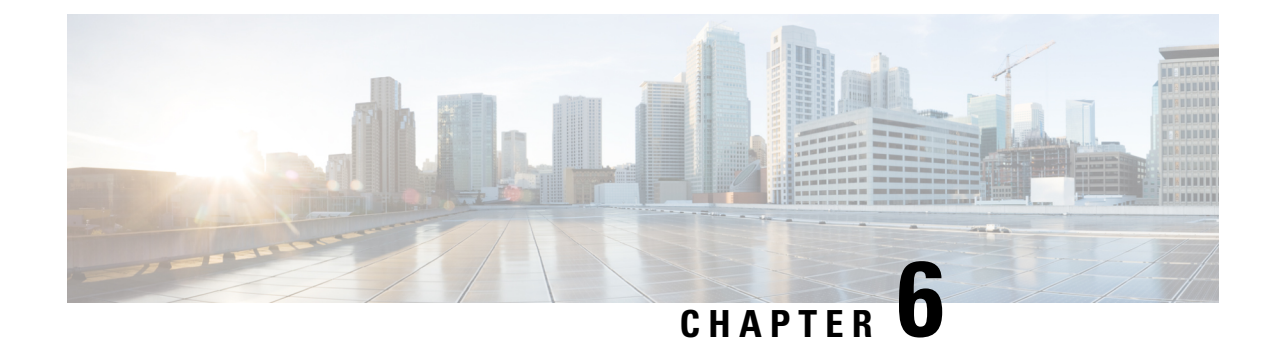

# **Installation Verification and Post-Installation Tasks**

- Log in to the Cisco ISE [Web-Based](#page-108-0) Interface, on page 101
- Cisco ISE [Configuration](#page-110-0) Verification, on page 103
- List of [Post-Installation](#page-112-0) Tasks, on page 105

## <span id="page-108-0"></span>**Log in to the Cisco ISE Web-Based Interface**

 $\overline{\phantom{a}}$ 

When you log in to the Cisco ISE web-based interface for the first time, you will be using the preinstalled Evaluation license.

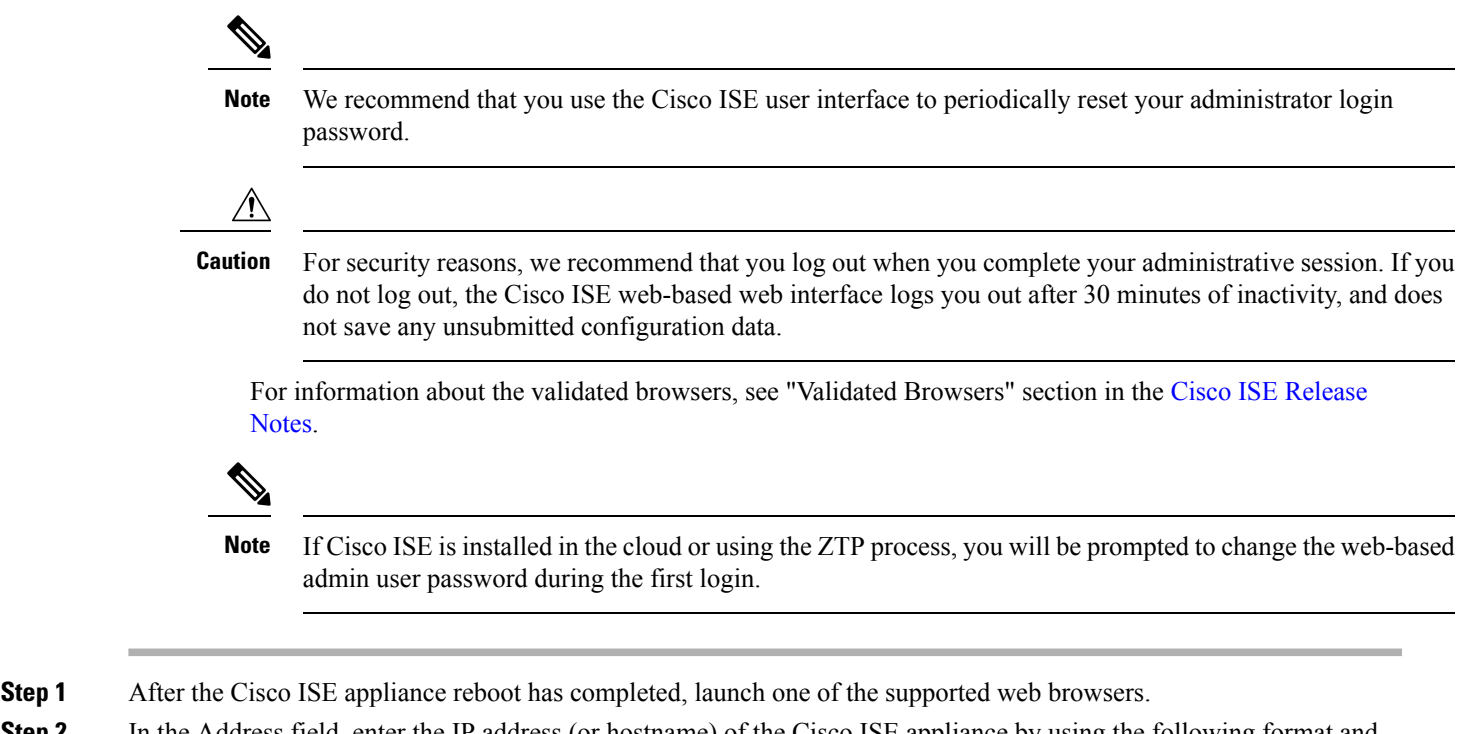

**Step 2** In the Address field, enter the IP address (or hostname) of the Cisco ISE appliance by using the following format and press **Enter**.

```
https://<IP address or host name>/admin/
```
**Step 3** Enter a username and password that you defined during setup.

#### **Step 4** Click **Login**.

### **Differences Between CLI Admin and Web-Based Admin Users Tasks**

The username and password that you configure when using the Cisco ISE setup program are intended to be used for administrative access to the Cisco ISE CLI and the Cisco ISE web interface. The administrator that has access to the Cisco ISE CLI is called the CLI-admin user. By default, the username for the CLI-admin user is admin and the password is user-defined during the setup process. There is no default password.

You can initially access the Cisco ISE web interface by using the CLI-admin user's username and password that you defined during the setup process. There is no default username and password for a web-based admin.

The CLI-admin user is *copied* to the Cisco ISE web-based admin user database. Only the first CLI-admin user is copied as the web-based admin user. You should keep the CLI- and web-based admin user stores synchronized, so that you can use the same username and password for both admin roles.

The Cisco ISE CLI-admin user has different rights and capabilities than the Cisco ISE web-based admin user and can perform other administrative tasks.

| <b>Admin User Type</b>                | Tasks                                                                                |
|---------------------------------------|--------------------------------------------------------------------------------------|
| Both CLI-Admin and<br>Web-Based Admin | • Back up the Cisco ISE application data.                                            |
|                                       | • Display any system, application, or diagnostic logs on the Cisco ISE<br>appliance. |
|                                       | • Apply Cisco ISE software patches, maintenance releases, and<br>upgrades.           |
|                                       | • Set the NTP server configuration.                                                  |
| CLI-Admin only                        | • Start and stop the Cisco ISE application software.                                 |
|                                       | • Reload or shut down the Cisco ISE appliance.                                       |
|                                       | • Reset the web-based admin user in case of a lockout.                               |
|                                       | • Access the ISE CLL                                                                 |

**Table 13: Tasks Performed by CLI-Admin and Web-Based Admin Users**

### **Create a CLI Admin**

Cisco ISE allows you to create additional CLI-admin user accounts other than the one you created during the setup process. To protect the CLI-admin user credentials, create the minimum number of CLI-admin users needed to access the Cisco ISE CLI.

You can add the CLI-admin user by using the following command in the configuration mode:

username <*username*> password [plain/hash] <*password*> role admin

### **Create a Web-Based Admin**

For first-time web-based access to Cisco ISE system, the administrator username and password is the same as the CLI-based access that you configured during setup.

To add an admin user:

- **1.** In the Cisco ISE GUI, click the **Menu** icon  $\equiv$  and choose **Administration** > **System** > **Admin Access > Administrators > Admin Users**.
- **2.** Choose **Add > Create an Admin User**.
- **3.** Enter the name, password, admin group, and the other required details.
- **4.** Click **Submit**.

### **Reset a Disabled Password Due to Administrator Lockout**

An administrator can enter an incorrect password enough times to disable the account. The minimum and default number of attempts is five.

Use these instructions to reset the administrator user interface password with the **application reset-passwd ise** command in the Cisco ISE CLI. It does not affect the CLI password of the administrator. After you successfully reset the administrator password, the credentials are immediately active and you can log in without having to reboot the system. .

Cisco ISE adds a log entry in the **Administrator Logins** window. To view this window, click the **Menu** icon ( ) and choose **Operations** > **Reports** > **Reports** > **Audit** > **Administrator Logins**. The credentials for that administrator ID is suspended until you reset the password associated with that administrator ID.

**Step 1** Access the direct-console CLI and enter:

**application reset-passwd ise** administrator\_ID

**Step 2** Specify and confirm a new password that is different from the previous two passwords that were used for this administrator ID:

```
Enter new password:
Confirm new password:
```

```
Password reset successfully
```
## **Cisco ISE Configuration Verification**

There are two methods that each use a different set of username and password credentials for verifying Cisco ISE configuration by using a web browser and CLI.

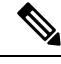

**Note** A CLI-admin user and a web-based admin user credentials are different in Cisco ISE.

### **Verify Configuration Using a Web Browser**

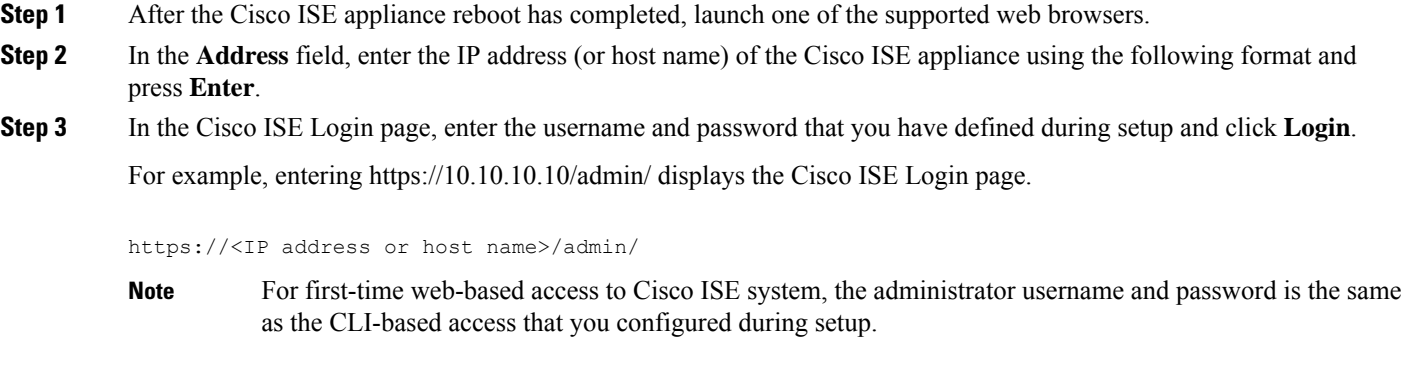

**Step 4** Use the Cisco ISE dashboard to verify that the appliance is working correctly.

#### **What to do next**

By using the Cisco ISE web-based user interface menus and options, you can configure the Cisco ISE system to suit your needs. For details on configuring Cisco ISE, see *Cisco Identity Services Engine Administrator Guide*.

### **Verify Configuration Using the CLI**

#### **Before you begin**

Download and install the latest [Cisco](https://software.cisco.com/download/home/283801620/type) ISE patch to keep Cisco ISE up-to-date.

- **Step 1** After the Cisco ISE appliance reboot has completed, launch a supported product, such as PuTTY, for establishing a Secure Shell (SSH) connection to a Cisco ISE appliance.
- **Step 2** In the Host Name (or IP Address) field, enter the hostname (or the IP address in dotted decimal format of the Cisco ISE appliance) and click **Open**.
- **Step 3** At the login prompt, enter the CLI-admin username (admin is the default) that you configured during setup and press **Enter**.
- **Step 4** At the password prompt, enter the CLI-admin password that you configured during setup (this is user-defined and there is no default) and press **Enter**.
- **Step 5** At the system prompt, enter **show application version ise** and press **Enter**.
- **Step 6** To check the status of the Cisco ISE processes, enter **show application status ise** and press **Enter**.

The console output appears as shown below:

ise-server/admin# **show application status ise**

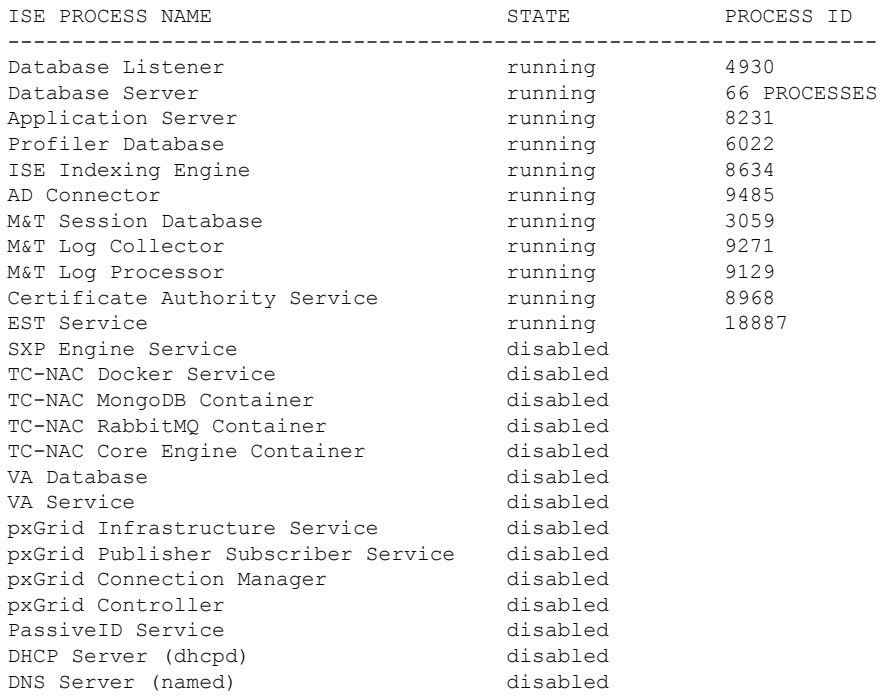

# <span id="page-112-0"></span>**List of Post-Installation Tasks**

After you install Cisco ISE, you must perform the following mandatory tasks:

#### **Table 14: Mandatory Post-Installation Tasks**

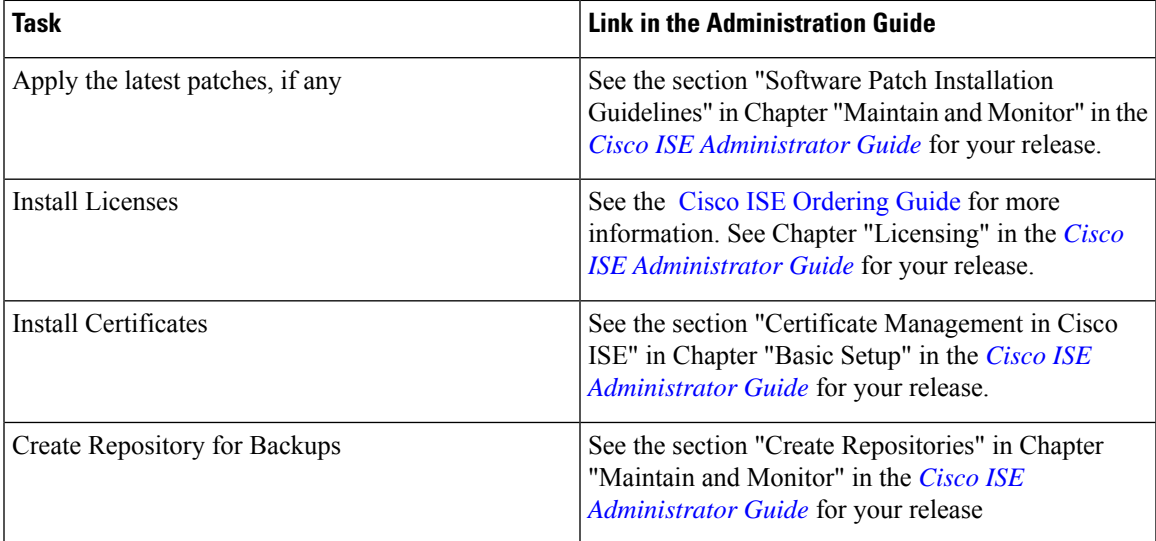

I

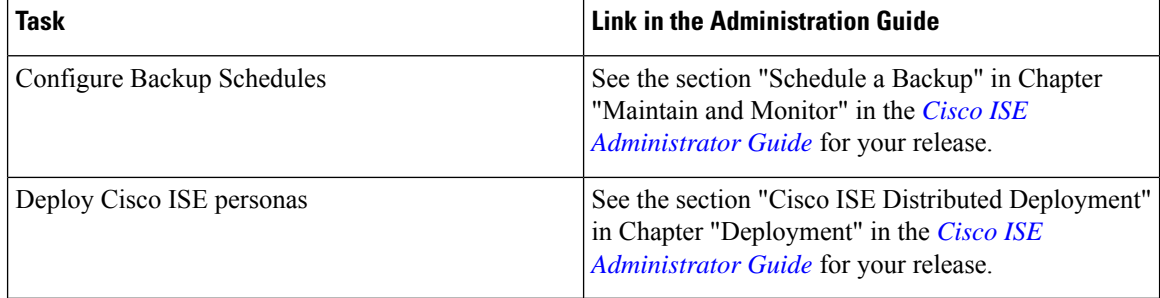

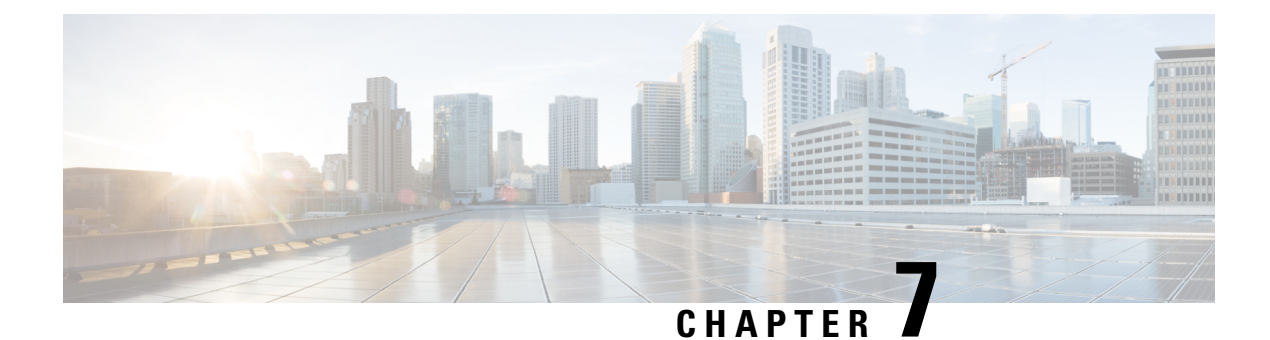

# **Common System Maintenance Tasks**

- Bond Ethernet Interfaces for High [Availability,](#page-114-0) on page 107
- Reset a Lost, Forgotten, or [Compromised](#page-119-0) Password Using a DVD, on page 112
- Reset a Disabled Password Due to [Administrator](#page-120-0) Lockout, on page 113
- Return Material [Authorization,](#page-120-1) on page 113
- Change the IP Address of a Cisco ISE [Appliance,](#page-120-2) on page 113
- View [Installation](#page-121-0) and Upgrade History, on page 114
- [Perform](#page-122-0) a System Erase, on page 115

## <span id="page-114-0"></span>**Bond Ethernet Interfaces for High Availability**

Cisco ISE supports bonding of two Ethernet interfacesinto a single virtual interface to provide high availability for the physical interfaces. This feature is called Network Interface Card (NIC) bonding or NIC teaming. When two interfaces are bonded, the two NICs appear to be a single device with a single MAC address.

The NIC bonding feature in Cisco ISE does not support load balancing or link aggregation features. Cisco ISE supports only the high availability feature of NIC bonding.

The bonding of interfaces ensures that Cisco ISE services are not affected when there is:

- Physical interface failure
- Loss of switch port connectivity (shut or failure)
- Switch line card failure

When two interfaces are bonded, one of the interfaces becomes the primary interface and the other becomes the backup interface. When two interfaces are bonded, all traffic normally flows through the primary interface. If the primary interface fails for some reason, the backup interface takes over and handles all the traffic. The bond takes the IP address and MAC address of the primary interface.

When you configure the NIC bonding feature, Cisco ISE pairs fixed physical NICs to form bonded NICs. The following table outlines which NICs can be bonded together to form a bonded interface.

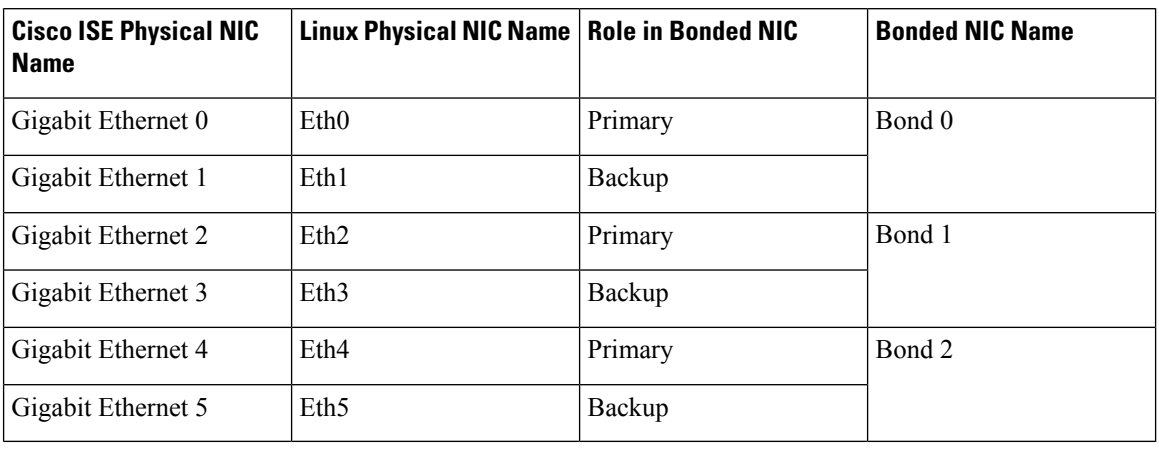

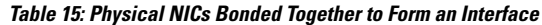

### **Supported Platforms**

The NIC bonding feature is supported on all supported platforms and node personas. The supported platforms include:

- SNS hardware appliances Bond 0, 1, and 2
- VMware virtual machines Bond 0, 1, and 2 (if six NICs are available to the virtual machine)
- Linux KVM nodes Bond 0, 1, and 2 (if six NICs are available to the virtual machine)

### **Guidelines for Bonding Ethernet Interfaces**

- As Cisco ISE supports up to six Ethernet interfaces, it can have only three bonds, bond 0, bond 1, and bond 2.
- You cannot change the interfaces that are part of a bond or change the role of the interface in a bond. See the above table for information on which NICs can be bonded together and their role in the bond.
- The Eth0 interface acts as both the management interface as well as the runtime interface. The other interfaces act as runtime interfaces.
- Before you create a bond, the primary interface (primary NIC) must be assigned an IP address. The Eth0 interface must be assigned an IPv4 address before you create bond 0. Similarly, before you create bond 1 and 2, Eth2 and Eth4 interfaces must be assigned an IPv4 or IPv6 address, respectively.
- Before you create a bond, if the backup interface (Eth1, Eth3, and Eth5 ) has an IP address assigned, remove the IP address from the backup interface. The backup interface should not be assigned an IP address.
- You can choose to create only one bond (bond 0) and allow the rest of the interfaces to remain as is. In this case, bond 0 acts as the management interface and runtime interface, and the rest of the interfaces act as runtime interfaces.
- You can change the IP address of the primary interface in a bond. The new IP address is assigned to the bonded interface because it assumes the IP address of the primary interface.
- When you remove the bond between two interfaces, the IP address assigned to the bonded interface is assigned back to the primary interface.
- If you want to configure the NIC bonding feature on a Cisco ISE node that is part of a deployment, you must deregister the node from the deployment, configure NIC bonding, and then register the node back to the deployment.
- If a physical interface that acts as a primary interface in a bond (Eth0, Eth2, or Eth4 interface) has static route configured, the static routes are automatically updated to operate on the bonded interface instead of the physical interface.

### **Configure NIC Bonding**

You can configure NIC bonding from the Cisco ISE CLI. The following procedure explains how you can configure bond 0 between Eth0 and Eth1 interfaces.

#### **Before you begin**

If a physical interface that acts as a backup interface (for example, Eth1, Eth3, Eth5 interfaces), is configured with an IP address, you must remove the IP address from the backup interface. The backup interface should not be assigned an IP address.

- **Step 1** Log in to Cisco ISE CLI with your administrator account.
- **Step 2** Enter **configure terminal** to enter the configuration mode.
- **Step 3** Enter the **interface GigabitEthernet 0** command.
- **Step 4** Enter the **backup interface GigabitEthernet 1** command. The console displays:

% Warning: IP address of interface eth1 will be removed once NIC bonding is enabled. Are you sure you want to proceed? Y/N [N]:

#### **Step 5** Enter **Y** and press **Enter**.

Bond 0 is now configured. Cisco ISE restarts automatically. Wait for some time to ensure that all the services are up and running successfully. Enter the **show application status ise** command from the CLI to check if all the services are running.

```
ise/admin# configure terminal
Enter configuration commands, one per line. End with CNTL/Z.
ise/admin(config)# interface gigabitEthernet 0
ise/admin(config-GigabitEthernet)# backup interface gigabitEthernet 1
Changing backup interface configuration may cause ISE services to restart.
Are you sure you want to proceed? Y/N [N]: Y
Stopping ISE Monitoring & Troubleshooting Log Collector...
Stopping ISE Monitoring & Troubleshooting Log Processor...
ISE PassiveID Service is disabled
ISE pxGrid processes are disabled
Stopping ISE Application Server...
Stopping ISE Certificate Authority Service...
Stopping ISE EST Service...
ISE Sxp Engine Service is disabled
Stopping ISE Profiler Database...
Stopping ISE Indexing Engine...
Stopping ISE Monitoring & Troubleshooting Session Database...
```
Stopping ISE AD Connector... Stopping ISE Database processes... Starting ISE Monitoring & Troubleshooting Session Database... Starting ISE Profiler Database... Starting ISE Application Server... Starting ISE Indexing Engine... Starting ISE Certificate Authority Service... Starting ISE EST Service... Starting ISE Monitoring & Troubleshooting Log Processor... Starting ISE Monitoring & Troubleshooting Log Collector... Starting ISE AD Connector... Note: ISE Processes are initializing. Use 'show application status ise' CLI to verify all processes are in running state. ise/admin(config-GigabitEthernet)#

### **Verify NIC Bonding Configuration**

To verify if NIC bonding feature is configured, run the **show running-config** command from the Cisco ISE CLI. You will see an output similar to the following:

```
!
interface GigabitEthernet 0
 ipv6 address autoconfig
 ipv6 enable
 backup interface GigabitEthernet 1
 ip address 192.168.118.214 255.255.255.0
!
```
In the output above, "backup interface GigabitEthernet 1" indicatesthat NIC bonding is configured on Gigabit Ethernet 0, with Gigabit Ethernet 0 being the primary interface and Gigabit Ethernet 1 being the backup interface. Also, the ADE-OS configuration does not display an IP address on the backup interface in the running config, even though the primary and backup interfaces effectively have the same IP address.

You can also run the **show interface** command to see the bonded interfaces.

```
ise/admin# show interface
bond0: flags=5187<UP,BROADCAST,RUNNING,PRIMARY,MULTICAST> mtu 1500
       inet 10.126.107.60 netmask 255.255.255.0 broadcast 10.126.107.255
       inet6 fe80::8a5a:92ff:fe88:4aea prefixlen 64 scopeid 0x20<link>
       ether 88:5a:92:88:4a:ea txqueuelen 0 (Ethernet)
       RX packets 1726027 bytes 307336369 (293.0 MiB)
       RX errors 0 dropped 844 overruns 0 frame 0
       TX packets 1295620 bytes 1073397536 (1023.6 MiB)
       TX errors 0 dropped 0 overruns 0 carrier 0 collisions 0
GigabitEthernet 0
       flags=6211<UP,BROADCAST,RUNNING,SUBORDINATE,MULTICAST> mtu 1500
        ether 88:5a:92:88:4a:ea txqueuelen 1000 (Ethernet)
       RX packets 1726027 bytes 307336369 (293.0 MiB)
       RX errors 0 dropped 844 overruns 0 frame 0
       TX packets 1295620 bytes 1073397536 (1023.6 MiB)
       TX errors 0 dropped 0 overruns 0 carrier 0 collisions 0
       device memory 0xfab00000-fabfffff
GigabitEthernet 1
       flags=6211<UP,BROADCAST,RUNNING,SUBORDINATE,MULTICAST> mtu 1500
```

```
ether 88:5a:92:88:4a:ea txqueuelen 1000 (Ethernet)
RX packets 0 bytes 0 (0.0 B)
RX errors 0 dropped 0 overruns 0 frame 0
TX packets 0 bytes 0 (0.0 B)
TX errors 0 dropped 0 overruns 0 carrier 0 collisions 0
device memory 0xfaa00000-faafffff
```
### **Remove NIC Bonding**

Use the **no** form of the **backup interface** command to remove a NIC bond.

#### **Before you begin**

- **Step 1** Log in to Cisco ISE CLI with your administrator account.
- **Step 2** Enter **configure terminal** to enter the configuration mode.
- **Step 3** Enter the **interface GigabitEthernet 0** command.
- **Step 4** Enter the **no backup interface GigabitEthernet 1** command.

% Notice: Bonded Interface bond 0 has been removed.

**Step 5** Enter **Y** and press Enter.

Bond 0 is now removed. Cisco ISE restarts automatically. Wait for some time to ensure that all the services are up and running successfully. Enter the **show application status ise** command from the CLI to check if all the services are running.

```
ise/admin# configure terminal
Enter configuration commands, one per line. End with CNTL/Z.
ise/admin(config)# interface gigabitEthernet 0
ise/admin(config-GigabitEthernet)# no backup interface gigabitEthernet 1
Changing backup interface configuration may cause ISE services to restart.
Are you sure you want to proceed? Y/N [N]: Y
Stopping ISE Monitoring & Troubleshooting Log Collector...
Stopping ISE Monitoring & Troubleshooting Log Processor...
ISE PassiveID Service is disabled
ISE pxGrid processes are disabled
Stopping ISE Application Server...
Stopping ISE Certificate Authority Service...
Stopping ISE EST Service...
ISE Sxp Engine Service is disabled
Stopping ISE Profiler Database...
Stopping ISE Indexing Engine...
Stopping ISE Monitoring & Troubleshooting Session Database...
Stopping ISE AD Connector...
Stopping ISE Database processes...
Starting ISE Monitoring & Troubleshooting Session Database...
Starting ISE Profiler Database...
Starting ISE Application Server...
Starting ISE Indexing Engine...
Starting ISE Certificate Authority Service...
Starting ISE EST Service...
Starting ISE Monitoring & Troubleshooting Log Processor...
Starting ISE Monitoring & Troubleshooting Log Collector...
Starting ISE AD Connector...
Note: ISE Processes are initializing. Use 'show application status ise'
     CLI to verify all processes are in running state.
```

```
ise/admin(config-GigabitEthernet)#
```
## <span id="page-119-0"></span>**Reset a Lost, Forgotten, or Compromised Password Using a DVD**

#### **Before you begin**

Make sure you understand the following connection-related conditions that can cause a problem when attempting to use the Cisco ISE Software DVD to start up a Cisco ISE appliance:

- You have a terminal server associated with the serial console connection to the Cisco ISE appliance that is set to exec. Setting it to *no exec* allows you to use a keyboard and video monitor connection and a serial console connection.
- You have a keyboard and video monitor connection to the Cisco ISE appliance (this can be either a remote keyboard and a video monitor connection or a VMware vSphere client console connection).
- You have a serial console connection to the Cisco ISE appliance.
- **Step 1** Ensure that the Cisco ISE appliance is powered up.
- **Step 2** Insert the Cisco ISE Software DVD.
- **Step 3** Use the arrow keys to select **System Utilities (Serial Console)** if you use a local serial console port connection or select **System Utilities (Keyboard/Monitor)** if you use a keyboard and video monitor connection to the appliance, and press **Enter**.

The system displays the ISO utilities menu as shown below.

```
Available System Utilities:
  [1] Recover Administrator Password
  [2] Virtual Machine Resource Check
  [3] Perform System Erase
  [q] Quit and reload
Enter option [1 - 3] q to Quit:
```
**Step 4** Enter **1** to recover the administrator password.

The console displays:

```
Admin Password Recovery
This utility will reset the password for the specified ADE-OS administrator.
At most the first five administrators will be listed. To cancel without
saving changes, enter [q] to Quit and return to the utilities menu.
[1]:admin
[2]:admin2
[3]:admin3
[4]:admin4
Enter choice between [1 - 4] or q to Quit: 2
Password:
Verify password:
```
Save change and reboot? [Y/N]:

- **Step 5** Enter the number corresponding to the admin user whose password you want to reset.
- **Step 6** Enter the new password and verify it.
- **Step 7** Enter **Y** to save the changes.

## <span id="page-120-0"></span>**Reset a Disabled Password Due to Administrator Lockout**

An administrator can enter an incorrect password enough times to disable the account. The minimum and default number of attempts is five.

Use these instructions to reset the administrator user interface password with the **application reset-passwd ise** command in the Cisco ISE CLI. It does not affect the CLI password of the administrator. After you successfully reset the administrator password, the credentials are immediately active and you can log in without having to reboot the system. .

Cisco ISE adds a log entry in the **Administrator Logins** window. To view this window, click the **Menu** icon ( ) and choose **Operations** > **Reports** > **Reports** > **Audit** > **Administrator Logins**. The credentials for that administrator ID is suspended until you reset the password associated with that administrator ID.

**Step 1** Access the direct-console CLI and enter:

**application reset-passwd ise** administrator\_ID

**Step 2** Specify and confirm a new password that is different from the previous two passwords that were used for this administrator  $ID<sup>+</sup>$ 

```
Enter new password:
Confirm new password:
```
<span id="page-120-1"></span>Password reset successfully

## <span id="page-120-2"></span>**Return Material Authorization**

In case of a Return Material Authorization (RMA), if you are replacing individual components on an SNS server, be sure to reimage the appliance before you install Cisco ISE. Contact Cisco TAC for assistance.

## **Change the IP Address of a Cisco ISE Appliance**

#### **Before you begin**

• Ensure that the Cisco ISE node is in a standalone state before you change the IP address. If the node is part of a distributed deployment, deregister the node from the deployment and make it a standalone node. • Do not use the **no ip address** command when you change the Cisco ISE appliance IP address.

#### **Step 1** Log in to the Cisco ISE CLI.

**Step 2** Enter the following commands:

- a) **configure terminal**
- b) **interface GigabitEthernet 0**
- c) **ip address new\_ip\_address new\_subnet\_mask**

The system prompts you for the IP address change. Enter **Y**. A screen similar to the following one appears.

ise-13-infra-2/admin(config-GigabitEthernet)# ip address a.b.c.d 255.255.255.0

```
% Changing the IP address might cause ISE services to restart
Continue with IP address change? Y/N [N]: y
Stopping ISE Monitoring & Troubleshooting Log Collector...
Stopping ISE Monitoring & Troubleshooting Log Processor...
Stopping ISE Identity Mapping Service...
Stopping ISE pxGrid processes...
Stopping ISE Application Server...
Stopping ISE Certificate Authority Service...
Stopping ISE Profiler Database...
Stopping ISE Monitoring & Troubleshooting Session Database...
Stopping ISE AD Connector...
Stopping ISE Database processes...
Starting ISE Monitoring & Troubleshooting Session Database...
Starting ISE Profiler Database...
Starting ISE pxGrid processes...
Starting ISE Application Server...
Starting ISE Certificate Authority Service...
Starting ISE Monitoring & Troubleshooting Log Processor...
Starting ISE Monitoring & Troubleshooting Log Collector...
Starting ISE Identity Mapping Service...
Starting ISE AD Connector...
Note: ISE Processes are initializing. Use 'show application status ise'
CLI to verify all processes are in running state.
```
Cisco ISE prompts you to restart the system.

<span id="page-121-0"></span>**Step 3** Enter **Y** to restart the system.

## **View Installation and Upgrade History**

Cisco ISE provides a Command Line Interface (CLI) command to view the details of installation, upgrade, and uninstallation of Cisco ISE releases and patches. The **show version history** command provides the following details:

- Date—Date and time at which the installation or uninstallation was performed
- Application—Cisco ISE application
- Version—Version that was installed or removed.
- Action—Installation, Uninstallation, Patch Installation, or Patch Uninstallation

Ш

- Bundle Filename—Name of the bundle that was installed or removed
- Repository—Repository from which the Cisco ISE application bundle was installed. Not applicable for uninstallation.

**Step 1** Log in to the Cisco ISE CLI.

**Step 2** Enter the following command: **show version history**.

The following output appears:

```
ise/admin# show version history
---------------------------------------------
Install Date: Fri Nov 30 21:48:58 UTC 2021
Application: ise
Version: 3.1.0.xxx
Install type: Application Install
Bundle filename: ise.tar.gz
Repository: SystemDefaultPkgRepos
```
ise/admin#

## <span id="page-122-0"></span>**Perform a System Erase**

You can perform a system erase to securely erase all information from your Cisco ISE appliance or VM. This option to perform a system erase ensures that Cisco ISE is compliant with the NIST Special Publication 800-88 data destruction standards.

#### **Before you begin**

Make sure you understand the following connection-related conditions that can cause a problem when attempting to use the Cisco ISE Software DVD to start up a Cisco ISE appliance:

- You have a terminal server associated with the serial console connection to the Cisco ISE appliance that is set to exec. Setting it to *no exec* allows you to use a KVM connection and a serial console connection.
- You have a keyboard and video monitor (KVM) connection to the Cisco ISE appliance (this can be either a remote KVM or a VMware vSphere client console connection).
- You have a serial console connection to the Cisco ISE appliance.

**Step 1** Ensure that the Cisco ISE appliance is powered up.

- **Step 2** Insert the Cisco ISE Software DVD.
- **Step 3** Use the arrow keys to select **System Utilities (Serial Console)**, and press Enter.

The system displays the ISO utilities menu as shown below:

Available System Utilities:

[1] Recover administrator password [2] Virtual Machine Resource Check [3] System Erase [q] Quit and reload

Enter option  $[1 - 3]$  q to Quit:

#### **Step 4** Enter **3** to perform a system erase.

The console displays:

\*\*\*\*\*\*\*\*\*\* W A R N I N G \*\*\*\*\*\*\*\*\*\* THIS UTILITY WILL PERFORM A SYSTEM ERASE ON THE DISK DEVICE(S). THIS PROCESS CAN TAKE UP TO 5 HOURS TO COMPLETE. THE RESULT WILL BE COMPLETE DATA LOSS OF THE HARD DISK. THE SYSTEM WILL NO LONGER BOOT AND WILL REQUIRE A RE-IMAGE FROM INSTALL MEDIA TO RESTORE TO FACTORY DEFAULT STATE.

ARE YOU SURE YOU WANT TO CONTINUE? [Y/N] Y

#### **Step 5** Enter **Y**.

#### The console prompts you with another warning:

THIS IS YOUR LAST CHANGE TO CANCEL. PROCEED WITH SYSTEM ERASE? [Y/N] Y

#### **Step 6** Enter **Y** to perform a system erase.

#### The console displays:

Deleting system disk, please wait… Writing random data to all sectors of disk device (/dev/sda)… Writing zeros to all sectors of disk device (/dev/sda)… Completed! System is now erased. Press <Enter> to reboot.

After you perform a system erase, if you want to reuse the appliance, you must boot the system using the Cisco ISE DVD and choose the install option from the boot menu.

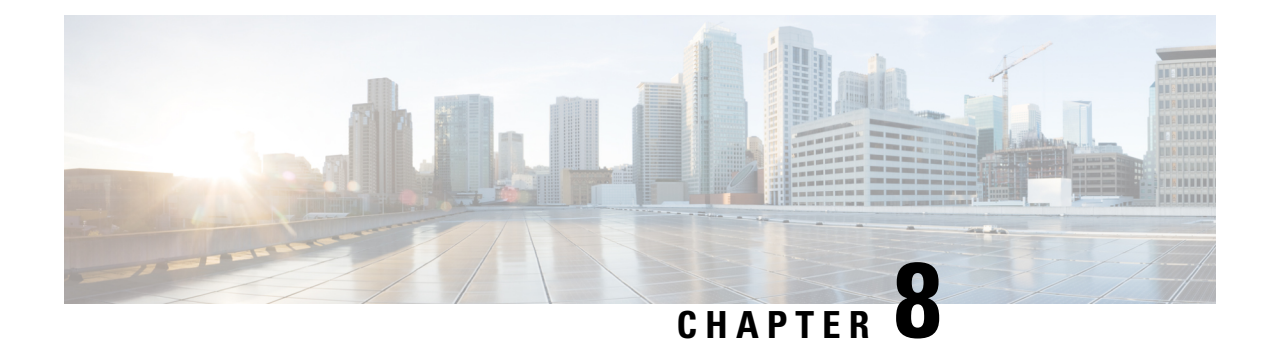

# **Cisco ISE Ports Reference**

- Cisco ISE All [Persona](#page-124-0) Nodes Ports, on page 117
- Cisco ISE [Infrastructure,](#page-125-0) on page 118
- [Operating](#page-126-0) System Ports, on page 119
- Cisco ISE [Administration](#page-129-0) Node Ports, on page 122
- Cisco ISE [Monitoring](#page-133-0) Node Ports, on page 126
- Cisco ISE Policy [Service](#page-135-0) Node Ports, on page 128
- Cisco ISE pxGrid [Service](#page-139-0) Ports, on page 132
- OCSP and CRL [Service](#page-139-1) Ports, on page 132
- Cisco ISE [Processes,](#page-139-2) on page 132
- [Required](#page-140-0) Internet URLs, on page 133

# <span id="page-124-0"></span>**Cisco ISE All Persona Nodes Ports**

#### **Table 16: Ports Used by All Nodes**

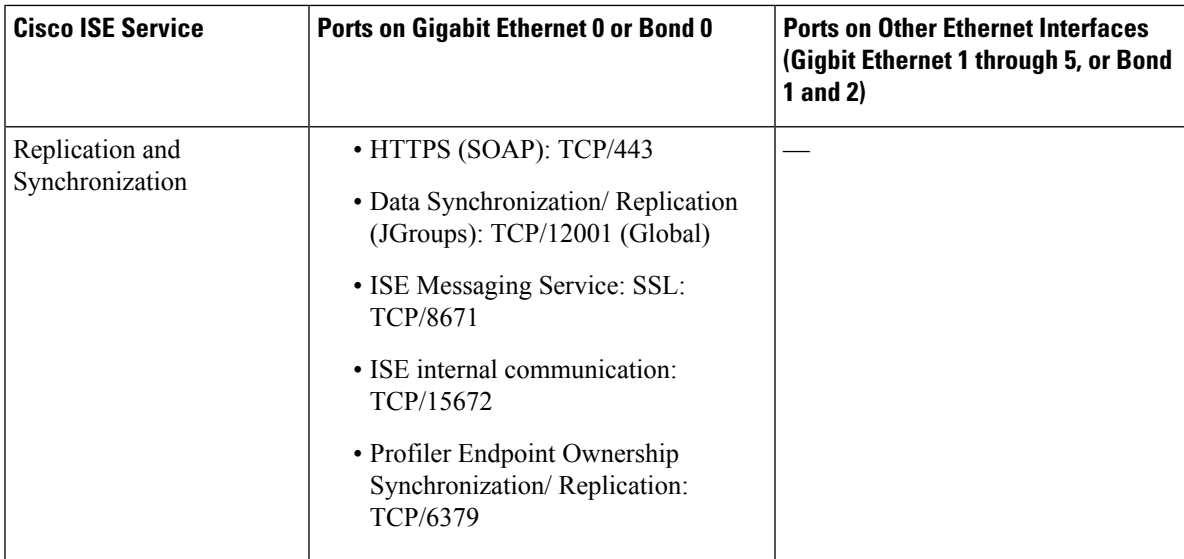

## <span id="page-125-0"></span>**Cisco ISE Infrastructure**

This appendix lists the TCP and User Datagram Protocol UDP ports that Cisco ISE uses for intranetwork communications with external applications and devices. The Cisco ISE ports listed in this appendix must be open on the corresponding firewall.

Keep in mind the following information when configuring services on a Cisco ISE network:

- The ports are enabled based on the services that are enabled in your deployment. Apart from the ports that are opened by the services running in ISE, Cisco ISE denies access to all other ports.
- Cisco ISE management is restricted to Gigabit Ethernet 0.
- RADIUS listens on all network interface cards (NICs).
- Cisco ISE server interfaces do not support VLAN tagging. If you are installing on a hardware appliance, ensure that you disable VLAN trunking on switch ports that are used to connect to Cisco ISE nodes and configure them as access layer ports.
- The ephemeral port range is from 10000 to 65500. This remains the same for Cisco ISE, Release 2.1 and later.
- VMware on Cloud is supported in Site-to-Site VPN network configuration. Hence, the IP address or port reachability from the network access devices and clients to Cisco ISE must be established without NAT or port filtering.
- All NICs can be configured with IP addresses.
- The policy information point represents the point at which external information is communicated to the Policy Service persona. For example, external information could be a Lightweight Directory Access Protocol (LDAP) attribute.

#### **Related Concepts**

Node Types and Personas in Distributed [Deployments,](#page-10-0) on page 3

TCP keep alive time on ISE is 60 minutes. Adjust the TCP timeout values accordingly on the firewall if one exists between ISE nodes. **Note**

## <span id="page-126-0"></span>**Operating System Ports**

The following table lists the TCP ports that NMAP uses for OS scanning. In addition, NMAP uses ICMP and UDP port 51824.

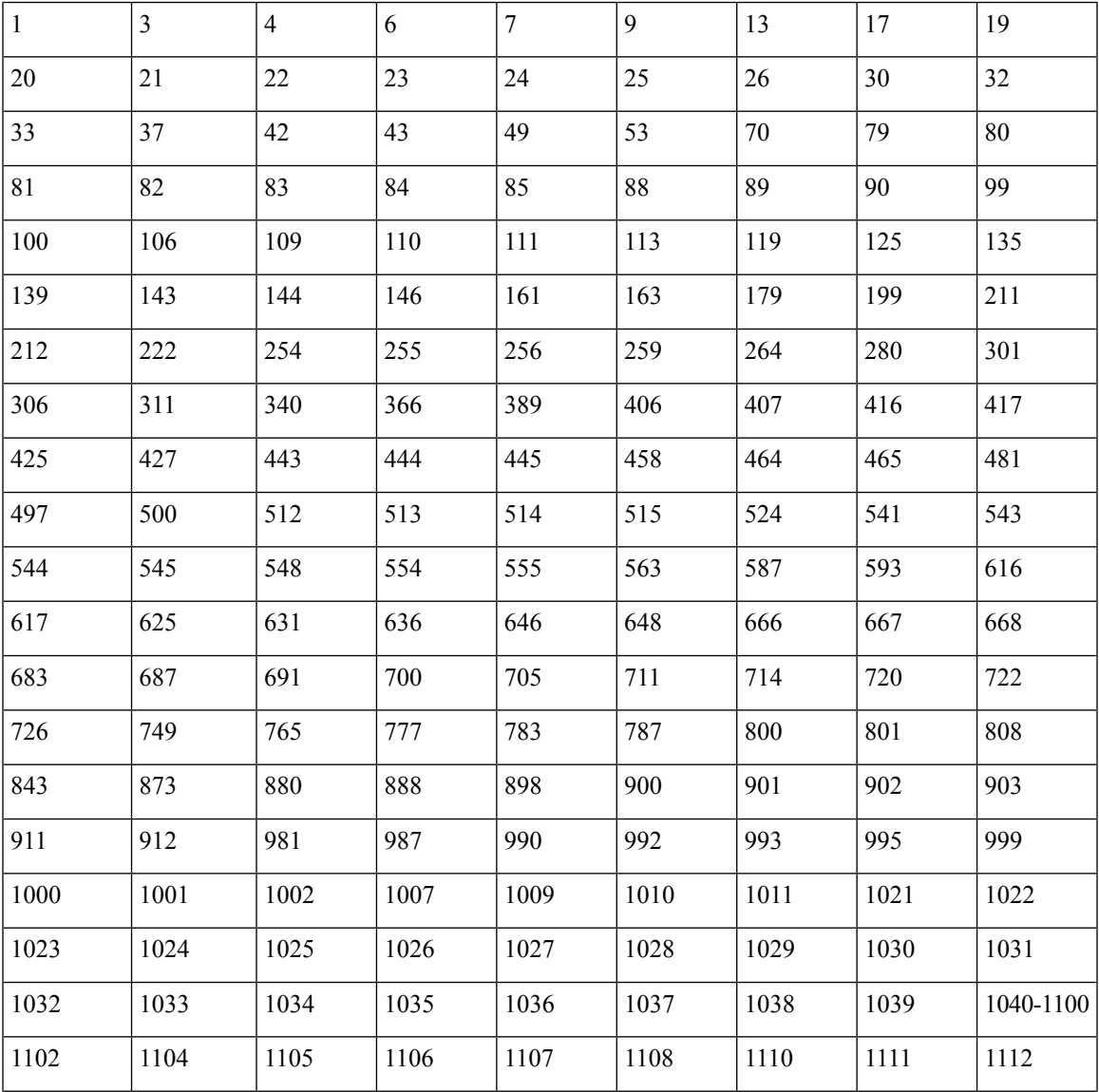

I

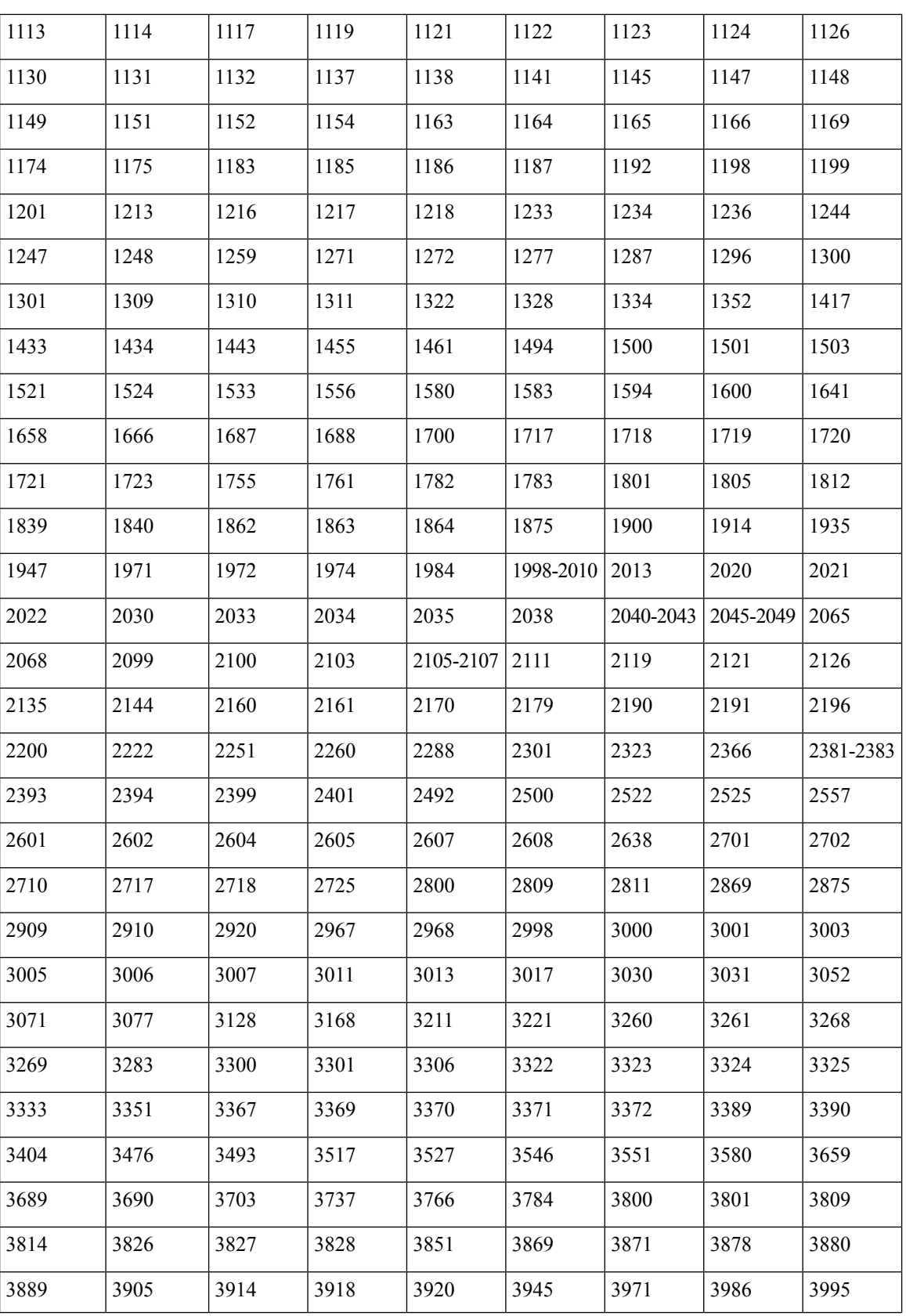

 $\overline{\phantom{a}}$ 

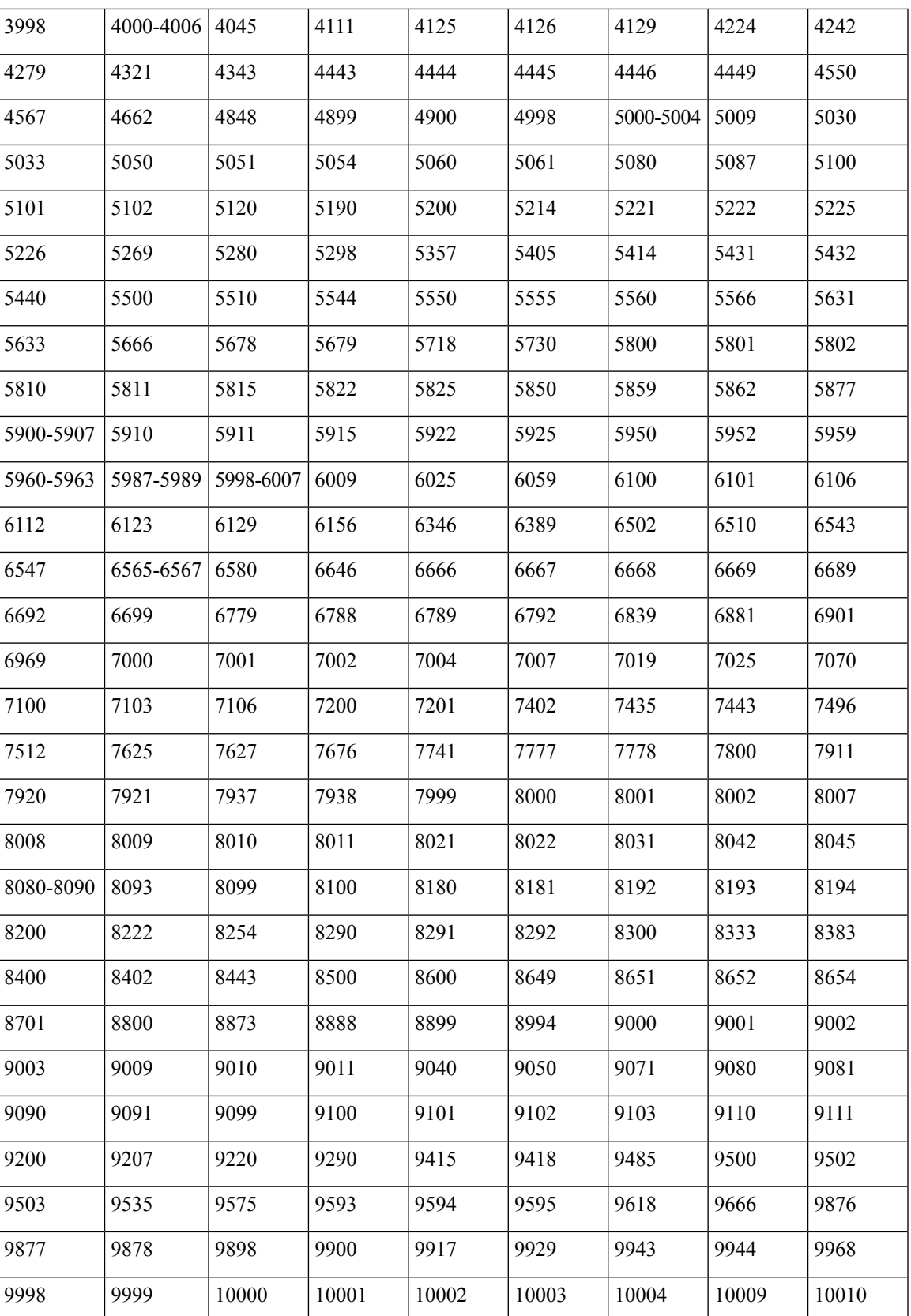

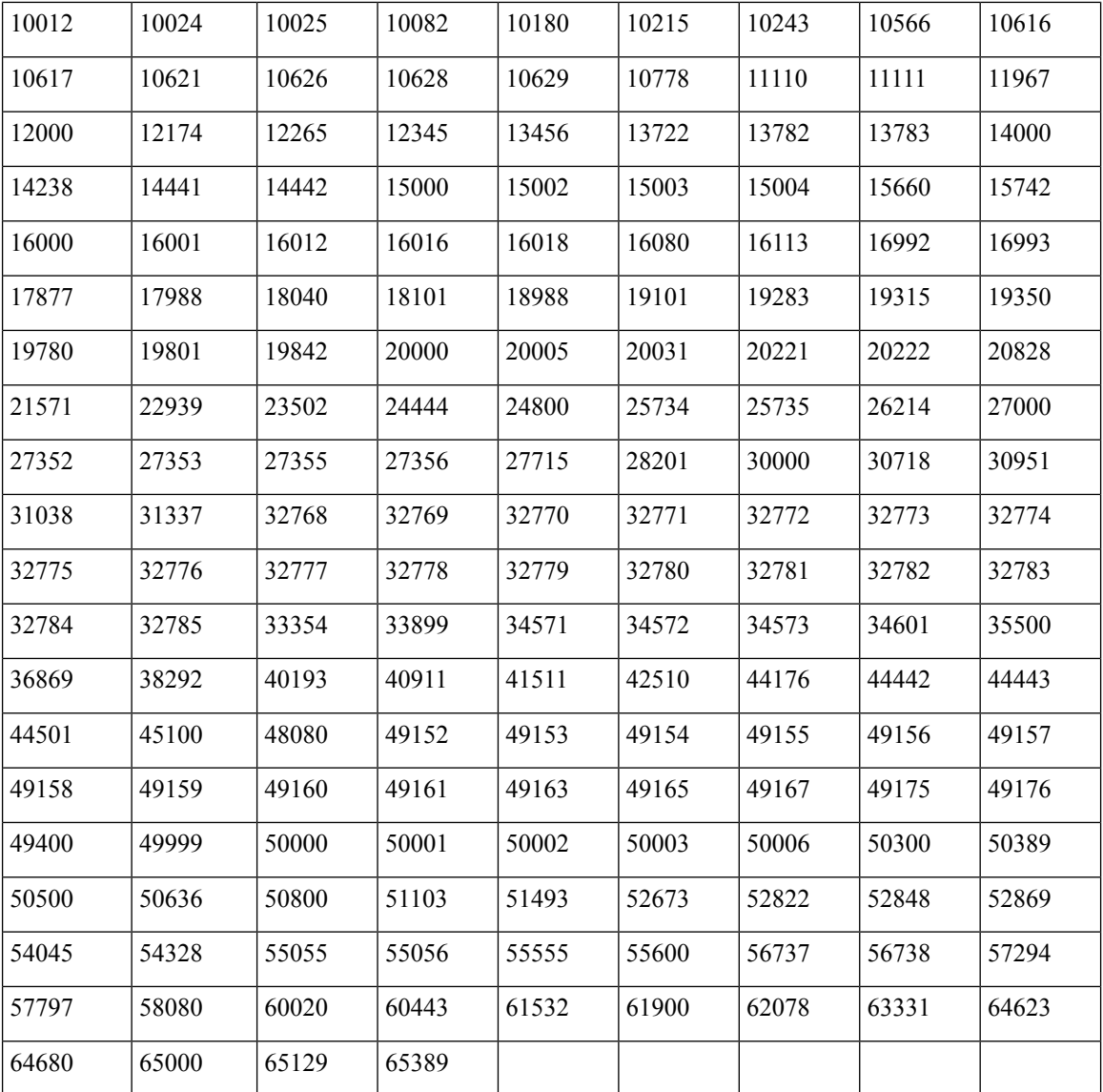

# <span id="page-129-0"></span>**Cisco ISE Administration Node Ports**

The following table lists the ports used by the Administration nodes:

 $\overline{\phantom{a}}$ 

#### **Table 17: Ports Used by the Administration Nodes**

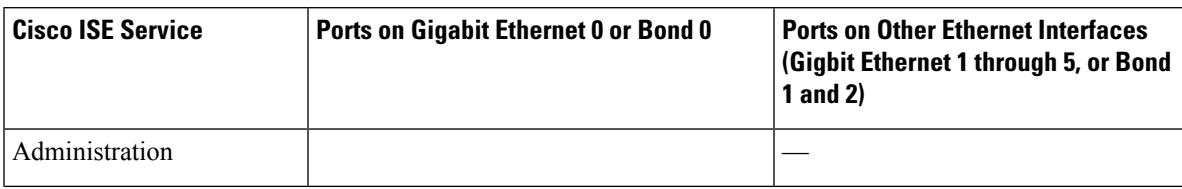

I

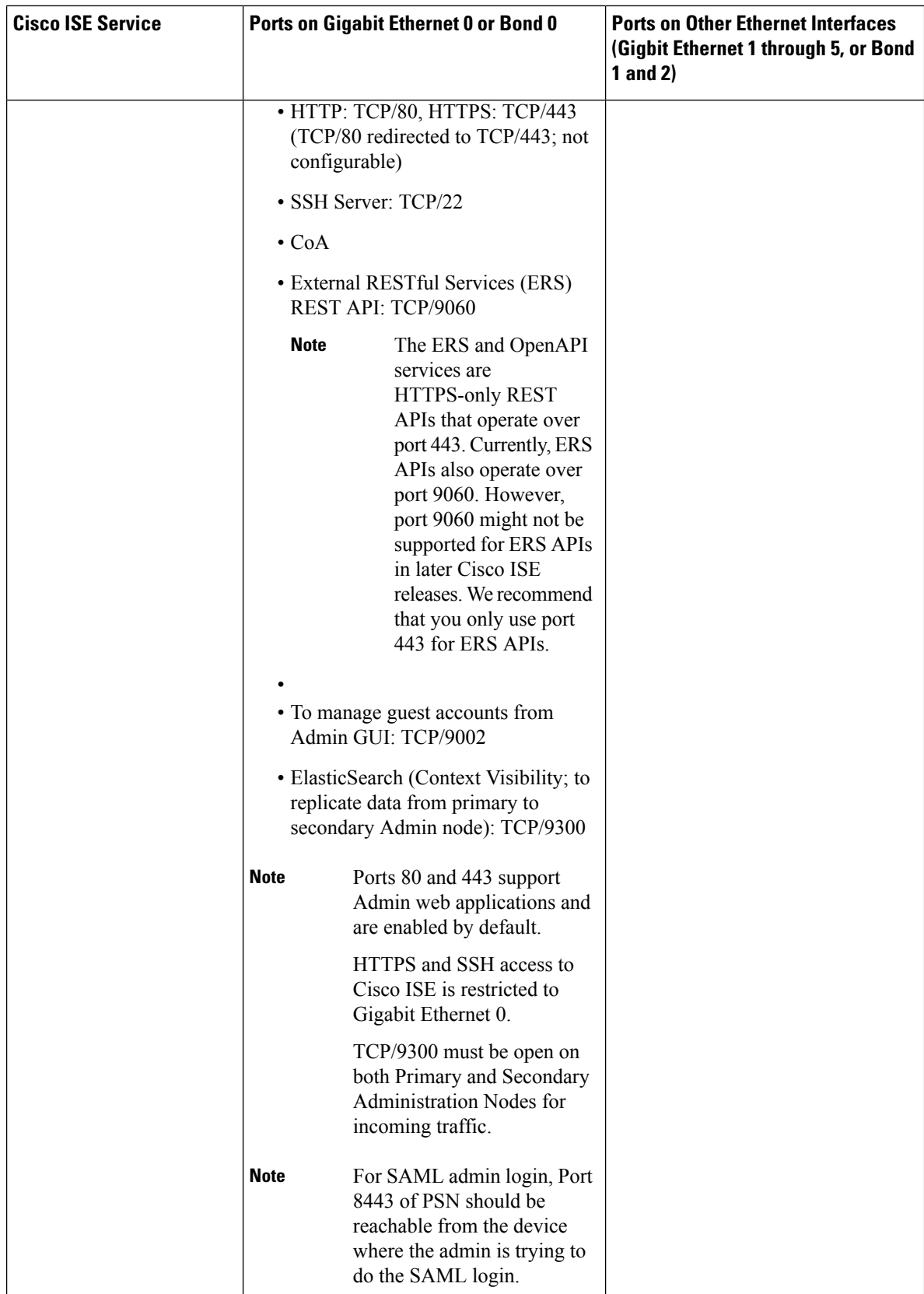

 $\overline{\phantom{a}}$ 

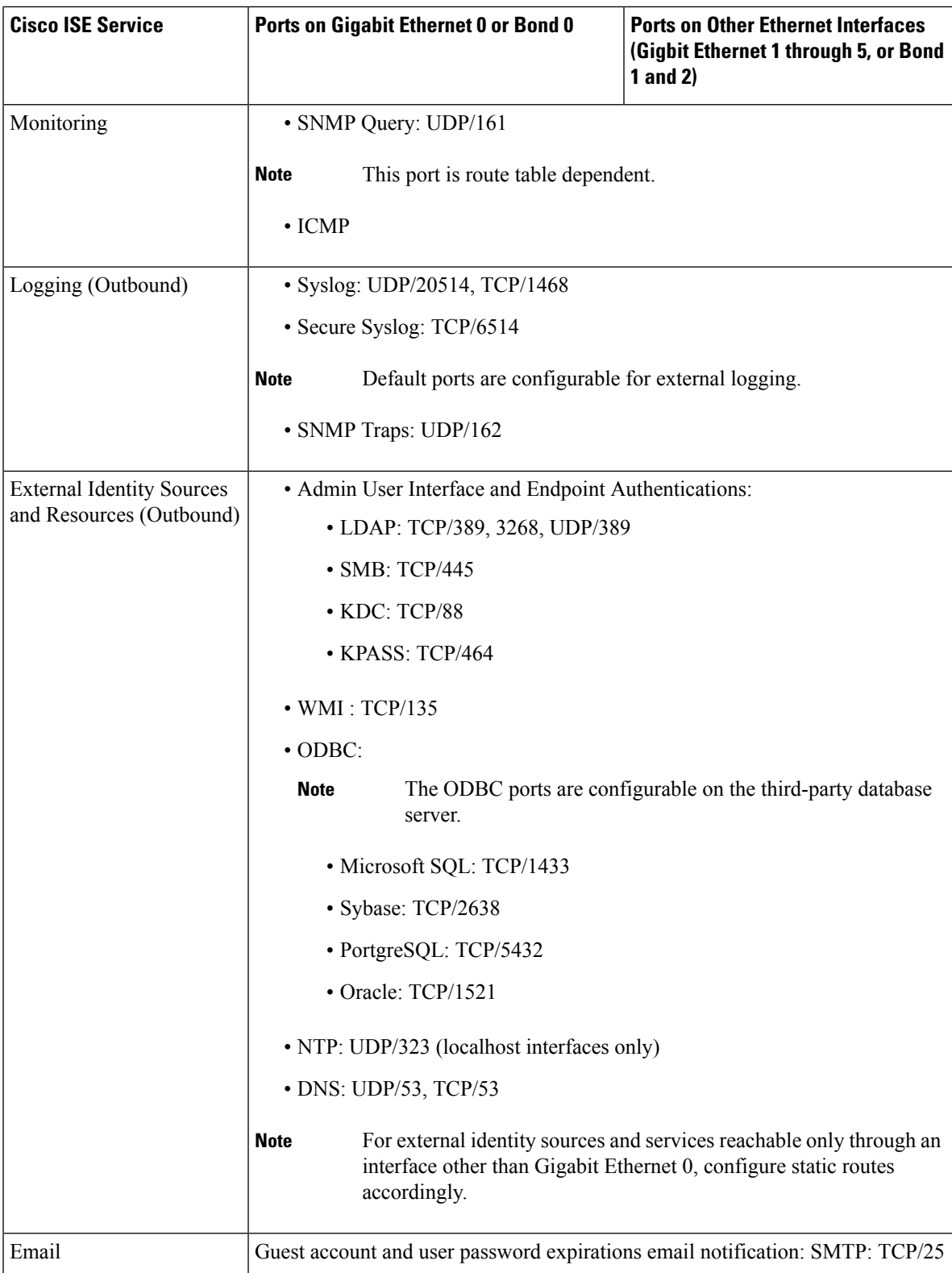

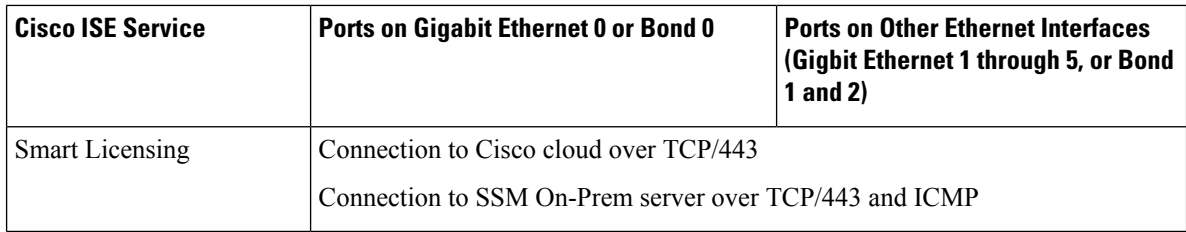

# <span id="page-133-0"></span>**Cisco ISE Monitoring Node Ports**

The following table lists the ports used by the Monitoring nodes:

**Table 18: Ports Used by the Monitoring Nodes**

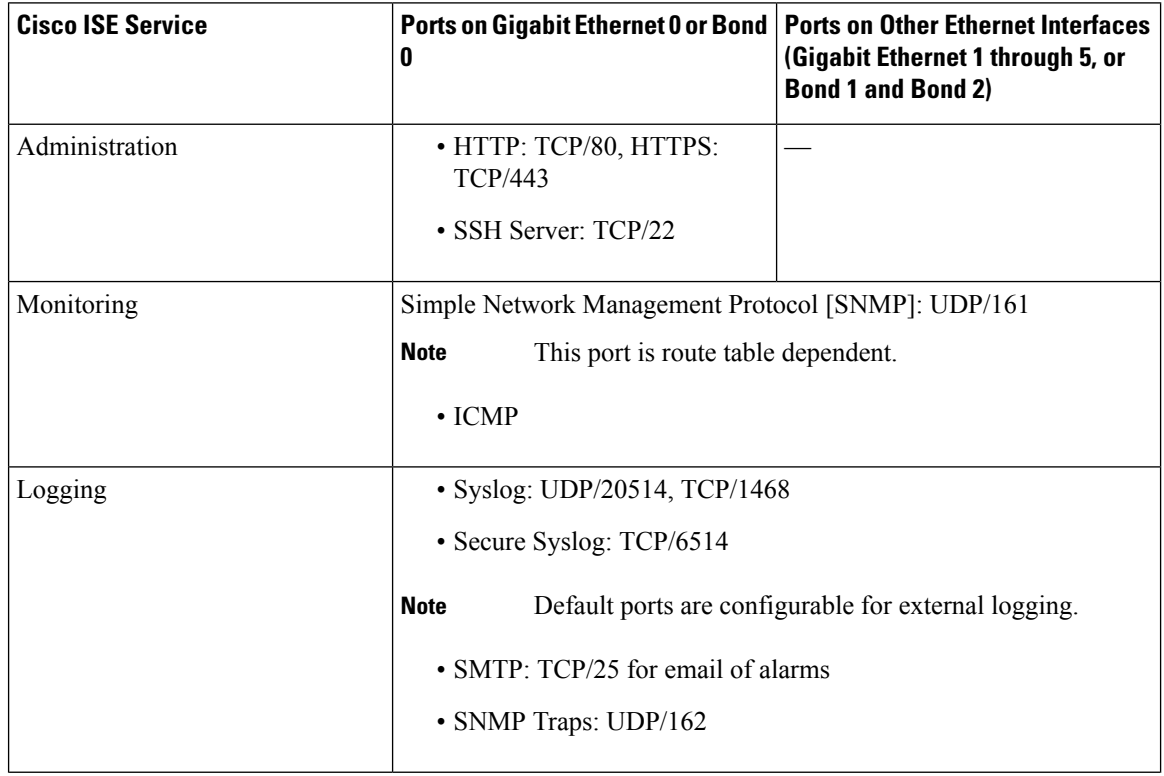

 $\mathbf l$ 

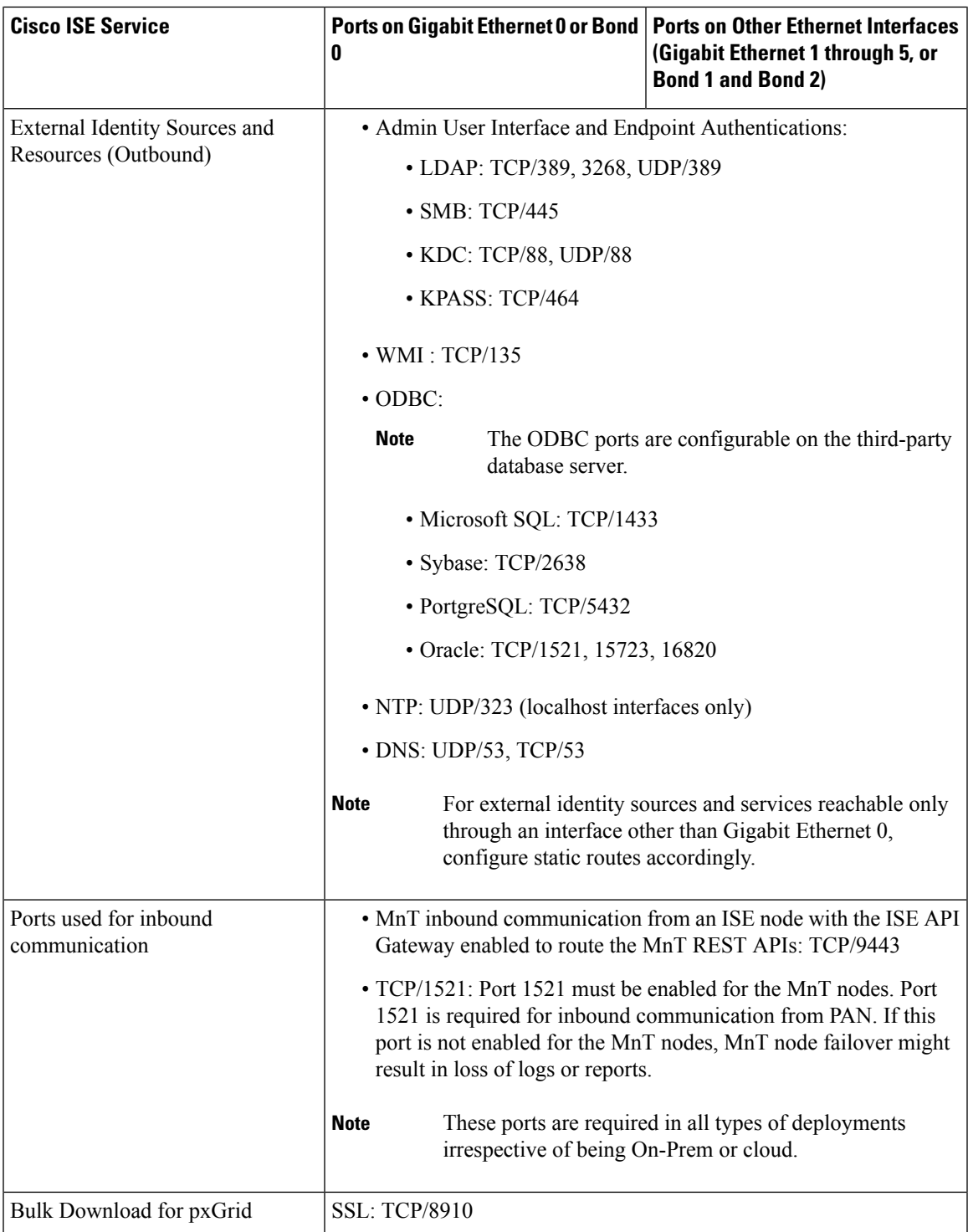

# <span id="page-135-0"></span>**Cisco ISE Policy Service Node Ports**

Cisco ISE supports HTTP Strict Transport Security (HSTS) for increased security. Cisco ISE sends HTTPS responses indicating to browsers that ISE can only be accessed using HTTPS. If users then try to access ISE using HTTP instead of HTTPS, the browser changes the connection to HTTPS before generating any network traffic. This functionality prevents browsers from sending requests to Cisco ISE using unencrypted HTTP before the server can redirect them.

The following table lists the ports used by the Policy Service nodes:

| <b>Cisco ISE Service</b> | Ports on Gigabit Ethernet 0 or Bond 0                                                           | Ports on Other Ethernet Interfaces,<br>or Bond 1 and Bond 2  |  |
|--------------------------|-------------------------------------------------------------------------------------------------|--------------------------------------------------------------|--|
| Administration           | • HTTP: TCP/80, HTTPS:<br><b>TCP/443</b>                                                        | Cisco ISE management is restricted<br>to Gigabit Ethernet 0. |  |
|                          | · SSH Server: TCP/22                                                                            |                                                              |  |
|                          | $\cdot$ OCSP: TCP/2560                                                                          |                                                              |  |
| Clustering (Node Group)  | Node Groups/JGroups: TCP/7800                                                                   |                                                              |  |
| <b>SCEP</b>              | <b>TCP/9090</b>                                                                                 |                                                              |  |
| IPSec/ISAKMP             | <b>UDP/500</b>                                                                                  |                                                              |  |
| Device Administration    | TACACS+: TCP/49                                                                                 |                                                              |  |
|                          | <b>Note</b>                                                                                     | This port is configurable in Release 2.1 and later releases. |  |
| TrustSec                 | Use HTTP and Cisco ISE REST API to transfer TrustSec data to network<br>devices over port 9063. |                                                              |  |
| <b>SXP</b>               | • PSN (SXP node) to NADs: TCP/64999                                                             |                                                              |  |
|                          | • PSN to SXP (inter-node communication): TCP/9644                                               |                                                              |  |
| <b>TC-NAC</b>            | <b>TCP/443</b>                                                                                  |                                                              |  |
| Monitoring               | Simple Network Management Protocol [SNMP]: UDP/161                                              |                                                              |  |
|                          | This port is route table dependent.<br><b>Note</b>                                              |                                                              |  |
| Logging (Outbound)       | · Syslog: UDP/20514, TCP/1468                                                                   |                                                              |  |
|                          | • Secure Syslog: TCP/6514                                                                       |                                                              |  |
|                          | Default ports are configurable for external logging.<br><b>Note</b>                             |                                                              |  |
|                          | • SNMP Traps: UDP/162                                                                           |                                                              |  |

**Table 19: Ports Used by the Policy Service Nodes**

 $\mathbf l$ 

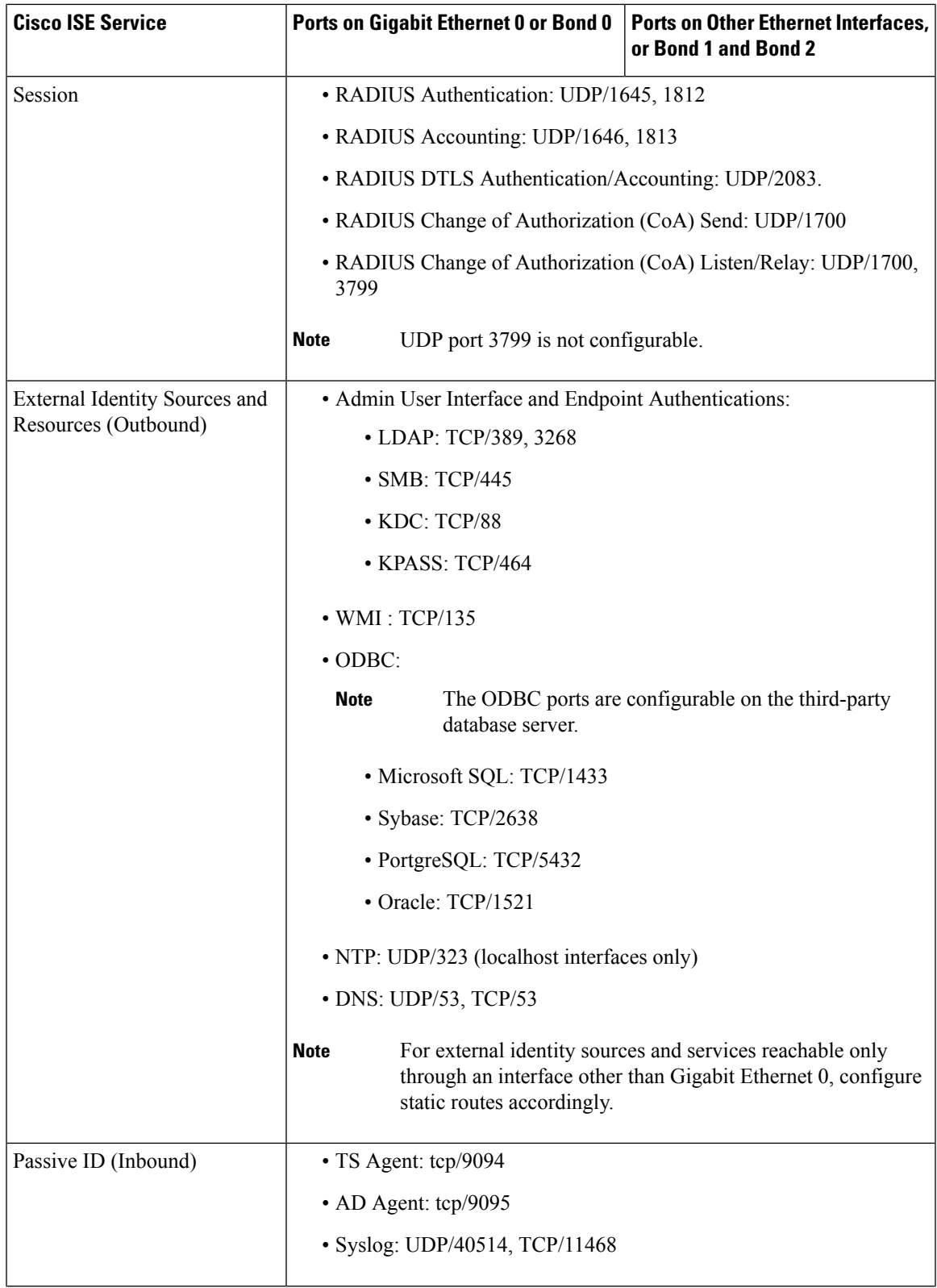

I

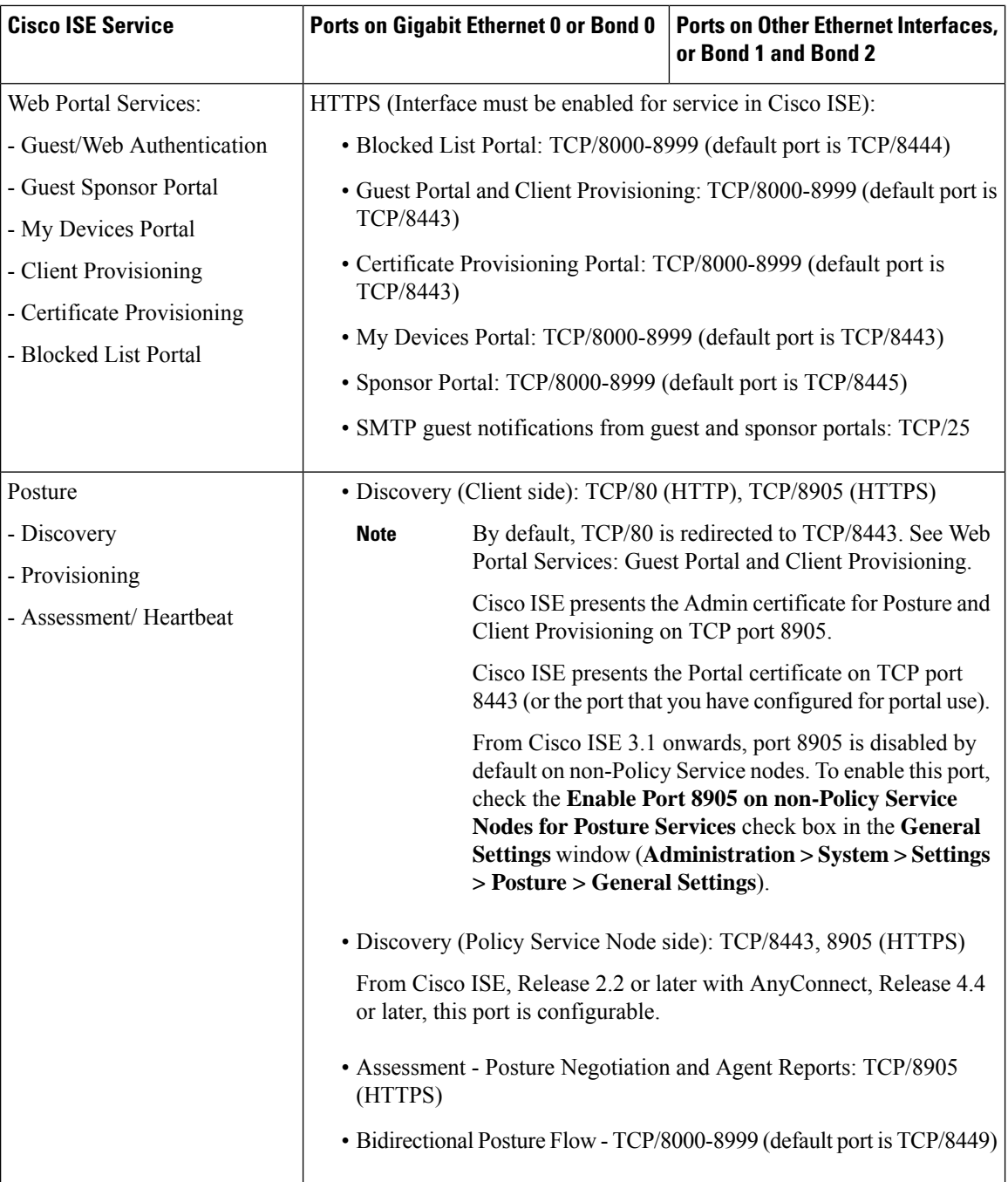

 $\overline{\phantom{a}}$ 

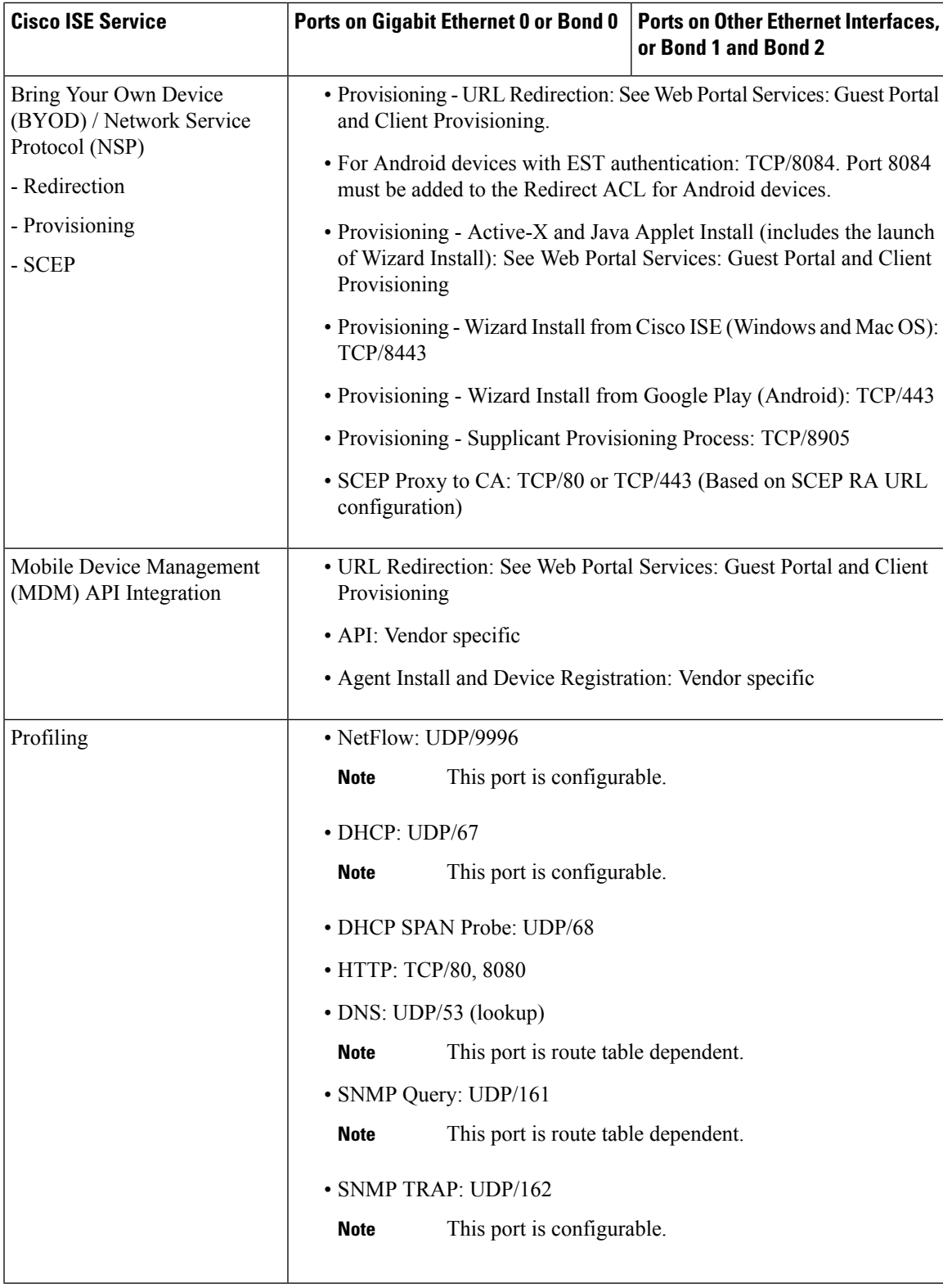

## <span id="page-139-0"></span>**Cisco ISE pxGrid Service Ports**

From Cisco ISE Release 3.1, all pxGrid connections must be based on pxGrid Version 2.0. pxGrid Version 1.0-based (XMPP-based) integrations will cease to work on Cisco ISE from Release 3.1 onwards. **Note**

pxGrid Version 2.0, which is based on WebSockets, was introduced in Cisco ISE Release 2.4. We recommend that you plan and upgrade your other systems to pxGrid 2.0-compliant versions in order to prevent potential disruptions, if any, to integrations.

The following table lists the ports used by the pxGrid Service nodes:

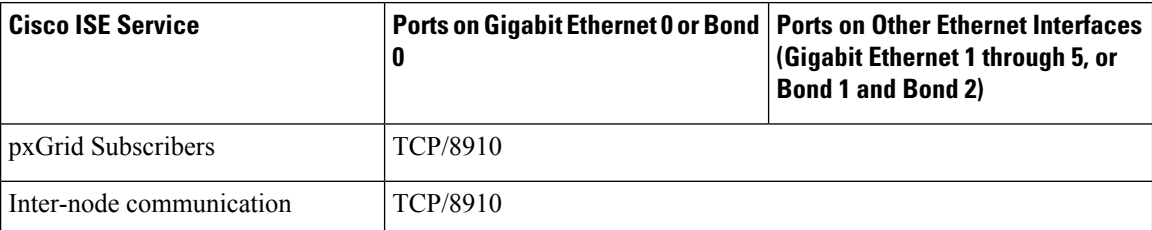

#### **Table 20: Ports Used by the pxGrid Service Node**

# <span id="page-139-1"></span>**OCSP and CRL Service Ports**

For the Online Certificate Status Protocol services (OCSP) and the Certificate Revocation List (CRL), the ports are dependent on the CA Server or on service hosting OCSP/CRL although references to the Cisco ISE services and ports list basic ports that are used in Cisco ISE Administration Node, Policy Service Node, Monitoring Node separately.

For the OCSP, the default ports that can be used are TCP 80/ TCP 443. Cisco ISE Admin portal expects http-based URL for OCSP services, and so, TCP 80 is the default. You can also use non-default ports.

For the CRL, the default protocols include HTTP, HTTPS, and LDAP and the default ports are 80, 443, and 389 respectively. The actual port is contingent on the CRL server.

## <span id="page-139-2"></span>**Cisco ISE Processes**

The following table lists the Cisco ISE processes and their service impact:

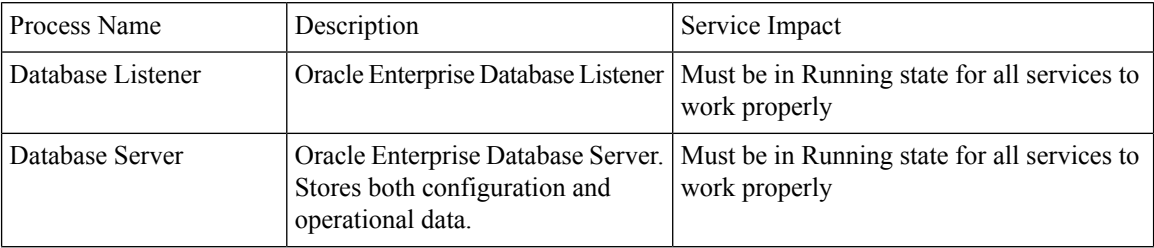

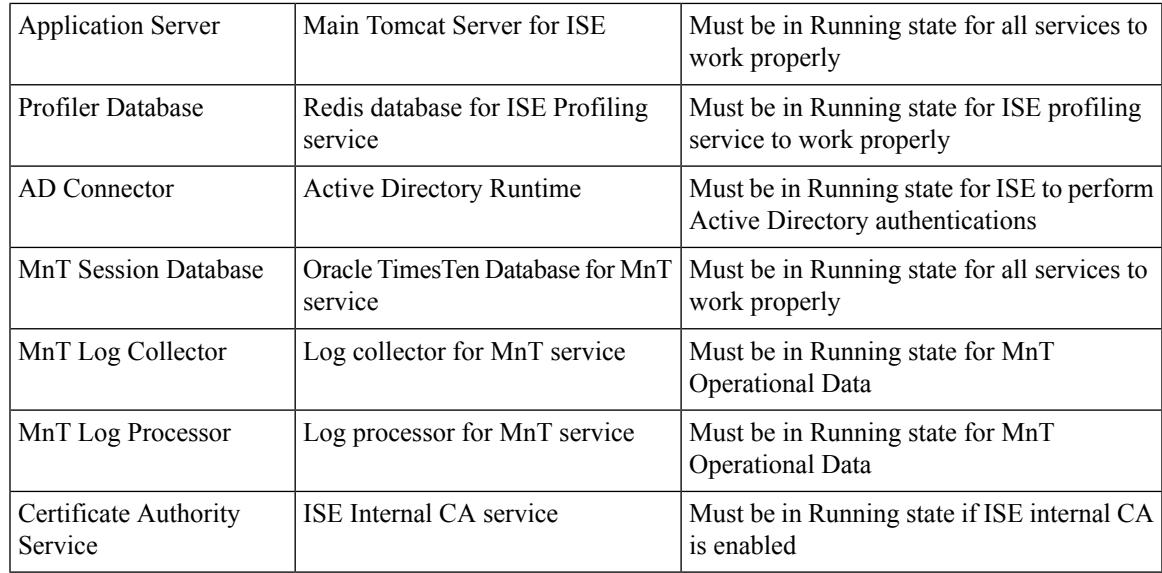

# <span id="page-140-0"></span>**Required Internet URLs**

The following table lists the features that use certain URLs. Configure either your network firewall or a proxy server so that IP traffic can travel between Cisco ISE and these resources. If access to any URL listed in the following table cannot be provided, the related feature may be impaired or inoperable.

| <b>URLs</b>                                                                             |  |
|-----------------------------------------------------------------------------------------|--|
| https://www.cisco.com/                                                                  |  |
| https://iseservice.cisco.com                                                            |  |
| https://ise.cisco.com                                                                   |  |
| https://tools.cisco.com, in Cisco ISE Release 3.1 Patch<br>4 and earlier releases       |  |
| https://smartreceiver.cisco.com, in Cisco ISE Release<br>3.1 Patch 5 and later releases |  |
| https://connectdna.cisco.com/                                                           |  |
| login.microsoftonline.com:443                                                           |  |
| *.login.microsoftonline.com:443                                                         |  |
| *.login.microsoft.com:443                                                               |  |
|                                                                                         |  |

**Table 21: Required URLs Access**

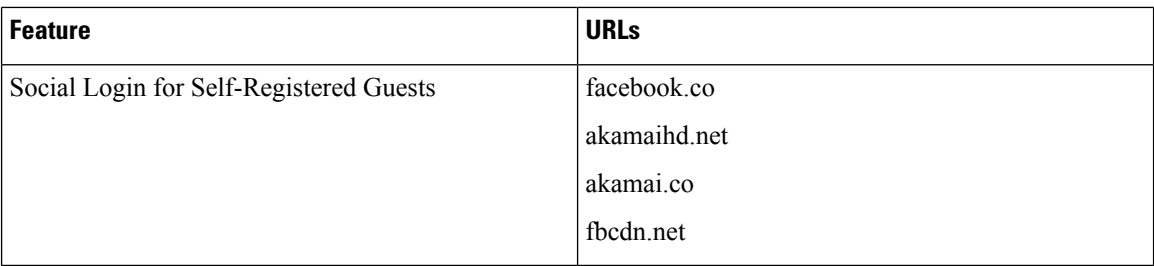

The Interactive Help feature needs Cisco ISE to connect to the following URLs using the administration portal browser:

- \*.walkme.com
- \*.walkmeusercontent.com